# <span id="page-0-0"></span>**OLYMPUS®**

# **ENREGISTREUR VOCAL NUMÉRIQUE DM-5 DM-3**

## **MODE D'EMPLOI DÉTAILLÉ**

**Merci d'avoir porté votre choix sur cet enregistreur vocal numérique. Lisez ce mode d'emploi pour les informations concernant l'emploi correct et sûr de l'appareil. Conservez-le à portée de la main pour toute référence ultérieure.**

**Nous vous recommandons de tester la fonction d'enregistrement et le volume avant l'utilisation pour obtenir de bons enregistrements.**

> Enregistrez votre produit sur **www.olympus-consumer.com/register** et obtenez plus d'avantages d'Olympus!

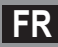

# Introduction

- <span id="page-1-0"></span>• Le contenu de ce document peut être modifié par la suite sans préavis. Veuillez contacter notre centre de service après-vente pour obtenir les dernières informations concernant les noms de produits et les numéros de modèles.
- Les captures d'écran et les illustrations de l'enregistreur présentées dans ce manuel ont été réalisées au cours des phases de développement et peuvent ne pas correspondre au produit réel. Le plus grand soin a été pris afin d'assurer l'intégrité du contenu de ce document. Dans le cas peu probable où vous auriez un doute ou si vous trouvez une erreur ou une omission,veuillez contacter notre centre de service après-vente.
- Toute responsabilité pour dommages passifs ou dommages de quelque nature que ce soit survenus à cause d'une perte de données causée par un défaut du produit, réparation effectuée par un tiers autre que Olympus ou un service agréé par Olympus, ou toute autre raison est exclue.

#### **Marques de fabrique et marques de fabrique déposées**

- IBM et PC/AT sont des marques de fabrique ou des marques de fabrique déposées par International Business Machines Corporation.
- Microsoft, Windows et Windows Media des marques de fabrique déposées par Microsoft Corporation.
- Macintosh et iTunes sont des marques de fabrique d'Apple Inc.
- microSD et microSDHC sont des marques de fabrique de SD Card Association.
- La technologie de codage audio MPEG à 3 couches est incorporée sous licence de Fraunhofer IIS et Thomson.
- EUPHONY MOBILETM est une marque de fabrique de DiMAGIC Corporation.
- DVM<sup>TM</sup> est une marque de fabrique de DiMAGIC Corporation.
- Le produit a été développé en étant basé sur la technologie de suppression de bruit sous licence de NEC Corporation.
- Nuance, le logo Nuance, RealSpeak et VoCon sont des marques commerciales ou des marques déposées de Nuance Communications, Inc ou de ses filiales aux États-Unis ou d'autres pays.
- La marque Daisy OK est une marque déposée du consortium Daisy.

Les autres noms de produits et de marques indiqués ici peuvent être des marques de fabrique ou des marques de fabrique déposées de leurs propriétaires respectifs.

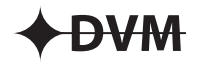

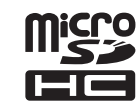

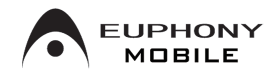

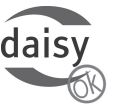

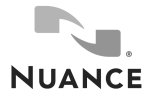

## **INDEX**

 $\overline{a}$ 

<span id="page-2-0"></span>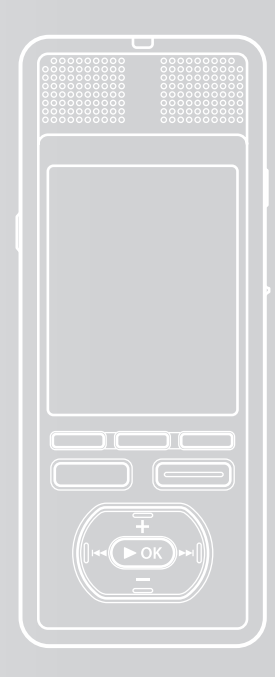

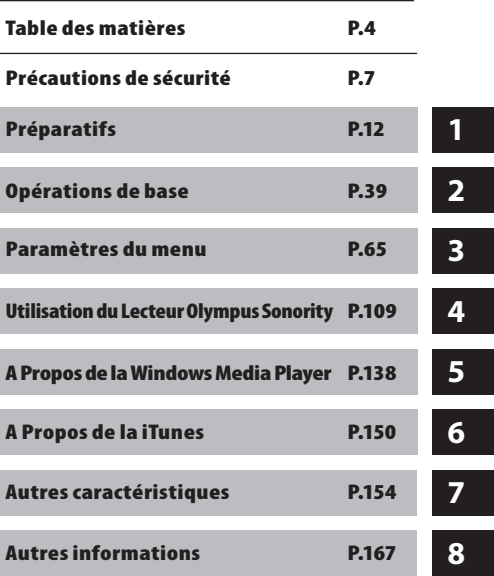

**FR**

## **[Introduction](#page-1-0)**

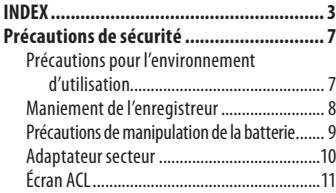

## **1 [Préparatifs](#page-11-0)**

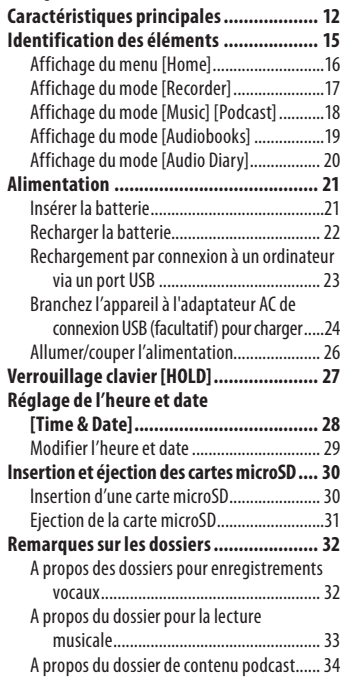

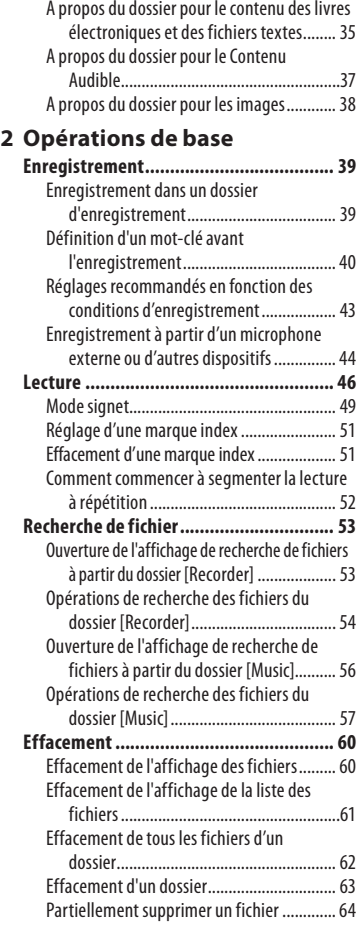

## **3 [Paramètres](#page-0-0) du menu**

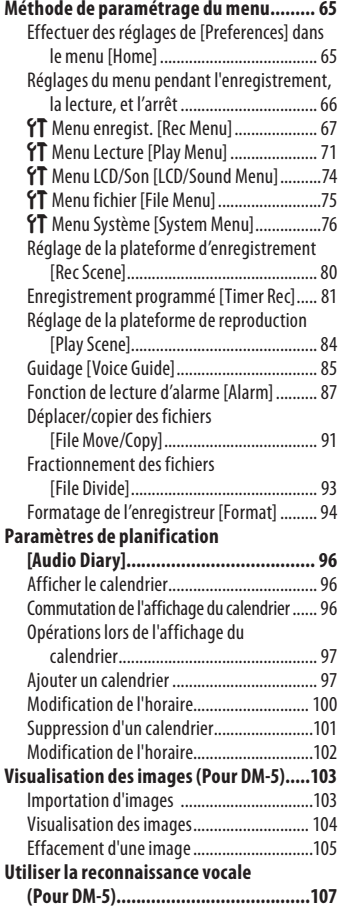

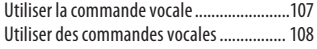

## **4 [Utilisation](#page-0-0) du Lecteur [Olympus](#page-0-0) Sonority**

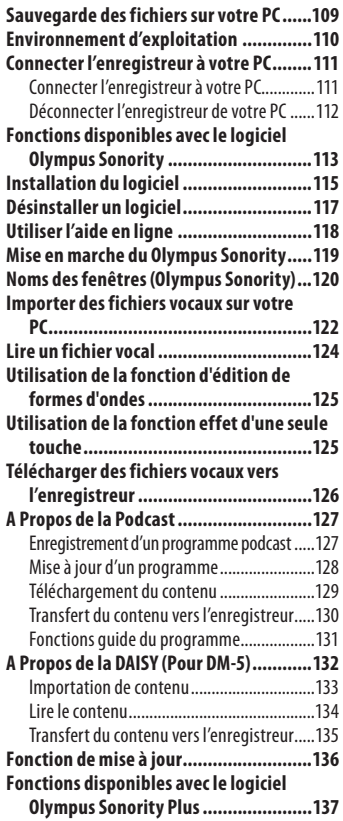

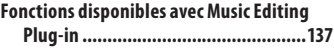

### **5 A Propos de la [Windows](#page-0-0) Media 8 Autres [informations](#page-0-0) [Player](#page-0-0)**

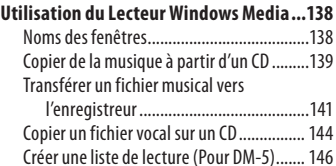

## **6 A [Propos](#page-0-0) de la iTunes**

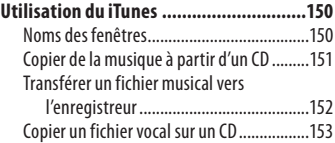

## **7 Autres [caractéristiques](#page-0-0)**

#### **[Lecture des chansons dans un ordre](#page-0-0)**

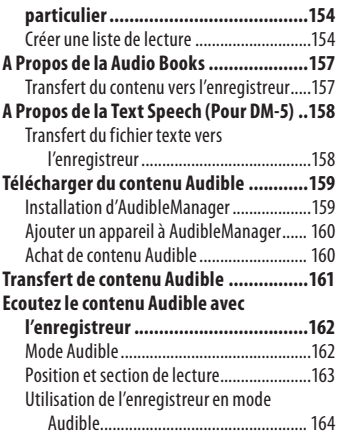

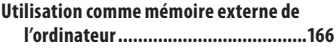

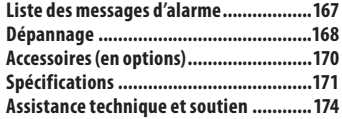

<span id="page-6-0"></span>**Avant d'utiliser votre nouvel enregistreur,lisez attentivement ce manuel pour savoir comment l'utiliser de manière sûre et correcte. Conservez ce manuel à un endroit facilement accessible pour toute référence ultérieure.**

• Les symboles Avertissement indiquent des informations importantes liées à la sécurité. Pour vous protéger vous-même et les autres contre les blessures ou contre les dégâts matériels, il est essentiel que vous preniez toujours en compte les avertissements et informations fournis.

## $\sqrt{N}$  Danger

**Si le produit est utilisé sans respecter les informations données sous ce symbole, des blessures graves, voire mortelles pourraient en résulter.**

## $\sqrt{N}$  Avertissement

**Si le produit est utilisé sans respecter les informations données sous ce symbole, des blessures voire la mort pourraient en résulter.**

## **Attention**

**Si le produit est utilisé sans observer les informations données sous ce symbole, des blessures, des dommages à l'appareil ou des pertes de données pourraient en résulter.**

## **Précautions pour l'environnement d'utilisation**

- **Pour protéger la technologie de haute précisioncontenuedans ceproduit,ne jamais laisserl'enregistreurdans les endroits indiqués ci-dessous,quecesoit en utilisation ou pour le rangement:** 
	- Endroits où les températures et/ou l'humidité sont élevées ou passent par des changements extrêmes. En plein soleil, à la plage, dans des voitures fermées, ou près d'autres sources de chaleur (poêle, radiateur, etc.) ou des humidifi cateurs.
	- Dans des endroits sablonneux ou poussiéreux.
	- Près de produits infl ammables ou explosifs.
	- Dans des endroits humides, telle qu'une salle de bain ou sous la pluie. En utilisant des produits avec une conception imperméable, lire également leurs manuels.
	- Dans des endroits prédisposés à de fortes vibrations.
- **• Ne jamais laissertomber** *l'enregistreur ou le soumettre à des* **chocs violentsouàdes vibrations.**
- **L'enregistreur peut présenter un dysfonctionnement s'ilestutiliséen présenced'unchampmagnétique/ électromagnétique,d'ondes radioou delignesàhautetension,parexemple àproximitéd'untéléviseur,d'unfour àmicro-ondes,d'uneconsoledejeux vidéos,dehaut-parleurs,d'ungrand moniteur,d'unetourdetélévision/ radiooudepylônesélectriques.Lecas échéant,éteignez l'enregistreur,puis rallumez-leavantdecontinueràl'utiliser.**
- **• Evitezd'effectuerunenregistrement ouune lectureprèsd'untéléphone cellulaireoude tout autre appareil sans fil, car ils risquent de provoquer des interférences etdesparasites. Encasdeparasites, installez-vous ailleurs,ouéloignezdavantage l'enregistreurde ces appareils.**

<span id="page-7-0"></span>**•** N'utilisez pas de solvant organique,tel **qu'alcooloudiluantpourvernis,pour nettoyerl'enregistreur.**

**<Avertissementrelatif aux pertes de données> Les données enregistrées dans la mémoire risquentd'êtredétruitesoueffacéesencasd'erreur de procédure,d'anomalie de l'enregistreur, ou pendantdes travauxde réparation.**

**Nous vous recommandons d'enregistrer et de sauvegarder toutes les données importantes surunautre support,par exempleundisque.**

**Toute responsabilité pour dommages passifs ou dommages de quelque nature que ce soit survenusàcaused'unepertededonnéescausée parundéfautduproduit,réparationeffectuées par un tiers autre que Olympus ou un service agréé par Olympus, ou toute autre raison est excluede la responsabilitédeOlympus.**

## **Maniement de l'enregistreur**

## $\bigwedge$  Avertissement:

- **• Nepasutiliserl'enregistreuràproximité degaz infl ammablesouexplosifs.**
- **• Ne pas laisser l'enregistreur à la portée des enfants.**

Toujours utiliser et ranger l'enregistreur hors de la portée des jeunes enfants et des bébés pour empêcher les situations dangereuses suivantes qui pourraient causer des blessures graves :

- 1S'enrouler dans la courroie de l'enregistreur, causant la strangulation.
- 2Avaler accidentellement la batterie, des cartes ou d'autres petites pièces.
- 3Se blesser accidentellement par des parties en mouvement de l'enregistreur.
- **• Ne pas utiliser ni ranger l'enregistreur dans des endroits poussiéreux ou humides.**
- **• Ne démontez pas, ne réparez pas et ne modifiez pas cet enregistreur vous-même.**

**• N'utilisez que des cartes mémoire microSD/microSDHC. N'utilisez jamais d'autres types de cartes.**

Si vous insérez accidentellement un autre type de carte dans l'enregistreur, contactez un revendeur agréé ou un centre de service. N'essayez pas de retirer la carte par la force.

**• N'utilisezpascetenregistreurpendant la conduite d'un véhicule (tel que bicyclette,motocycletteouvoiture).**

## $\bigwedge$  Attention:

- **• Arrêter immédiatement d'utiliser l'enregistreur si vous remarquez uneodeur,unbruit anormaloude la fumée provenant de l'enregistreur.** Ne jamais retirer les batteries les mains nues, ce qui pourrait vous brûler les mains.
- **• Faire attention avec la courroie.** Faire attention avec la courroie en portant l'enregistreur. Elle peut facilement s'accrocher à des objets sur le passage et causer des dommages sérieux.
- **• Ne pas laisserl'enregistreur dans des endroits où il pourrait être soumis à des températures très élevées.**

Ceci pourrait causer une détérioration de certaines pièces et, dans certaines circonstances, l'enregistreur pourrait prendre feu. Ne pas utiliser le chargeur ni un adaptateur secteur s'il est couvert (par exemple par une couverture). Ce qui pourrait causer une surchauffe, débouchant sur un incendie.

- **Manipuler l'enregistreur soigneusement afi n d'éviter une brûlure à basse température.**
	- Lorsque l'enregistreur contient des parties métalliques, une surchauffe peut déboucher sur une brûlure à basse température. Faire attention aux points suivants :
	- Utilisé pendant une longue durée, l'enregistreur devient chaud. Si vous tenez l'enregistreur dans ces conditions, une brûlure à basse température risque de se produire.
- <span id="page-8-0"></span>• Dans des endroits sujets à des températures très froides, la température du corps de l'enregistreur peut être plus basse que la température ambiante. Si possible, mettre des gants en tenant l'enregistreur à des températures basses.
- **• Nepastoucherlespartiesmétalliques de l'enregistreur pendant une longue durée lorsqu'il fait froid.**

Votre peau peut être blessée. À des températures basses, tenez l'enregistreur avec des gants.

### **Précautions de manipulation de la batterie**

**Veuillez suivre ces consignes importantes pour éviter le coulage du liquide de la batterie, une génération de chaleur, des brûlures, une explosion, ou de causer des décharges électriques ou brûlures.**

## $\sqrt{\phantom{a}}$  Danger:

- **• L'enregistreurutiliseunebatterie auLithiumIonspécifi éepar Olympus.Chargez labatterie avec l'adaptateur secteuroule chargeur spécifi é.N'utilisez aucunautre adaptateur secteurouchargeur.**
- **• Lespilesnedoiventjamaisêtreexposées à u ne f l amme , c hau f fé e s , cou r tcircuitées ou démontées.**
- **• Ne jamais chauffer ni mettre au feu la batterie.**
- **• Prendredesprécautionsentransportant ou rangeant la batterie pour éviter qu'ellevienneencontactavecdesobjets métalliques comme des bijoux, des épingles à cheveux,des agrafes, etc.**
- **• Ne jamais rangerlabatteriedansun lieuoùelle serait exposée enplein soleil,ousujette àdes températures élevéesdansunvéhicule chaud, prèsd'une sourcede chaleur, etc.**
- **• Pour éviter de causer des coulages de liquidedelabatterieoud'endommager sesbornes,respecterscrupuleusement toutes les instructions concernant l'usagede labatterie.Ne jamais tenter de démonter une batterie ni la modifi er de quelque façon que ce soit, ni la souder, etc.**
- **• Ne branchez jamais directement les piles sur une prise de courant ou l'allume-cigare d'un véhicule.**
- **• Siduliquidede labatterie entraitdans vos yeux, les laver immédiatement avecde l'eauclaire etfroidedurobinet et consulter immédiatement un médecin.**

## $\sqrt{N}$  Avertissement:

- **• Maintenir à tout moment la batterie au sec.**
- **• Si les batteries rechargeables n'ont pas été rechargées au bout de la durée spécifi ée, arrêter de les charger et ne pas les utiliser.**
- **• Ne pas utiliser une batterie si elle est endommagée ou cassée.**
- **• Ne jamais soumettre la batterie à des chocs violents ni à des vibrations continues.**
- **Si la batterie coule, devient décoloréeoudéformée,oudevient anormale sousd'autres aspects pendantle fonctionnement, arrêter d'utiliserl'enregistreur.**
- **• Siduliquidede labatterie coule sur vos vêtementsousur votre peau,retirerle vêtement etlaver immédiatementla zone affectée avec de l'eauclaire etfroidedurobinet. Si le liquide vousbrûle lapeau, consulter immédiatement un médecin.**
- **Conservez les piles hors de portée des enfants.**
- <span id="page-9-0"></span>**• Si vous notez quelque chose d'inhabituel à l'utilisation de ce produit, par exemple un bruit anormal, de la chaleur, de la fumée ou une odeur de brûlé:**
	- 1retirez immédiatement les piles en prenant garde de ne pas vous brûler,et;
	- (2) appelez votre revendeur ou le représentant Olympus local pour une révision.

## $\mathcal{\mathcal{P}}$  Attention:

- **• Veuillez recycler les batteries pour préserver les ressources de notre planète. Quand vous jetez des batteries mortes, s'assurer de recouvrir les bornes et toujours respecter la réglementation locale.**
- **• Toujours charger une batterie pour l'utiliser la première fois, ou si elle n'a pas été utilisée pendant une longue période.**
- **• Les batteries rechargeables disposent d'une longévité limitée. Quand la durée de fonctionnement raccourcit, même si la batterie est complètement rechargée suivant la condition spécifiée, remplacezla par une batterie neuve.**
- **• La batterie peut devenir chaude pendant une utilisation prolongée. Pour éviter des brûlures mineures, ne pas la retirer immédiatement après avoir utilisé l'enregistreur.**

### **Adaptateur secteur**

## /!\ Danger:

- **• Veillez à utiliser le chargeur à la tension (secteur 100 - 240 V) adéquate. Son emploi sur d'autres tensions peut provoquer une surchauffe, un incendie, une électrocution ou des blessures.**
- **• Pour votre sécurité, assurez-vous d'avoir débranché l'adaptateur secteur de la prise de courant avant d'effectuer de l'entretien ou du nettoyage.De plus, ne branchez ni débranchez jamais la fiche d'alimentation avec les mains mouillées. Ceci pourrait causer un choc électrique ou des blessures.**

## $\sqrt{\phantom{a}}$  Avertissement:

- **N'essayez pas de démonter, réparer oumodifierl'adaptateur secteurde quelquemanièreque ce soit.**
- **• Evitez la pénétration de matières extérieures, telles qu'eau, métal ou substances inflammables, dans le produit.**
- **• Ne mouillez pas l'adaptateur secteur, ne le touchez pas avec des mains mouillées.**
- **• N'utilisez pas l'adaptateur secteur près d'un gaz inflammable (tel que de l'essence, du benzène ou un diluant pour vernis).**

**Dans le cas où**

**•... lespièces internesde l'adaptateur secteur sont exposées parce qu'il est tombé ou a été endommagé d'une autre manière:**

- <span id="page-10-0"></span>**• ... l'adaptateur secteur tombe dans l'eau, ou si de l'eau, un objet métallique ou une substance inflammable ou d'autres matières extérieures pénètrent à l'intérieur:**
- **• ... vous notez quelque chose d'inhabituel à l'emploi de l'adaptateur secteur, tel que bruit anormal, chaleur, fumée ou odeur de brûlé:**
	- 1ne touchez aucune pièce exposée;
	- 2déconnectez immédiatement la fiche d'alimentation de la prise, et;
	- 3a p p e lez votre revendeur ou le représentant Olympus local pour la révision. Continuer à utiliser l'adaptateur secteur dans ces conditions pourrait engendrer une décharge électrique, un feu ou des blessures.

## $\sqrt{N}$  Attention:

- **• N'utilisez pas l'adaptateur secteur si la fiche d'alimentation est endommagée ou si elle ne peut pas être branchée à fond dans la fiche. Ceci pourrait causer un incendie, une surchauffe, un choc électrique, un court-circuit ou des dommages.**
- **• Débranchez la fiche d'alimentation de l'adaptateur secteur quand il n'est pas en service. Si vous ne prenez pas cette précaution, il peut se produire un incendie, une surchauffe ou un choc électrique.**
- **• Pour débrancher le cordon d'alimentation, retirer la fiche d'alimentation sans tirer sur le cordon. Ne pas tordre le cordon, ni placer d'objets lourds dessus. Cela risque d'endommager**

**le cordon et de provoquer l'électrocution, la surchauffe ou l'incendie.**

- **• Si quelque chose de mauvais se produit avec l'adaptateur secteur, débranchez-le de la prise de courant et consultez le centre de service le plus proche. Utiliser ainsi le chargeur pourrait causer un incendie, une surchauffe, un choc électrique ou des blessures.**
- **• N'utilisez pas et ne laissez pas l'adaptateur secteur dans des endroits très chauds, tels qu'exposés en plein soleil, dans une voiture fermée par beau temps, près d'un appareil de chauffage, sur une couverture chauffante électrique, etc. N'utilisez pas l'adaptateur secteur si quelque chose le recouvre (tel qu'une couverture). Ceci pourrait causer un incendie, une explosion, une fuite de liquide ou une surchauffe.**

### **Écran ACL**

**• L'écran à cristaux liquides utilisé pour l'écran ACL est produit avec une technologie de haute précision. Toutefois, des points noirs ou lumineux peuvent apparaître constamment sur l'écran ACL. À cause de ses caractéristiques ou selon l'angle sous lequel vous visionnez l'écran ACL, les points peuvent ne pas être uniformes en couleur ni en luminosité. Ce n'est pas un mauvais fonctionnement.**

11 **FR**

# Préparatifs

## <span id="page-11-0"></span>**Caractéristiques principales**

- $\bullet$  Cetappareil peut marquer des fichiers **enregistrés ou des fichiers transférés depuis un ordinateur personnel avec des mots clés pour gérer une base de données de fichiers (**☞ **P.75).** Il est possible de rechercher des fichiers par date de fichier ou mot clé (☞ P.53).
- s **Il dispose d'une fonction de programmation (**☞ **P.96).**
- s **Les réglages etles fonctions de cet appareil peuvent être contrôlé en utilisant la reconnaissance vocale (**☞ **P.107) (Pour DM-5).**
- s **En connectant un appareil photo numérique, vous pouvez importer et visualiser des images (**☞ **P.103) (Pour DM-5).**
- $\bullet$  Cet enregistreur permet **d'importer des données de texte et les lire à haute voix (**☞ **P.158) (Pour DM-5).**
- s **Prend en charge le format PCM linéaire, qui est capable d'enregistrer un son de qualité équivalente à celui d'un CD.**

Capable d'enregistrer de façon réaliste plusieurs sources sonores différentes. Un enregistrement à haute résolution, avec une fréquence d'échantillonnage élevée comparable à celui d'un CD musical (44,1 kHz, 16 bits) est possible (☞ P.67).

**• Prend en charge un grand nombre de formatsd'enregistrement.Peut traiterle formatMP3 (MPEG-1Audio Layer 3) etle formatWindows Media Audio(WMA) (**☞ **P.67).**

Cet appareil peut enregistrer des fichiers d'une manière très comprimée, permettant ainsi un long temps d'enregistrement. De plus, quand il

est connecté à un dispositif externe, l'enregistreur peut encoder les signaux audio analogiques entrants sans ordinateur (☞ P.45).

- **Prend en charge des supports d'enregistrementdehaute capacité. Outre la mémoire intégrée de 8 Go (DM-5) ou de 4 Go (DM-3), vous pouvez également enregistrer sur une carte microSD disponible sur le marché (**☞ **P.30).**
- s **Peut enregistrer des fichiers aux formats WAV, WMA et MP3 envoyés depuis un ordinateur en plus des fichiers enregistrés par l'appareil lui-même.** Peut être utilisé comme lecteur de musique à tout moment.
- s **Il possède une fonction Variable Control Voice Actuator (VCVA) intégrée (**☞ **P.69).**
- s **Le filtre Low Cut réduit les bruits de la climatisation et autres bruits similaires pendant l'enregistrement (**☞ **P.69).**
- s **Il est possible d'ajusterle niveau d'enregistrement d'une façon automatique ou manuelle (**☞ **P.67).**
- $\bullet$  Une fonction de suppression de bruit **(**☞**P.71)etunefonctiondefiltre vocal(**☞**P.71) coupentlebruitet permettentunelectureaudionette.**
- s **Pour l'enregistrement au format WMA, vous pouvez choisir l'un des 6 modes d'enregistrement, tels que stéréo ou mono (**☞ **P.67).**
- s **A des fonctions de configuration de plateforme d'enregistrement (**☞ **P.81) et de configuration de plateforme de reproduction**

**1**

**(**☞ **P.85) pour enregistrer la qualité de l'enregistrement ou de la reproduction ou le mode en fonction de différents usages.**

- s **Vous pouvez déplacer ou copier des fichiers entre la mémoire intégrée et la carte microSD, et dans les dossiers de la mémoire (**☞ **P.91).**
- s **Vous pouvez séparer les fichiers (**☞ **P.93), ou supprimer une partie d'un fichier (**☞ **P.64) enregistré en format PCM dans cet enregistreur**
- s **Il dispose d'un écran couleur ACL de 2.2 pouces TFT (**☞ **P.15).**
- s **Il possède diverses fonctions de répétition (**☞ **P.72, P.73).**
- s **Les marques index et temp vous permettent de trouver rapidement des endroits désirés (**☞ **P.51).**
- s **La vitesse de lecture peut être contrôlée comme vous le souhaitez (**☞ **P.73).**
- s **La fonction de guide (en anglais et autres langues) donne des notifications audio des conditions d'utilisation. Plusieurs fonctions peuvent être facilement exploitées Il dispose également d'une fonction pour lire les informations de fichier à haute voix (**☞ **P.85) (Pour DM-5).**
- s **Vous pouvez assigner vos propres noms aux dossiers (**☞ **P.70).**
- s **Les fonctions Timer Rec (**☞ **P.81) et Alarm permettent (**☞ **P.87) un enregistrement et une lecture automatiques à un moment programmé.**
- s **Une fonction de microphone directionnel est comprise, pour permettre la commutation entre un enregistrement stéréo large et un enregistrement de qualité directionnelle élevée (**☞ **P.68).**
- s **EUPHONY MOBILE est compris, pour reproduire une expérience réaliste et sans détérioration sonore (**☞ **P.71).**
- s **L'avance et le retour rapides sont possibles à des intervalles programmées (**☞ **P.73).**
- s **Livré avec le logiciel « Olympus Sonority » pour Windows et Macintosh (**☞ **P.109).**

Si vous transférez des fichiers audio enregistrés avec l'enregistreur vers un PC, vous pouvez facilement lire, organiser et modifier les fichiers. Vous pouvez effectuer la modification de forme d'onde, joindre et partager le fichier.

s **Le « Olympus Sonority » peut être mis à jour vers « Olympus Sonority Plus », qui possède des fonctions améliorées (option payante) (**☞ **P.136).**

En plus des fonctions « Olympus Sonority », l'édition de fichiers MP3 et la création de CD de musique peuvent être effectuées.

- $\bullet$  Cet enregistreur est compatible **USB 2.0, permettant un transfert rapide des données vers un ordinateur.**
- s **Possède une fonction de chargement via USB (**☞ **P.23).**

#### s **Il est compatible avec les DAISY (**☞ **P.132) (Pour DM-5).**

Les fichiers DAISY peuvent être transférés depuis le logiciel « Olympus Sonority » et lue à partir de cet enregistreur.

- s **Il est compatible avec les Audio Book (**☞ **P.157).**
- s **Il est compatible avec les podcasts (**☞ **P.127).**

Si les URL de podcast favoris sont enregistrés dans « Olympus Sonority », le contenu le plus récemment diffusé est automatiquement reçu. Ouvrez le dossier [**Podcast**] sur l'enregistreur pour écouter rapidement le programme (fichier) transféré à partir de « Olympus Sonority »

#### s **Compatible avec la diffusion Audible (**☞ **P.159).**

<span id="page-14-0"></span>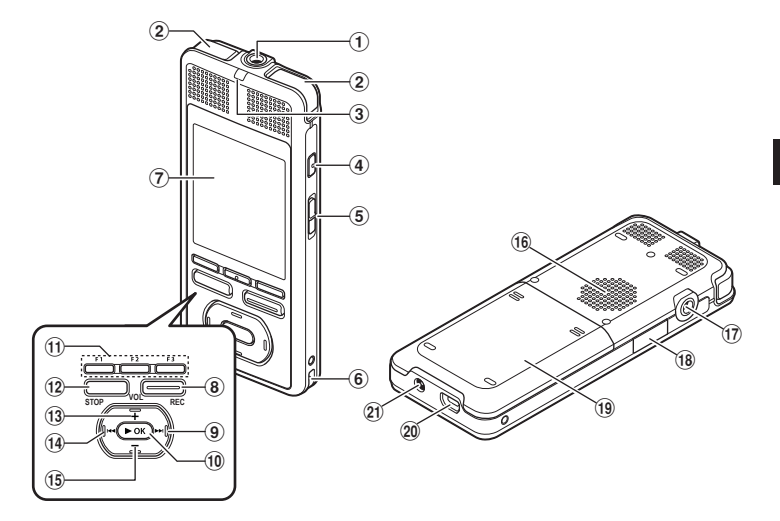

- 1 **Prise** MIC **(microphone)**
- 2 **Microphone stéréo intégré**
- 3 **Voyant d'LED**
- 4 **Touche** VOICE **(Pour DM-5) Touche** HOME **(Pour DM-3)**
- 5 **Commutateur** POWER/HOLD
- 6 **Trous de courroie**
- 7 **Affichage (panneau ACL)**
- 8 **Touche** REC **(enregistrement)**
- **9** Touche **DE**
- 0 **Touche** `OK **(Lecture / Set)**
- ! **Touche** Fn **(F1/F2/F3)**
- @ **Touche** STOP
- $(13)$  Touche  $+$
- **14 Touche**
- % **Touche** –
- ^ **Haut-parleur intégré**
- & **Prise** EAR **(écouteur)**
- \* **Couvercle du logement de la carte**
- ( **Couvercle du logement de la pile**
- ) **Connecteur USB**
- - **Prise d'alimentation**

## <span id="page-15-0"></span>**Affichage du menu [Home]**

Lorsque l'appareil est allumé, le menu [**Home**], est affiché. Le menu [**Home**] propose des liens vers diverses fonctions. Pour plus de détails sur ces fonctions, consultez les numéros de page respectifs ci-dessous.

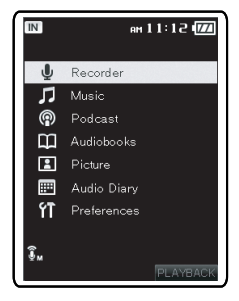

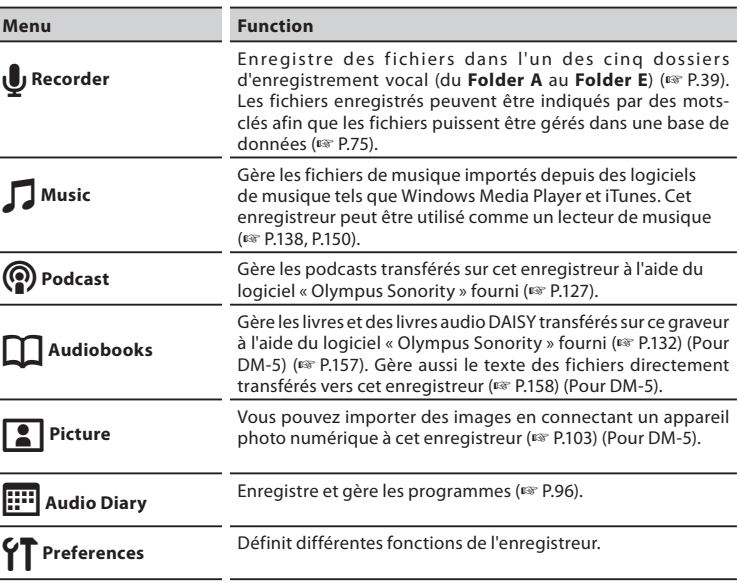

÷,

## <span id="page-16-0"></span>**Affichage du mode [Recorder]**

### **Affichage d'enregistrement Affichage de lecture**

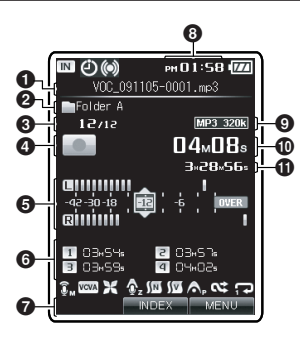

- 1 **Nom de fichier**
- 2 **Nom de dossier**
- 3 **Numéro du fichier actuel/ Nombre total de fichiers enregistrés dans la liste**
- 4**Indicateur de l'état de l'enregistreur**
- 5 **Niveau sonomètre**
- 6 **Indicateur de Index**
- 7 **Indicateur guide de fonction**
- 8 **Temps actuel**
- 9**Indicateurdemoded'enregistrement**
- 0 **Durée d'enregistrement écoulée**
- ! **Durée d'enregistrement restante**

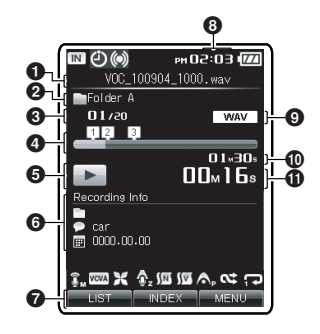

- 1 **Nom de fichier**
- 2 **Nom de dossier/Mot-clé / Date**
- 3**Numérodufichier actuel/Nombre total de fichiers enregistrésdans la liste**
- 4**Barre de progression de la lecture**
- 5 **Indicateurde l'étatde l'enregistreur**
- 6 **Indicateur de Index/Indicateur des informations de fichier**
- 7 **Indicateur guide de fonction**
- 8 **Temps actuel**
- 9 **Format de fichier**
- 0 **Longueur de fichier**
- ! **Durée de lecture écoulée**

**Affichage des icônes (Pour tous les modes)**

- [h][g] **Indicateur de mémoire**
- [j] **Témoin de programmation**
- [i]**Témoin de la lecture d'alarme**
- [k] **Indicateur de capacité de pile**
- [A] **Témoin de sensibilité du micro**
- [Z] **TémoinduDéclenchement à la voix**
- [c] **Témoin du filtre LowCut**
- [Q] **Indicateur de Zoom Mic**
- [a] **Indicateur de suppression de parasites**
- [b] **Indicateur de filtre vocal**
- [W] **Indicateur de EUPHONY**

[d][e] **Indicateur de répétition**

[f] **Indicateurde lecture aléatoire**

**1**

**FR** 17

The Complete Works of Comedy

Michael Fox Comedy Show

 $\boldsymbol{\Theta}$ 

P The Complete Work

O Hichael Fox Coned

**國义 《西酒》《中** 

PH 02:44 17

**WMA** 

01.30.  $\mathbf{00}$ <sub>M</sub> $\mathbf{08}$ ,  $\mathbf{0}$  ብ)  $\boldsymbol{\Phi}$ 

9

## <span id="page-17-0"></span>**Affichage du mode [Music] [Podcast]**

**Affichage de la musique en cours de lecture Affichage du Podcast en cours de lecture**

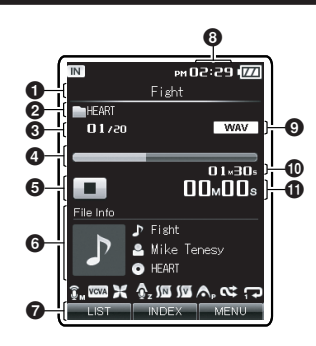

- 1 **Nom de fichier**
- 2 **Catégorie de recherche**
- 3 **Numéro du fichier actuel/ Nombre total de fichiers enregistrés dans la liste**
- 4**Barre de progression de la lecture**
- 5**Indicateur de l'état de l'enregistreur**
- 6 **Zoned'affichagedes informations**
- 7 **Indicateur guide de fonction**
- 8 **Temps actuel**
- 9 **Format de fichier**
- 0 **Longueur de fichier**
- ! **Durée de lecture écoulée**

1 **Nom de fichier**

 $\bm{o}$ 

6

0 0  $\overline{\mathbb{I}N}$ 

 $01/20$ 

**112 B** 

<u>ብ</u>

 $\mathbf o$ 

- 2 **Nom du programme**
- 3 **Numéro du fichier actuel/ Numéro total de fichiers enregistrés dans le dossier**
- 4**Barre de progression de la lecture**
- 5**Indicateur de l'état de l'enregistreur**
- 6 **Zoned'affichagedes informations**
- 7 **Indicateur guide de fonction**
- 8 **Temps actuel**
- 9 **Format de fichier**
- 0 **Longueur de fichier**
- ! **Durée de lecture écoulée**

## <span id="page-18-0"></span>**Affichage du mode [Audiobooks]**

**Affichage de la lecture DAISY en cours (Pour DM-5) Affichage du livre audio en cours de lecture**

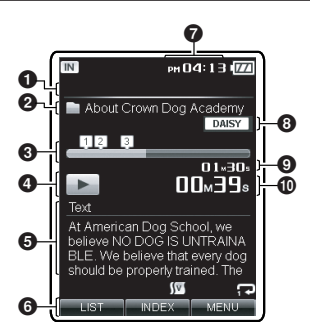

- **Indicateur de la Table des matières**
- **Nom du contenu**
- **Barre de progression de la lecture**
- **Indicateur de l'état de l'enregistreur**
- **Zone d'affichage de texte**
- **Indicateur guide de fonction**
- **Temps actuel**
- **Format de fichier**
- **Longueur de fichier**
- **Durée de lecture écoulée**

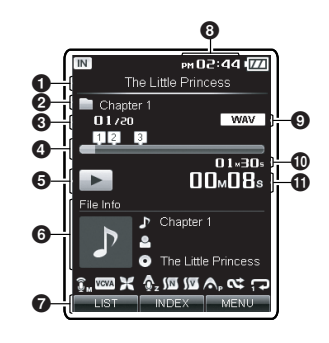

- **Nom de fichier**
- **Nom du contenu**
- **Numéro du fichier actuel/Numéro total de fichiers enregistrés dans le dossier**
- **Barre de progression de la lecture**
- **Indicateur de l'état de l'enregistreur**
- **Zoned'affichagedes informations**
- **Indicateur guide de fonction**
- **Temps actuel**
- **Format de fichier**
- **Longueur de fichier**
- ! **Durée de lecture écoulée**

## <span id="page-19-0"></span>**Affichage du mode [Audiobooks]**

**Affichage du texte en cours de lecture (Pour DM-5) Affichage du calendrier**

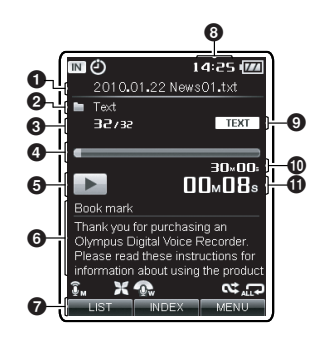

- **Nom de fichier**
- **Nom de dossier**
- **Numéro du fichier actuel/Numéro total de fichiers enregistrés dans le dossier**
- **Barre de progression de la lecture**
- **Indicateur de l'état de l'enregistreur**
- **Zone d'affichage de texte**
- **Indicateur guide de fonction**
- **Temps actuel**
- **Format de fichier**
- **Longueur de fichier**
- ! **Durée de lecture écoulée**

## **Affichage du mode [Audio Diary]**

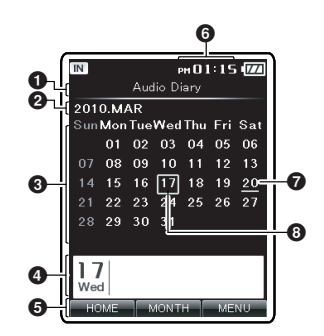

- **Indicateur de titre**
- **Année et mois**
- **Zone d'affichage du calendrier**
- **Zone d'affichage du programme pour le jour sélectionné**
- **Indicateur guide de fonction**
- **Temps actuel**
- **Jour actuel**
- **Jour enregistré dans le programme**

## <span id="page-20-0"></span>**Insérer la batterie**

Cet enregistreur utilise une batterie au Lithium Ion spécifi ée par Olympus (LI-50B). Ne pas utiliser de batterie d'un autre type.

*1* **Tout en poussant sur les rainures en utilisant vos deux pouces, faites glisserlecouvercledelabatteriedans la direction indiquée parla flèche.**

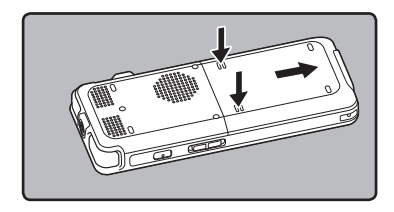

*2* **Avec l'étiquette au dos de la batterie orientée vers le haut, alignez les b orne s de l 'e nre gist re ur e t la batterie. Insérez la batterie en la faisant glisser dans la direction** A**, tout en poussant vers le bas en direction** B**.**

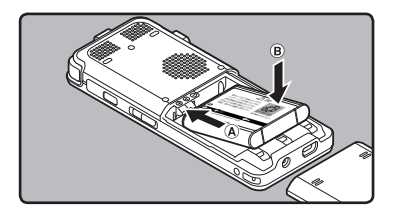

- Faites attention à l'orientation de la batterie lors de son insertion.
- Les batteries rechargeables fournies ne sont pas complètement chargées. Avant d'utiliser l'appareil pour la première fois ou après une longue période de désuétude, il est recommandé que vous le chargiez complètement (☞ P.22).
- *3* **Fermez le couvercle de la batterie en le faisant glisser à fond dans la direction** B **tout en poussant vers le** bas en direction  $\widehat{A}$ .

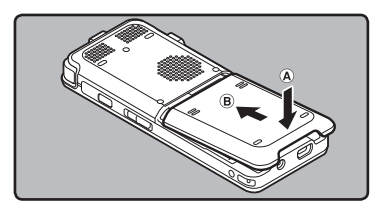

#### Remarques

- Assurez-vous d'arrêter l'enregistreur avant de remplacer les piles. Le fait de décharger les piles lorsque l'enregistreur fonctionne peut causer un dysfonctionnement, corrompre les fichiers par exemple. Si les piles sont épuisées pendant que vous enregistrez un fichier, vous perdrez votre fichier actuel parce que l'en-tête du fichier ne pourra pas se fermer. Il est donc de toute première importance que vous remplaciez les piles lorsqu'il ne reste plus qu'un repère dans l'icône des piles.
- Le couvercle de la batterie n'est pas fixé au moment de l'achat.
- Ne pas forcer lorsque vous insérez la batterie. N'utilisez que la méthode décrite ci-dessus pour installer et enlever la batterie. Dans le cas contraire, il est possible de l'endommager.

- <span id="page-21-0"></span>• Si le remplacement des piles usées prend plus de 15 minutes ou si les piles sont retirées puis remises en place plusieurs fois à intervalles courts, il vous faudra peutêtre remettre l'appareil à l'heure lors du chargement de nouvelles piles (☞ P.28).
- Retirez les piles si l'enregistreur doit rester inutilisé pendant une période prolongée.
- Lors de la lecture d'un fichier vocal/ musical, l'enregistreur peut se réinitialiser suite à une réduction de la sortie de tension des piles en fonction du niveau du volume même si [174] s'affiche dans l'indicateur de capacité de pile. Dans ce cas, diminuez le volume de l'enregistreur.
- Lors du remplacement de la batterie rechargeable, veillez à utiliser une batterie au lithium-ion (LI-50B) comme spécifié par Olympus. L'utilisation de produits d'autres fabricants pourrait endommager l'enregistreur et cela doit être évité.

## **Recharger la batterie**

**Les batteries au lithium-ion se déchargent spontanément. Après avoir déballé ce produit, rechargez la batterie lithium-ion fournie avant d'utiliser l'appareil pour la première fois.**

#### **Rechargement à l'aide de l'adaptateur secteur**

L'adaptateur CA inclus (A515) peut être connecté à cet appareil pour le recharger. Nous recommandons d'utiliser l'adaptateur secteur lors d'un enregistrement ou d'une utilisation prolongée de l'enregistreur.

#### *1* **Branchez l'adaptateur secteur dans une prise secteur.**

#### *2* **Branchez l'adaptateur secteur à l'enregistreur.**

• Le chargement a débuté quand voyant DEL est orange et que l'indicateur de batterie sur l'écran se change en indicateur de charge.

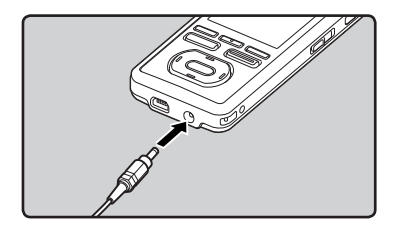

#### <span id="page-22-0"></span>Remarques

- Ne placez pas ou n'enlevez pas la batterie ou un adaptateur secteur lorsque l'enregistreur est allumé ou lorsqu'il est connecté à un autre appareil. Ceci peut dérégler les paramètres et fonctions de l'enregistreur.
- Le Adaptateur secteur peut être utilisé dans la plage de 100 V CA à 240 V CA (50/60 Hz). Si vous utilisez le chargeur à l'étranger, vous avez besoin d'un adaptateur correspondant à la forme de la prise secteur. Pour plus d'informations, demandez à votre revendeur
- N'utilisez pas d'adaptateurs de tension de voyage car ils pourraient endommager votre chargeur.

## **Rechargement par connexion à un ordinateur via un port USB**

Vous pouvez recharger les batteries en vous connectant au port USB d'un PC. Lors du chargement, veillez à placer correctement les batteries rechargeables (fournies) dans l'enregistreur (☞ P.21).

- *1* **Démarrez le PC.**
- *2* **Branchez le câble de connexion USB au port USB du PC.**
- *3* **Lorsque l'enregistreur est en mode stop ou en mode pause, connectez le câble USB à la prise de raccordement sur le bas de cet enregistreur.**
	- Le chargement a débuté quand voyant DEL est orange et que l'indicateur de batterie sur l'écran se change en indicateur de charge.

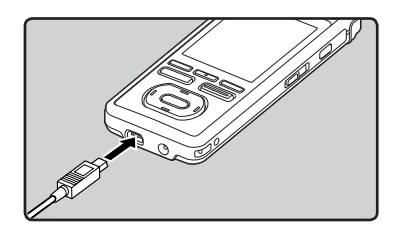

## <span id="page-23-0"></span>**Branchez l'appareil à l'adaptateur AC de connexion USB (facultatif) pour charger**

Il peut être chargé en branchant l'adaptateur AC de connexion USB (A514) (en option). Avant de brancher l'adaptateur AC, commutez le paramètre de connexion USB à [**AC**] (☞ P.77).

#### *1* **Branchez l'adaptateur CA dans la prise secteur.**

- *2* **Branchez le câble USB de l'enregistreur à l'adaptateur AC.**
- *3* **Assurez-vous que l'appareil est hors tension, connectez le câble USB à la prise de raccordement sur le bas de cet enregistreur.**
	- Le chargement a débuté quand voyant DEL est orange et que l'indicateur de batterie sur l'écran se change en indicateur de charge.

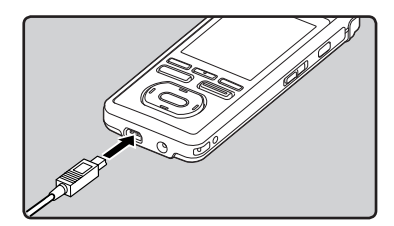

#### Remarques

- L'enregistreur ne peut pas être rechargé lorsque le PC n'est pas allumé. De même, l'enregistreur ne peut pas être rechargé lorsque le PC n'est pas allumé, ou lorsqu'il est en mode d'attente, en mode d'arrêt et en mode de veille.
- Vous ne pouvez pas recharger l'enregistreur USB lorsque le concentrateur USB est branché.
- Le chargement est terminé lorsque l'indicateur de capacité de pile affiche [**[]]** (La durée de charge : approximativement 3 heures \*).
	- \* Ceci indique la durée approximative du rechargement complet de la batterie rechargeable lorsqu'elle est complètement épuisée à température ambiante. La durée de charge se modifiera en fonction du temps restant et de l'état des piles.
- Vous ne pouvez pas recharger lorsque  $[\mathbf{F}]^*1$ ou [=]**\*2** est affiché. Rechargez les piles à une température comprise entre 5°C à 35°C (41°F à 95°F).
	- **\*1** [;]: Lorsque la température ambiante est basse.
	- **\*2** [=]: Lorsque la température ambiante est élevée.
- Lorsque la durée d'utilisation est nettement raccourcie même après le chargement complet des piles, remplacezles par des piles neuves.
- Assurez-vous que la clé USB est inséré à fond. Sinon, l'enregistreur ne pourra pas fonctionner correctement.
- Assurez-vous d'utilisez le câble de connexion dédié, fourni, comme câble de connexion USB. Si vous utilisez tout câble d'une autre marque, cela entraînera des problèmes, aussi ne l'utilisez pas. De même, veuillez ne pas connecter ce câble dédié à un produit d'une autre marque.

#### **Indicateur de capacité de pile**

L'indicateur de capacité de pile sur l'écran change avec la perte de capacité des piles.

## $m \rightarrow m \rightarrow m$

- Quand  $\lceil \blacksquare \rceil$  s'affiche, remplacez les piles le plus tôt possible. Lorsque la pile est trop faible, [n] et [**Battery Low**] s'affiche et l'enregistreur s' éteint.
- Pendant le rechargement, l'indicateur de batterie change constamment et ne montre pas la quantité réelle d'énergie restante.

#### **Précautions concernant les batteries rechargeables**

Lisez les descriptions suivantes avec attention lorsque vous utilisez la batterie lithium-ion (LI-50B).

#### **Décharge:**

Les batteries rechargeables se déchargent naturellement lorsque vous ne les utilisez pas. Prenez soin de le recharger avant leur emploi.

#### **Température d'utilisation:**

Les batteries rechargeables contiennent des produits chimiques. L'efficacité des batteries rechargeables peut varier même lorsqu'elles sont utilisées dans la plage de température recommandée. C'est un aspect inhérent à ces produits.

#### **Plage de température recommandée:**

#### **Lors du fonctionnement de l'appareil:**

0°C - 42°C/ 32°F - 107,6°F

#### **Recharge:**

5°C - 35°C/ 41°F - 95°F

#### **Rangement pour une période prolongée:** –20°C - 30°C/ –4°F - 86°F

Le fait d'utiliser les batteries rechargeables sans tenir compte de la plage de température ci-dessus peut réduire son efficacité et sa durée de vie. Pour éviter un suintement d'électrolyte et l'oxydation, retirez les batteries rechargeables des appareils quand vous prévoyez de ne pas les utiliser pendant longtemps, et rangez-les séparément.

- Cet enregistreur est conçu pour recharger complètement les piles quel que soit leur niveau d'énergie. Cependant, pour obtenir les meilleurs résultats en chargeant des batteries rechargeables achetées récemment ou des batteries rechargeables qui n'ont pas été utilisées pendant une longue période (plus d'un mois), il est recommandé de recharger complètement les batteries puis de les décharger de façon répétée deux ou trois fois.
- Quand les batteries rechargeables usées doivent être jetées, faites en sorte que cela soit effectué conformément aux lois en vigueur dans votre pays. Contactez votre centre local de recyclage pour connaître les méthodes d'élimination appropriées.
- Avant de les jeter, si les batteries au lithium ion ne sont pas totalement déchargée, protégez-les afin d'évitez tout court-circuit (par exemple, en scotchant les contacts).

#### **Pour les utilisateurs en Allemagne:**

Soucieux de pouvoir éliminer les batteries sans polluer, Olympus a conclu en Allemagne un contrat avec GRS (système collectif de reprise des piles et des batteries).

### <span id="page-25-0"></span>**Allumer/couper l'alimentation**

Lorsque vous n'utilisez pas l'enregistreur, éteignez-le pour réduire la consommation des piles au minimum. Même si l'alimentation est coupée, les données, réglages des modes et de l'horloge sont conservés.

#### **Allumer l'alimentation**

**Lorsque l'enregistreur est éteint, glissez le commutateur** POWER/HOLD **dans la direction indiquée par la flèche pendant 2 seconde au moins.**

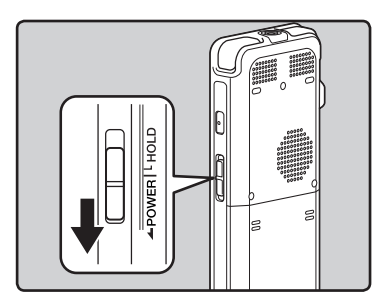

• Le voyant DEL s'allumera, alors l'alimentation sera activée et l'écran s'allumera affichant le logo Olympus.

#### **Couper l'alimentation**

**Glissez le commutateur** POWER/ HOLD **dans la direction indiquée par la flèche pendant 1 seconde au moins.**

• L'écran s'éteint et l'alimentation est coupée.

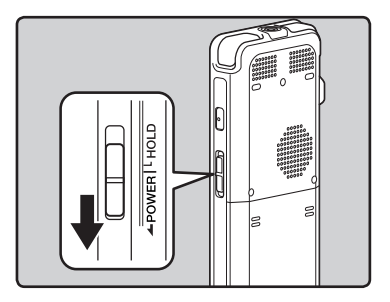

#### **Mode économie d'énergie**

Si l'enregistreur est en marche et s'arrête pendant 10 minutes ou plus (réglage par défaut), Il passe en mode économie d'énergie et se met hors tension. Vous pouvez régler le mode économie d'énergie parmi [**5minutes**], [**10minutes**], [**30minutes**], [**1hour**], [**2hour**], [**3hour**] et [**Off**] (☞ P.77).

Pour sortir du mode économie d'énergie, réactivez l'alimentation.

## <span id="page-26-0"></span>**Verrouillage clavier [HOLD]**

Si vous mettez l'enregistreur en mode **HOLD**, les conditions de fonctionnement seront conservées et toutes les touches seront désactivées. Cette caractéristique est pratique lorsque vous devez transporter l'enregistreur dans un sac ou dans votre poche. De même, vous pouvez vous arrêter afin de prévenir les accidents pendant l'enregistrement.

#### **Réglez le mode HOLD de l'enregistreur**

#### **Glissez le commutateur** POWER/ HOLD **en position HOLD.**

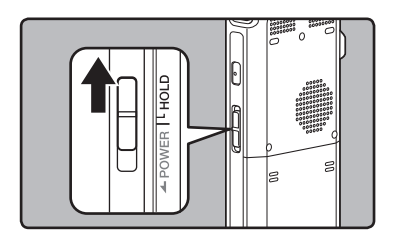

• Lorsque [**Hold**] s'affiche à l'écran, l'enregistreur est réglé en mode HOLD.

#### **Sortie du mode HOLD**

#### **Glissez le commutateur** POWER/ HOLD **en position** A**.**

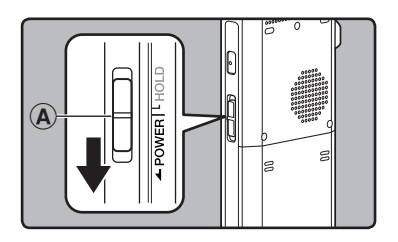

#### Remarques

- Si vous appuyez sur un bouton en mode Hold (Pause), le voyant DEL clignote en bleu, mais aucune action n'est effectuée.
- Si HOLD est appliqué pendant la lecture (l'enregistrement), l'action est annulée tout en laissant l'état de lecture (enregistrement) inchangé (Lorsque la lecture ou l'enregistrement se sont arrêtés parce que la mémoire disponible est saturée, il passe en état d'arrêt).

**1**

27 **FR**

## <span id="page-27-0"></span>**Réglage de l'heure et date [Time & Date]**

Si vous avez réglé l'heure et la date à l'avance, les informations concernant l'enregistrement du fichier audio sont automatiquement mémorisées pour chaque fichier. L'heure et la date doivent être réglés à l'avance pour faciliter les tâches de gestion de fichiers.

**Lorsquevousutilisezcetenregistreur pourlapremièrefoisaprès l'achat,ou lorsquevousl'allumezaprèsavoirôté les batteries pour plus de 15 minutes lorsdel'échangedesbatteriesetc.[Set Time&Date]apparaîtra.Quand«heure » clignote, réalisez la configuration à partirde l'étape 1.**

**Lafonctiondecommandevocale peutêtreutiliséeavec ceparamètre** voic **(**☞ **P.107) (Pour DM-5).**

### **1 Appuyez** sur la touche<sup>1</sup> 0**pour sélectionner l'élément à configurer.**

• Sélectionnez l'élément parmi « heure », « minute », « année », « mois » et « jour » avec un point clignotant.

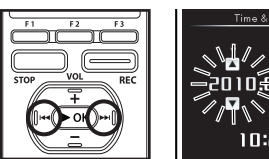

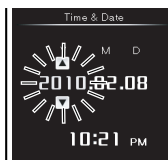

*<sup>2</sup>* **Appuyez sur la touche** <sup>+</sup> **ou** <sup>−</sup> **configurer l'élément.**

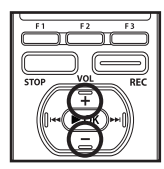

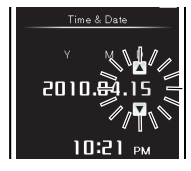

- Suivez la même procédure en appuyant sur la touche  $\blacktriangleright$  ou  $\blacktriangleright$  ou  $\blacktriangleright$ sélectionner l'élément suivant, puis sur<br>la touche + ou – pour le configurer.
- Vous pouvez choisir l'affichage de 12 heures ou de 24 heures en appuyant sur la touche **F2(24H)** pendant que vous réglez les heures et les minutes. **Exemple: 10:20 P.M. (P.M. = aprèsmidi)**

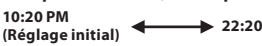

• Vous pouvez choisir l'ordre du « **mois** », « **jour** » et de « **année** » en appuyant sur la touche **F2(M/D/Y)** pendant que vous les configurez.

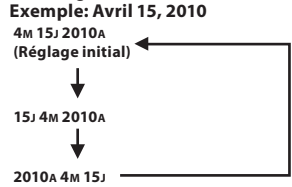

- *3* **Appuyez sur la touche** `OK **pour valider le réglage.**
	- L'horloge démarrera à partir de la date et de l'heure configurées. Appuyez sur la touche  $\triangleright$  OK en fonction du signal horaire.

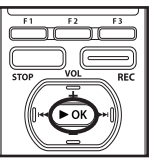

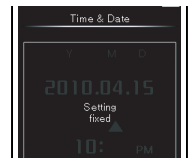

#### Remarques

- $\cdot$  Si la touche  $\triangleright$  OK est pressée pendant l'opération de réglage, l'horloge utilisera les articles réglés à ce point.
- Après le réglage, un message sonore indique de sélectionner [**Off**], si le guidage n'est pas nécessaire, et l'écran affiche le réglage [**Voice Guide**] (☞ P.85) Si vous n'avez pas besoin de la fonction de guidage, sélectionnez [**Off**].

## <span id="page-28-0"></span>**Modifier l'heure et date**

Si l'heure et la date actuelles ne sont pas correctes, réglez-les en suivant la procédure ci-dessous.

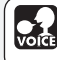

**Lafonctiondecommandevocale peutêtreutiliséeavec ceparamètre (**☞ **P.107) (Pour DM-5).**

- *1* **Sélectionnez [**Time & Date**] dans le menu dans [**System Menu**].**
	- Pour plus de détails sur la façon d'entrer les paramètres du menu, veuillez consulter la section « **Menu méthode de réglage** » (☞P. 65).
- **2** Appuyez sur la touche  $\overline{\text{ou}}$ **i<4** pour sélectionner **l'élément à configurer.**
	- Sélectionnez l'élément parmi « heure », « minute », « année », « mois » et « jour » avec un point clignotant.

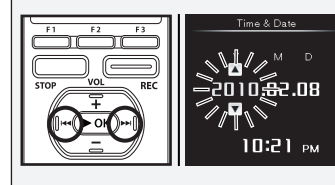

*<sup>3</sup>* **Appuyez sur la touche** <sup>+</sup> **ou** <sup>−</sup> **configurer l'élément.**

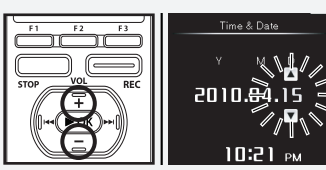

• Suivez la même procédure en appuyant sur la touche **DI** ou l**< I** pour sélectionner l'élément suivant, puis sur la touche  $+$  ou  $$ pour le configurer.

#### *4* **Après que la date et l'heure aient été fixées, appuyez sur le bouton** ▶ **OK**.

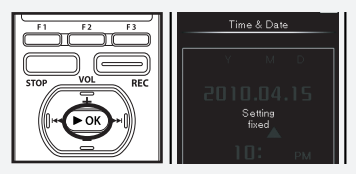

## <span id="page-29-0"></span>**Insertion et éjection des cartes microSD**

L'emplacement « microSD » indiquée dans le manuel d'instructions fait référence à la fois à microSD et à microSDHC. Cet enregistreur peut être utilisé avec des cartes microSD disponibles dans le commerce ainsi qu'avec la mémoire flash intégrée.

## **Insertion d'une carte microSD**

*1* **Quand l'enregistreur est en mode d'arrêt, ouvrez le couvercle du logement de la carte.**

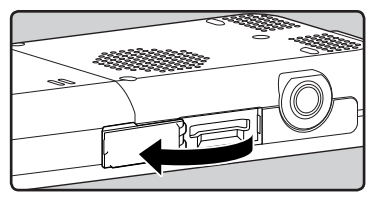

*2* **Présentez la cartemicroSD correctement etintroduisez-ladans la fente comme indiqué surl'illustration.**

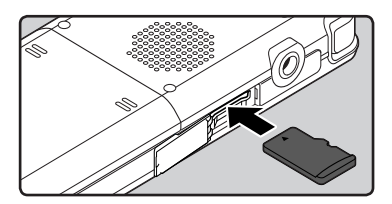

- Tenez la carte microSD droite pendant que vous l'insérez.
- La carte microSD s'arrête avec un déclic lorsqu'elle est complètement insérée.
- Si la carte microSD n'est pas insérée à fond, les données peuvent ne pas être enregistrées sur la carte microSD.

*3* **Fermez bien le couvercle du logement de carte.**

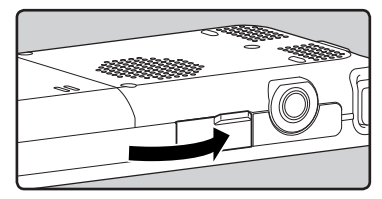

- Quand vous insérez la carte microSD, l'écran de changement de support d'enregistrement s'affiche.
- *4* **Quand vous enregistrez sur une carte microSD, appuyez surla touche** +**ou** −**et sélectionnez [**Yes**].**

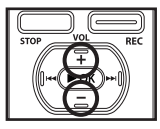

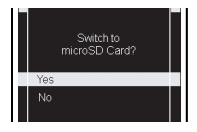

*5* **Appuyez sur la touche** `OK **pour valider le réglage.**

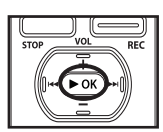

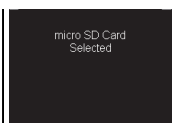

#### **Remarques**

- Il est possible de commuter le support d'enregistrement à la mémoire intégrée  $(\mathbb{R} \times P.77)$ .
- Dans certains cas, les cartes microSD ayant été formatées (initialisées) par un autre dispositif, comme un ordinateur, ne peuvent pas être reconnues. Assurez-vous de les formater avec cet enregistreur avant de les utiliser (☞ P.94).

## <span id="page-30-0"></span>**Ejection de la carte microSD**

*1* **Quand l'enregistreur est en mode d'arrêt, ouvrez le couvercle du logement de la carte.**

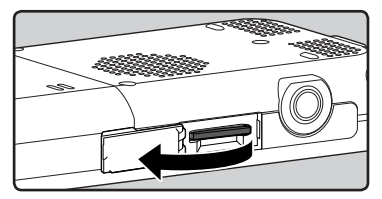

*2* **Poussez la carte microSD vers l'intérieur pour la verrouiller et laissez-la s'éjecter partiellement.**

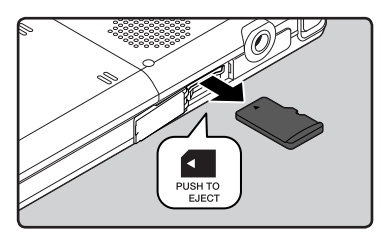

- La carte microSD est visiblement en dehors de la fente et peut être retirée sans danger.
- Quand [**Memory Select**] est réglé sur [**microSD Card**], [**Built-in Memory Selected**] s'affiche.

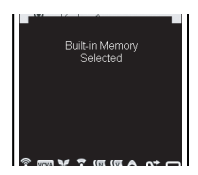

*3* **Fermez bien le couvercle du logement de carte.**

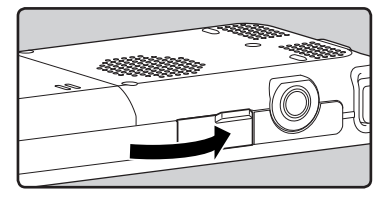

#### **Remarques**

- Si vous retirez brusquement le doigt après avoir poussé la carte microSD vers l'intérieur celle-ci peut s'éjecter violemment hors de la fente.
- Avant d'insérer la carte microSD, désactivez la fonction de protection contre l'écriture. Consultez le site web d'Olympus en ce qui concerne les cartes microSD dont le fonctionnement dans cet enregistreur est confirmé.
- Cet enregistreur peut ne pas reconnaître correctement certaines cartes microSD, qui ne sont pas compatibles avec lui.
- Dans le cas où la carte microSD peut ne pas être reconnue, enlever la carte microSD puis la mettre à nouveau pour voir si l'enregistreur la reconnaît.
- La performance de l'opération se réduit sur une carte microSD lorsque vous répétez l'opération d'écriture et supprimez. Dans ce cas, formatez la carte microSD (☞ P.94).

## <span id="page-31-0"></span>**Remarques sur les dossiers**

La mémoire intégrée ou la carte microSD peuvent être utilisées comme support d'enregistrement. Quel que soit le support d'enregistrement, les fichiers voix, musique et contenu sont séparés et enregistrés respectivement dans les dossiers organisés en arborescence.

## **A propos des dossiers pour enregistrements vocaux**

[Folder A] - [Folder E] dans le répertoire [Recorder] sont des dossiers pour les enregistrements vocaux. Quand vous enregistrez avec l'appareil, sélectionnez un des cinq dossiers puis enregistrez.

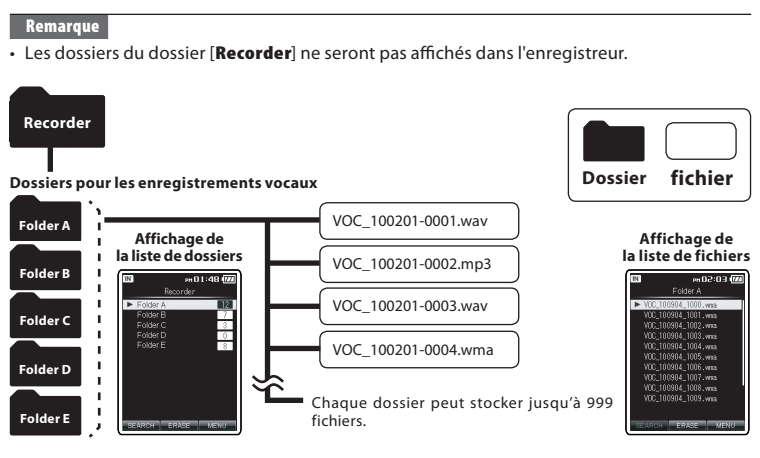

Les noms de fichiers sont créés automatiquement pour les fichiers enregistrés avec cet enregistreur.

100201-0001.wma  $\overline{\mathbf{2}}$ 

### 1 **ID utilisateur:**

Le nom d'identification d'utilisateur qui a été réglé par l'enregistreur vocal numérique. L'ID utilisateur peut être changé dans Olympus Sonority.

#### 2 **Date de l'enregistrement:** La date d'enregistrement est affichée à l'aide de six chiffres.

Example: February 1, 2010 is displayed  $as \times 100201$  ».

### 3 **Numéro de fichier:**

Voici les extensions de noms de fichier pour le format d'enregistrement lors d'un enregistrement avec cet appareil.

#### 4 **Extension:**

Un numéro de fichier est assigné de manière consécutive indépendamment des changements de support d'enregistrement.

- Format PCM linéaire: .wav
- Format MP3: .mp3
- Format WMA: .wma

32 **FR**

## <span id="page-32-0"></span>**A propos du dossier pour la lecture musicale**

Lors du transfert de fichiers musicaux vers l'appareil à l'aide de Lecteur Windows Media, un dossier est automatiquement crée à l'intérieur du dossier de lecture [**Music**] qui a une structure sur plusieurs niveaux comme le montre le schéma ci-dessous.

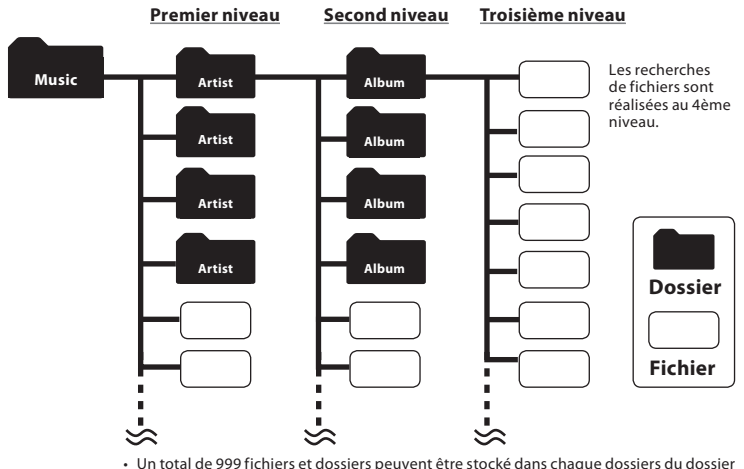

- [Music].
- Jusqu'à 8000 chansons peuvent être transférées au dossier [Music].
- Jusqu'à 1000 playlists (listes de lecture) peuvent être transférées au dossier [Music].

**Affichage de la recherche de fichiers**

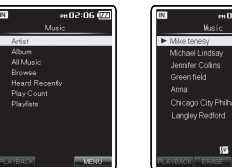

#### **Affichage de la liste des artiste** ex03:35 @

 $\sqrt{2}$ 

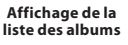

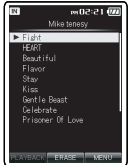

#### **Affichage de la liste de fichiers**

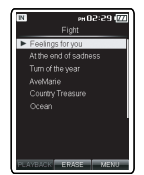

## <span id="page-33-0"></span>**A propos du dossier de contenu podcast**

Un dossier [**Podcast**] pour stocker les podcasts est préparé à l'avance. Les programmes (fichiers) transmis par « Olympus Sonority » peuvent être reproduits. Avec l'enregistreur arrêté, ouvrez le dossier [Podcast] dans le menu [**Home**] pour afficher une liste des fichiers et dossiers stockés dans le dossier.

Pour « **Podcast** » veuillez vous reporter à ☞ P.127.

**1** Remarques sur les dossiers Remarques sur les dossiers

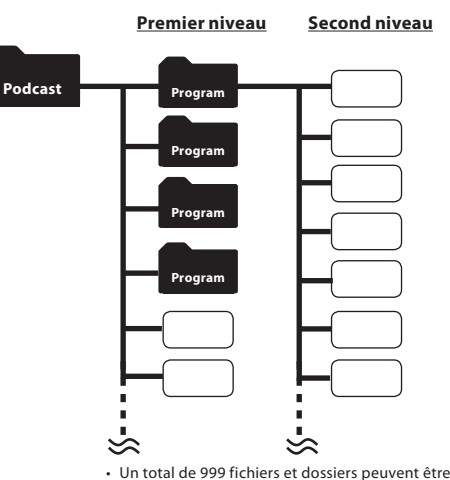

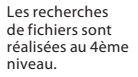

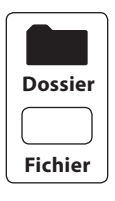

- Un total de 999 fichiers et dossiers peuvent être stocké dans chaque dossiers du dossier [Podcast].
- Jusqu'à 8000 fichiers peuvent être transférés dans le dossier [Podcast].

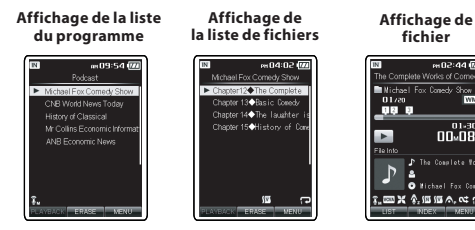

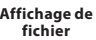

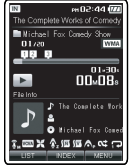

## <span id="page-34-0"></span>**A propos du dossier pour le contenu des livres électroniques et des fichiers textes**

Un dossier pour stocker les fichiers de livres électroniques tels que les contenus et les livres audio DAISY est préparé à l'avance. Les fichiers de livre électronique qui ont été transférées dans l'enregistreur peuvent être écoutés. En outre, un dossier pour gérer les données texte importé dans l'enregistreur est également préparé à l'avance. Pour « DAISY » veuillez vous reporter à ☞ P.132, pour « Audio Book » veuillez vous reporter à ☞ P.157, pour « Text Speech » veuillez vous reporter à ☞ P.158.

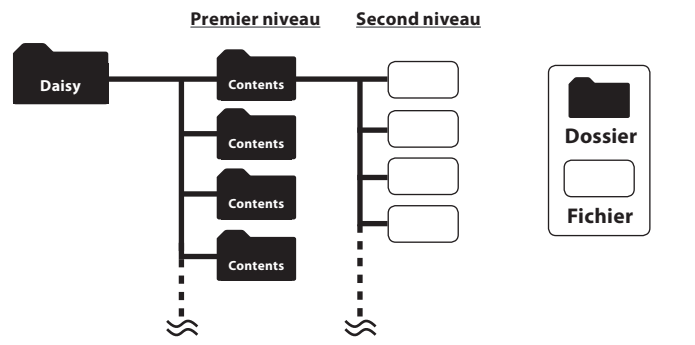

- Un total de 999 fichiers et dossiers peuvent être stocké dans chaque dossiers du dossier [Daisy].
- Jusqu'à 1000 contenus peuvent être transférés dans le dossier [**Daisy**].

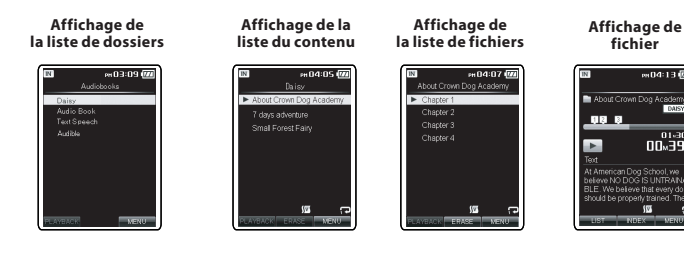

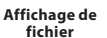

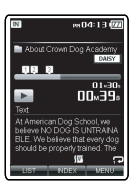

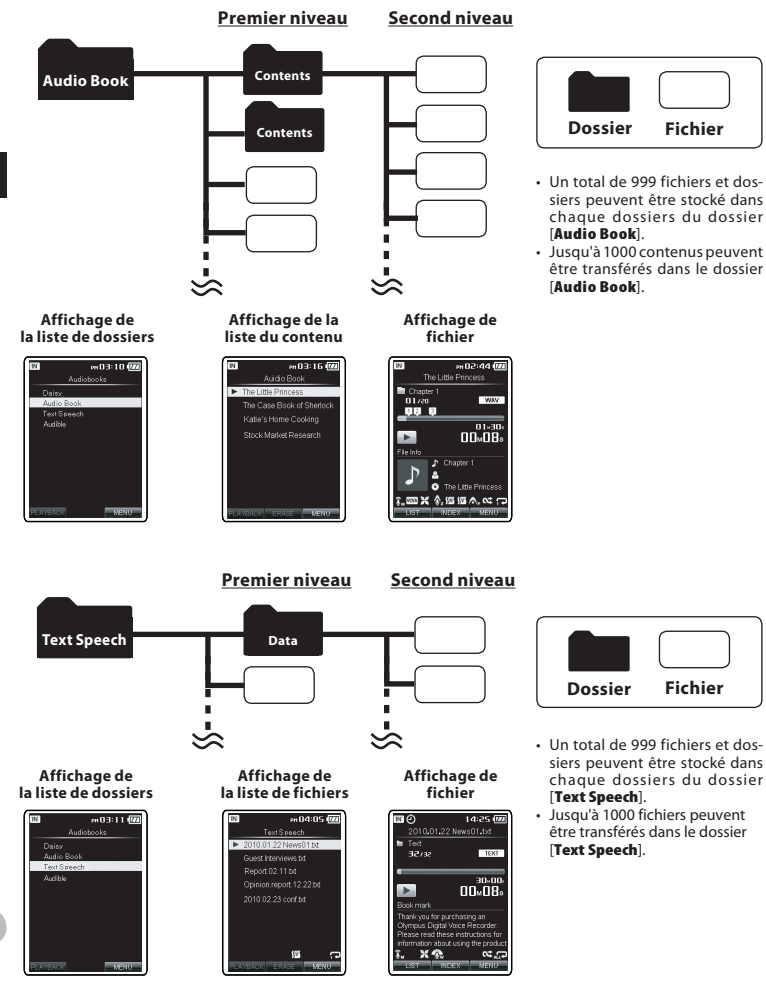

**1**

36 **FR**
# **A propos du dossier pour le Contenu Audible**

Les fichiers audibles peuvent être redirigés du site Web Audible à l'enregistreur à l'aide du Audible Manager (☞ P.159) ou Windows Media Player.

Lors de la redirection des fichiers Audible à cet enregistreur à l'aide du Audible Manager, un dossier [**Audible**] pour la reproduction des fichiers Audible sera automatiquement créé dans le dossier [**Audiobooks**] et les fichiers qui y sont stockées.

Lors de la redirection des fichiers Audible à cet enregistreur à l'aide du Windows Media Player, un dossier [**Artist**] à reproduire sera créé dans le dossier [**Audiobooks**], tout comme pour les fichiers de musique, et les fichiers seront stockés là.

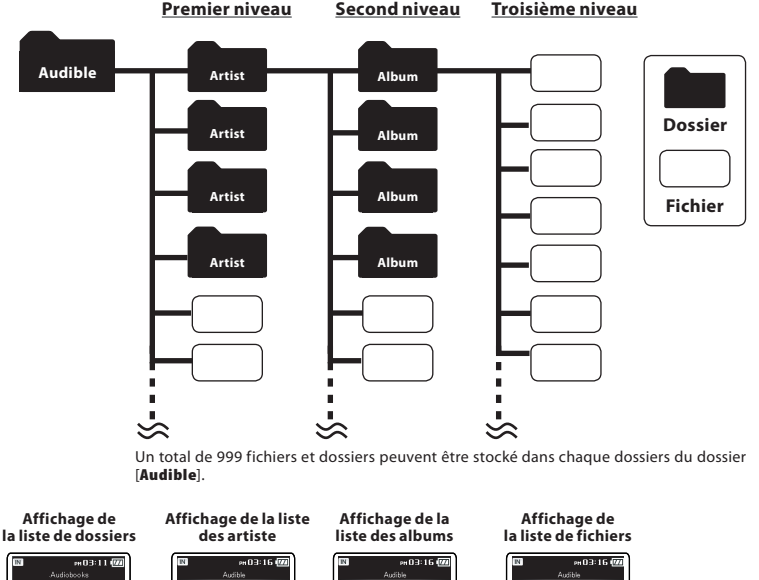

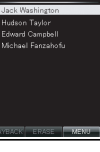

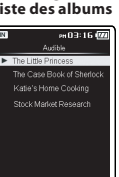

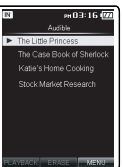

**1**

**FR** 37

# **A propos du dossier pour les images**

Un dossier pour stocker les images importées d'un appareil photo numérique connecté est préparé à l'avance. Le dossier [IMAGE] est géré selon la date à laquelle les images ont été prises. Pour « Visualisation des images » veuillez vous reporter à ☞ P.103.

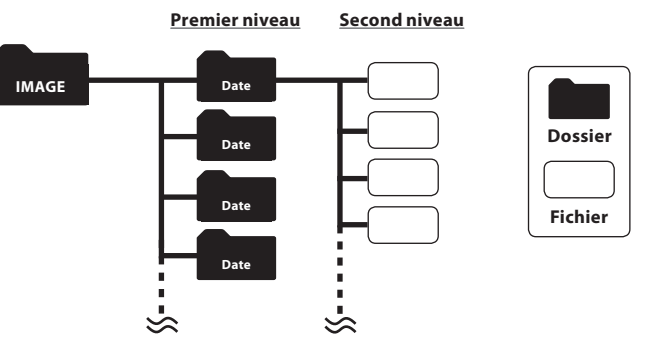

- Chaque répertoire peut stocker un total de 999 éléments, notamment les fichiers et dossiers.
- Lorsque l'enregistreur affiche les fichiers image, seules les vignettes sont affichées.

#### **Dossier d'affichage**

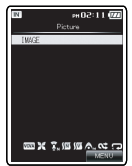

#### **Affichage de liste des dates**

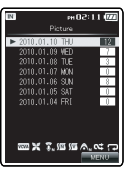

#### **Affichage de la liste de fichiers**

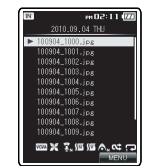

#### **Affichage de fichier**

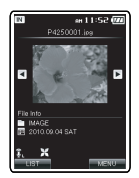

# **Enregistrement**

## **Réglages relatifs à l'enregistrement**

Divers réglages d'enregistrement peuvent être faits pour correspondre à l'environnement de l'enregistrement (☞ P.67 à P.70).

## Eléments de réglage [Rec Menu]:

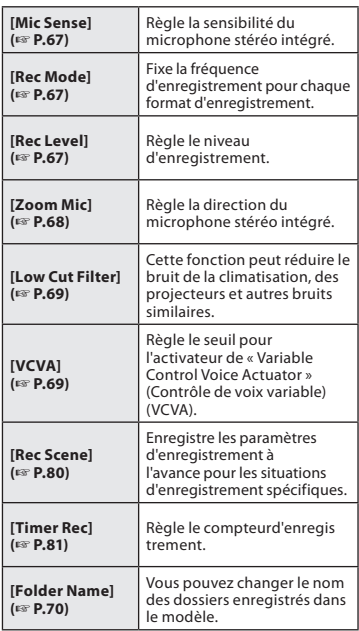

- Chaque enregistrement audio est enregistré avec un nom de fichier généré automatiquement (☞ P.32).
- Les enregistrements audio peuvent être marqués avec un mot-clé pour faciliter la gestion des fichiers (☞ P.75).

# **Enregistrement dans un dossier d'enregistrement**

Avant de commencer l'enregistrement, sélectionnez un dossier d'enregistrement de voix entre [**Folder A**] à [**Folder E**] dans le dossier [Recorder]. Vous pouvez utiliser ces cinq dossiers sélectivement pour différencier les types d'enregistrements ; par exemple, Vous pouvez utiliser le Dossier **[Folder A]** pour enregistrer des informations d'ordre privé et le Dossier [Folder B] pour des informations professionnelles.

## *1* **Sélectionnez le dossier d'enregistrement.**

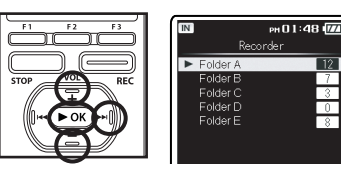

## *2* **Appuyez sur la touche** REC **pour démarrer l'enregistrement.**

- L'indicateur LED s'allume en orange clair et le signe [  $\bullet$  ] apparaîtra à l'écran.
- Tournez le microphone dans la direction de la source à enregistrer.

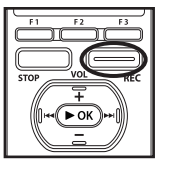

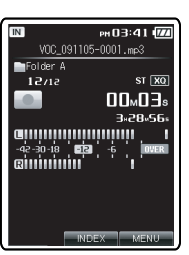

**FR** 39

## *3* **Appuyez sur la touche** STOP **pour arrêter l'enregistrement.**

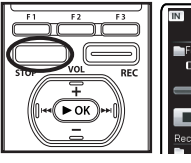

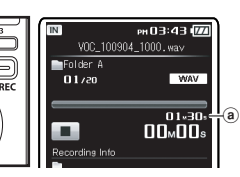

(a) Longueur de fichier

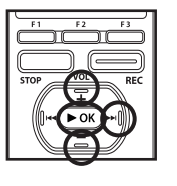

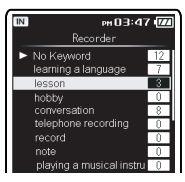

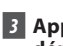

*3* **Appuyez sur la touche** REC **pour démarrer l'enregistrement.**

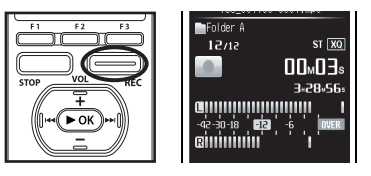

*4* **Appuyez sur la touche** STOP **pour arrêter l'enregistrement.**

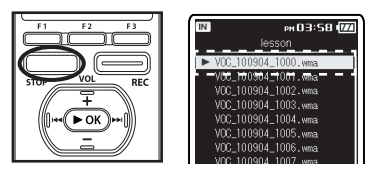

- Les fichiers enregistrés sont automatiquement associés aux mots clés spécifiés et géré à l'aide de la liste des mots clés.
- Les fichiers enregistrés sont sauvegardés dans [Folder A]. Si le [Folder A] est plein, les fichiers sont sauvegardés dans le [Folder B].

# **Définition d'un mot-clé avant l'enregistrement**

Un mot clé qui correspondant au contenu étant enregistré peut être défini avant l'enregistrement. Cette fonction est très utile pour classer les enregistrements par mots clés.

*1* **Dans l'affichage de la liste des dossiers, appuyez sur** F1(SEARCH) **pour afficher l'écran de recherche par Mot-clé (**☞ **P.53).**

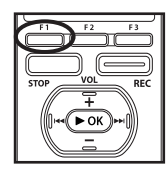

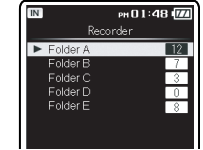

*2* **Appuyez surla touche**+**ou**−**pour sélectionner le mot clé souhaité, puis appuyez sur la touche** `OK  $\alpha$  $\blacktriangleright$ 

#### **Remarques**

- Quand une carte microSD est insérée dans l'enregistreur, veillez à confirmer le support d'enregistrement: soit [**Built-in**] soit [**microSD**] pour qu'il n'y ait pas d'erreur (☞ P.77).
- Si la touche REC est pressée quand une autre fonction que celle d'enregistrement est spécifiée, l'avertissement [**Cannot record in this folder**] est affiché. Sélectionnez un dossier du [**Folder A**] au [**Folder E**] et recommencez à enregistrer.
- Pour assurer l'enregistrement depuis le début, commencez à parler après avoir vu le voyant d'LED s'allumer.
- Lorsque le temps d'enregistrement restant est inférieur à 60 secondes, le voyant d'LED commence à clignoter. Lorsque le temps d'enregistrement atteint 30 ou 10 secondes, le voyant clignote plus vite.
- Lorsque [**Folder Full**] apparaît, l'enregistreur ne sera pas capable d'enregistrer plus. Supprimez tous les fichiers inutiles avant d'enregistrer toute autre (☞ P.60).
- L'enregistreur ne sera capable d'enregistrer plus quand [**Memory Full**] apparaît. Supprimez tout fichier non nécessaire avant de poursuivre l'enregistrement (☞ P.60).
- Nous recommandons de formater les médias d'enregistrement dans l'enregistreur avant l'enregistrement (☞ P.94).

#### **Pause**

**Quand l'enregistreur est en mode d'enregistrement, appuyez sur la touche** REC**.**

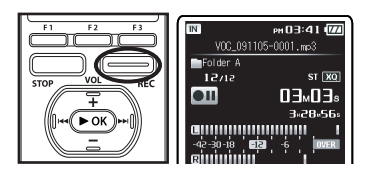

• L'enregistreur s'arrête d'enregistrer s'il est laissé en pause 120 minute ou plus.

#### **Reprise:**

## **Appuyez à nouveau sur la touche** REC**.**

• L'enregistrement reprend à partir du point d'interruption.

#### **Vérification rapide des contenus enregistrés**

**Quand l'enregistreur est en mode d'enregistrement, appuyez sur la touche** `OK**.**

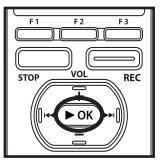

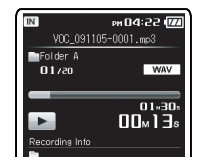

• Arrêtez l'enregistrement et le fichier qui vient d'être enregistré est lu.

#### **Ecoute pendant l'enregistrement audio**

Si vous commencez à enregistrer après avoir branché l'écouteur sur la prise **EAR** de l'enregistreur, vous pouvez entendre ce qui est en cours d'enregistrement. Vous pouvez régler le volume sonore du contrôle d'enregistrement en appuyant sur la touche + ou −.

## **Branchez l'écouteur sur la prise EAR de l'enregistreur.**

• Après le début de l'enregistrement, vous pouvez entendre dans l'écouteur ce que vous êtes en train d'enregistrer.

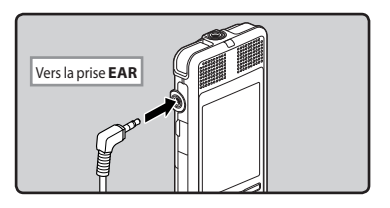

#### **Remarques**

- Le niveau d'enregistrement ne peut pas être modifié à l'aide des touches de volume.
- Si vous utilisez un casque d'écoute, ÉVITEZ un réglage trop élevé du volume.
- Ne posez pas de casque à proximité du microphone car cela causerait un retour.
- Quand un haut-parleur externe est connecté pendant l'enregistrement, il y a un risque d'effet Larsen.

# **Réglages recommandés en fonction des conditions d'enregistrement**

Au départ, l'enregistreur est réglé sur le mode [**ST XQ**] pour que vous puissiez effectuer des enregistrements stéréo de haute qualité immédiatement après l'achat. Les différentes fonctions liées à l'enregistrement peuvent être configurées en détail pour s'adapter aux conditions d'enregistrement.

Le tableau suivant indique les paramètres standard d'enregistrement avec l'environnement d'enregistrement à titre d'exemple.

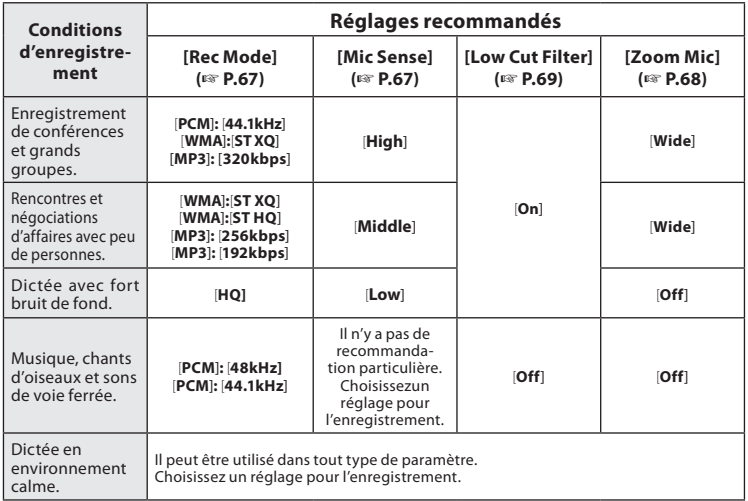

# **Enregistrement à partir d'un microphone externe ou d'autres dispositifs**

Vous pouvez brancher le microphone externe et d'autres dispositifs et enregistrer du son. Branchez comme suit le dispositif à utiliser.

• Ne branchez pas de dispositifs dans la prise de l'enregistreur pendant qu'il enregistre et n'en débranchez pas.

## Enregistrement avec un microphone externe:

#### **Connectez un microphone externe sur la prise** MIC **de l'enregistreur.**

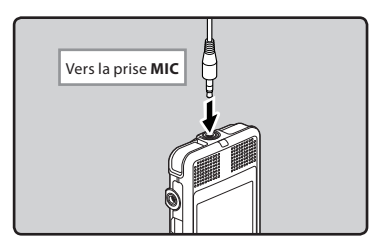

## **Microphones externes autorisés**

#### **Microphone à 2 canaux (omnidirectionnel): ME30W**

Il s'agit de microphones omnidirectionnels de haute sensibilité pris en charge par la prise d'alimentation qui sont adaptés aux enregistrements de représentations musicales.

#### **Microphone mono à suppression de bruit de grande sensibilité (unidirectionnel): ME52W**

Ce microphone sert à enregistrer des sons éloignés tout en réduisant le bruit environnant.

#### **Microphone-fusil compact (unidirectionnel): ME31**

Le microphone directionnel est utile pour les enregistrements en plein air telles que l'enregistrement du chant des oiseaux sauvages. Le boîtier en métal est extrêmement rigide.

**Micro-cravate (omnidirectionnel): ME15** Petit microphone discret avec pince à cravate.

#### **Capteur téléphonique: TP7**

Le microphone de type écouteur peut être inséré dans l'oreille pendant votre appel téléphonique. La voix ou la conversation téléphonique peut être clairement enregistrée.

#### Remarques

- Le microphone intégré devient inopérant quand un microphone est connecté dans la prise **MIC** de l'enregistreur.
- Des microphones pris en charge par la prise d'alimentation peuvent aussi être utilisés.
- Lorsqu'un microphone stéréo externe est utilisé quand [**Rec Mode**] est réglé sur un mode d'enregistrement mono, ceci permet de n'enregistrer que sur le canal L du microphone (☞ P.67).

44 **FR**

## Enregistrement du son d'autres dispositifs avec cet enregistreur:

Le son peut être enregistré en connectant la prise de sortie audio (prise écouteur) de l'autre dispositif et la prise **MIC** de l'enregistreur à l'aide du câble de connexion KA333 (options) pour copie.

## Enregistrement du son de cet enregistreur avec d'autres dispositifs:

Le son de cet enregistreur peut être enregistré sur d'autres dispositifs lorsque la prise d'entrée audio (prise microphone) des autres dispositifs est connectée à la prise **EAR** de cet enregistreur à l'aide du câble de connexion KA333 (options) pour copie.

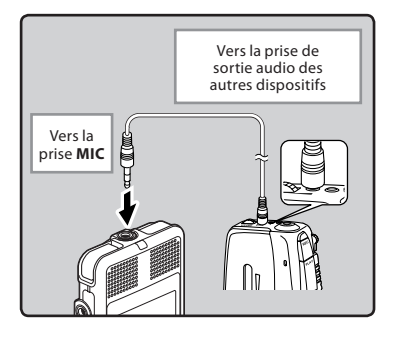

#### **Remarque**

• Les niveaux d'entrée détaillés ne peuvent pas être ajustés avec cet enregistreur (☞ P.67). Quand des dispositifs externes sont connectés, faites un test d'enregistrement puis ajustez le niveau de sortie des dispositifs externes.

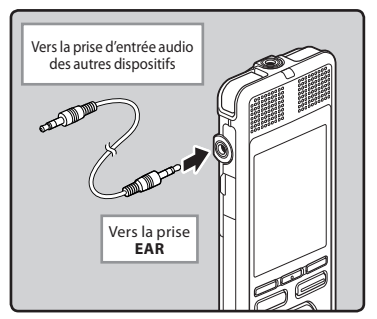

#### Remarque

• Quand vous ajustez les différents réglages de qualité sonore ayant trait à la lecture sur l'enregistreur, le signal de sortie audio envoyé par la prise **EAR** change également (☞ P.71).

# **Lecture**

L'enregistreur peut lire des fichiers aux formats WAV, MP3 et WMA. Pour lire un fichier enregistré avec d'autres appareils, vous devez le transférer (copier) depuis un ordinateur.

## **Réglages relatifs à la lecture**

Un mode de lecture peut être sélectionné en fonction de vos objectifs et vos préférences (☞ P.71 à P.73).

# Eléments de réglage [Play Menu]:

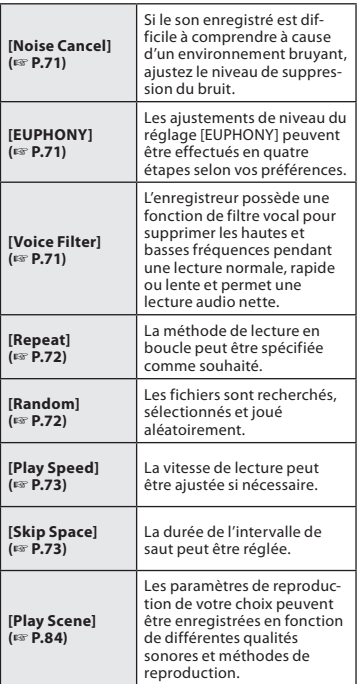

*1* **Pour commencer la lecture, sélectionnez le fichier à jouer, puis appuyez sur la touche** `OK **(**☞ **P.53 à P.59).**

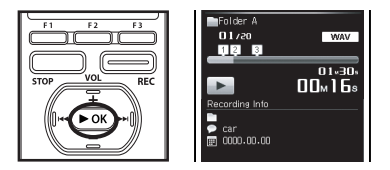

*2* **Appuyez sur la touche** + **ou** − **pour ajuster à un volume d'écoute confortable.**

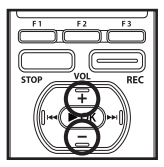

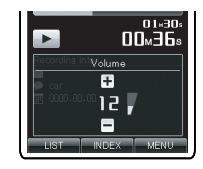

- Celui-ci peut être réglé entre [**00**] et [30].
- *3* **Appuyez sur la touche** STOP **au point où vous souhaitez arrêter la lecture.**

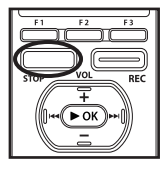

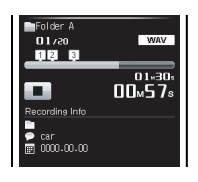

• Ceci met en arrêt le fichier au milieu de sa lecture.

#### **Avance rapide**

#### **Lorsque l'enregistreur est en mode stop, appuyez et maintenez la touche**9**enfoncée.**

• Si vous relâchez la touche, il s'arrête. Appuyez sur la touche  $\triangleright$  OK pour commencer la lecture là où elle a été arrêtée.

## **Quand l'enregistreur est en mode de lecture, appuyez et maintenez enfoncée** la **touche**

- A la libération de la touche, l'enregistreur reprendra la lecture normale.
- S'il y a une marque index au milieu d'un fichier, l'enregistreur s'arrête à cette position (☞ P. 51).
- L'enregistreur s'arrête quand il atteint la fin du fichier. Continuez à appuyer sur la touche  $\blacktriangleright$  pour effectuer le repérage à partir du début du fichier suivant.

#### **Retour rapide**

## **Lorsque l'enregistreur est en mode stop, appuyez et maintenez la touche**0**enfoncée.**

• Si vous relâchez la touche, il s'arrête. Appuyez sur la touche  $\triangleright$  OK pour commencer la lecture là où elle a été arrêtée.

## **Quand l'enregistreur est en mode de lecture, appuyez et maintenez enfoncée** la touche  $\blacktriangleleft$ .

- A la libération de la touche, l'enregistreur reprendra la lecture normale
- S'il y a une marque index au milieu d'un fichier, l'enregistreur s'arrête à cette position (☞ P. 51).
- L'enregistreur s'arrête quand il atteint le début du fichier. Continuez à appuyer sur la touche  $\blacktriangleleft$  pour effectuer le repérage à partir de la fin du fichier précédant.

#### **Localisation**

## **Quand l'enregistreur est en mode de lecture ou d'arrêt, appuyez et maintenez enfoncée la touche**9**.**

• L'enregistreur saute au début du fichier suivant.

## **Quand l'enregistreur est en mode de lecture, appuyez et maintenez enfoncée la touche**

• L'enregistreur saute au début du fichier actuel.

## **Quand l'enregistreur est en mode d'arrêt, appuyez et maintenez enfoncée la touche**

• L'enregistreur saute au début du fichier précédent. Si l'enregistreur s'arrête au milieu du fichier, revenez au début du fichier.

#### **Quand l'enregistreur est en mode de lecture, appuyez sur la touche deux fois.**

• L'enregistreur saute au début du fichier précédent.

#### Remarques

- Lorsque vous revenez au début du fichier pendant la lecture, l'enregistreur s'arrêtera à la position de la marque index. Lorsque vous réalisez l'opération en mode d'arrêt, les marques index et temp seront ignorées (☞ P. 51).
- Lorsque [**Skip Space**] est réglé sur une autre position que [**File Skip**], l'enregistreur ignorera le moment spécifié, puis commencera la lecture (☞ P. 73).

#### **Utilisation**

Vous pouvez connecter un écouteur à la prise **EAR** sur l'enregistreur pour écouter.

• Lorsque l'écouteur est branché, le hautparleur est désactivé.

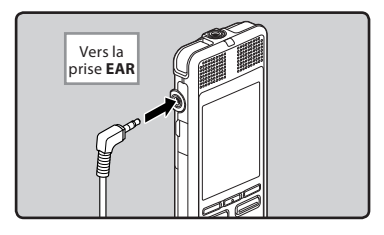

## **Remarques**

- Afin d'éviter toute irritation de l'oreille, introduisez l'écouteur après avoir baissé le volume.
- Lorsque vous écoutez avec l'écouteur pendant la lecture, n'augmentez pas trop le volume. Cela pourrait entraîner une dégradation de l'audition et diminuer votre ouïe.

#### **Lecture à l'aide de composant Hi-Fi ou le système audio d'un véhicule**

Le KA333 (optionnel) se connecte entre la prise **EAR** d'un enregistreur vocal et l'entrée audio d'un autre dispositif d'enregistrement. Vous pouvez également l'utiliser dans votre véhicule via une connexion AUX-IN.Un adaptateur supplémentaire pour convertir 3,5 en 2,5 et vice versa est inclus.

#### **A propos des fichiers musicaux**

Si l'enregistreur n'arrive pas à lire des fichiers musicaux qui y ont été transférés, vérifiez que la fréquence d'échantillonnage et le débit binaire sont compris dans la fourchette permettant la lecture. Les combinaisons de fréquences d'échantillonnage et de débits binaires pour les fichiers musicaux que l'enregistreur peut lire sont données ci-dessous.

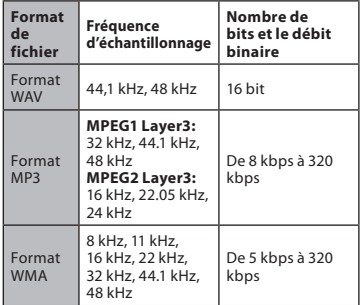

- Les fichiers MP3 à débit binaire variable (dans lesquels les débits binaires de conversion peuvent varier) ne sont pas correctement lisibles.
- Ce graveur ne supporte pas le système de gestion des droits numériques (DRM) de Microsoft Corporation.

48 **FR**

# Mode signet

L'enregistreur dispose du mode signet pour le fichier de contenu du dossier [**Podcast**], [**Audiobooks**](Daisy, Audio Book, Text Speech, Audible) qui est transféré vers l'enregistreur. Lorsque l'enregistreur est en mode signet, il mémorise automatiquement la dernière position d'arrêt comme une Position relecture. Même si l'enregistreur est arrêté lorsqu'un fichier est lu, l'enregistreur se rappelle la dernière position d'arrêt et le fichier peut être lu à partir de cette position la fois suivante.

- *1* **En sélectionnantle fichier contenu dans le dossier[**Podcast**], [**Audiobooks**](Daisy, Audio Book Text Speech, Audible).**
- *2* **Appuyez sur la touche** `OK **pour démarrer la lecture.**

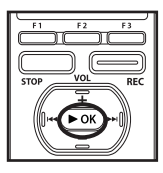

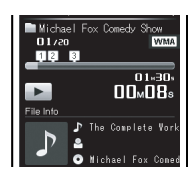

• Lorsque vous lisez le fichier lu précédemment, la lecture démarre à partir de la dernière position d'arrêt.

## *3* **Appuyez sur la touche** STOP **au point où vous souhaitez arrêter la lecture.**

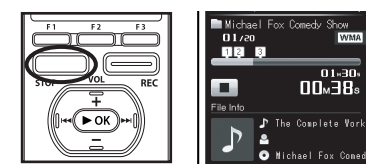

• Arrêt de la lecture d'un fichier à n'importe quel endroit. La position d'arrêt est mémorisée comme une Position relecture dans le fichier. Dans cet état, même si vous sélectionnez un fichier vide, vous déplacez à un autre dossier, ou éteignez l'enregistreur, la lecture démarre à partir de la dernière position mémorisée lorsque vous lisez le même fichier.

## *4* **Lecture du fichier de contenu qui a été à moitié lu.**

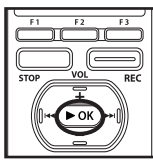

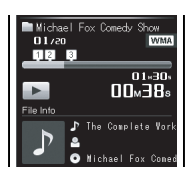

• Appuyez sur la touche  $\triangleright$  OK pour commencer la lecture là où elle a été arrêtée.

#### **Avance**

# **Lorsque l'enregistreur est en mode lecture, appuyez et maintenez la**

**►** Lorsque vous relâchez la touche, l'appareil s'arrête. La position de lecture est mise à jour.

Si la touche $\triangleright$  OK est pressée, la lecture démarre à partir de cette position.

# **Quand l'enregistreur est en mode de lecture, appuyez et maintenez enfoncée la touche**<br>
→ A la libération de la touche, l'enregistreur

- reprendra la lecture normale.
- Si un point d'indexation (☞ P.51) ou Position de lecture est marqué au milieu du fichier, la lecture s'arrête une fois à cet endroit.
- L'enregistreur s'arrête quand il atteint la fin du fichier. Continuez à appuyer sur la touche  $\blacktriangleright$  pour effectuer le repérage à partir du début du fichier suivant.

#### **Retour rapide**

## **Lorsque l'enregistreur est en mode stop, appuyez et maintenez la touche** 0**enfoncée.**

- ➥ Lorsque vous relâchez la touche, l'appareil s'arrête.
	- La position de lecture est mise à jour. Si la touche $\triangleright$  OK est pressée, la lecture démarre à partir de cette position.

## **Quand l'enregistreur est en mode de lecture, appuyez et maintenez enfoncée** la touche  $\blacktriangleleft$ .

- ➥ A la libération de la touche, l'enregistreur reprendra la lecture normale.
- Si un point d'indexation (☞ P.51) ou Position de lecture est marqué au milieu du fichier, la lecture s'arrête une fois à cet endroit.
- L'enregistreur s'arrête quand il atteint le début du fichier. Continuez à appuyer sur la touche  $\blacktriangleleft$  pour effectuer le repérage à partir de la fin du fichier précédant.
- Si vous appuyez sur la touche  $\blacktriangleleft$  quand l'enregistreur est arrêté au début du premier fichier, l'enregistreur fait un retour rapide depuis la fin du dernier fichier.

## **Pour sauter un fichier**

#### **Lorsque l'enregistreur est en mode stop, appuyez et maintenez la touche**9**enfoncée.**

➥ Il saute à la Position relecture du fichier suivant.

## **Lorsque l'enregistreur est en mode stop, au début du fichier, appuyez** sur la touche  $\blacktriangleleft$ .

**► Il saute à la Position relecture du fichier** précédent.

#### **Lorsque l'enregistreur est en mode stop, au milieu du fichier, appuyez** sur la touche  $\blacktriangleleft$ .

#### **Localisation**

## **Alors que le graveur est en cours de lecture, lecture lente ou lecture rapide, appuyez sur la touche**9**.**

➥ Le fichier suivant est marqué et la lecture commence à la vitesse réglée précédemment.

## **Alors que le graveur est en cours de lecture, lecture lente ou lecture rapide, appuyez sur la touche**0**.**

**► Le fichier lu est marqué et la lecture** commence à la vitesse réglée précédemment.

#### **Alors que le graveur est en cours de lecture, lecture lente ou lecture rapide, appuyez sur la touche**0 **deux fois.**

- ➥ Le fichier précédent est marqué et la lecture commence à la vitesse réglée précédemment.
- Si un point d'indexation (☞ P.51) ou Position de lecture est marqué au milieu du fichier, la lecture s'arrête une fois à cet endroit.
- Si l'intervalle de saut n'est pas réglé sur le saut de fichier (☞ P.73), l'enregistreur fera un F.Skip (saut avant) ou un R.Skip (saut arrière) d'une durée programmée avant la lecture.

#### Remarque

• Si le fichier est supprimé avec cet enregistreur, les informations Position relecture sont supprimées dans le même temps.

➥ Il saute à la tête du fichier.

# **Réglage d'une marque index**

Si des marques index sont placées, vous pouvez trouver rapidement l'endroit que vous souhaitez écouter en avance rapide et en retour rapide.

- **Cette opération peut être effectuée lorsque la fonction [**INDEX**] a été assignée à une touche** Fn **(**F1 **ou** F2**) (**☞ **P.76).**
- *1* **Appuyez surla touche** Fn (INDEX) **lors de l'enregistrement, la pause d'enregistrement, la reproduction ou la pause de reproduction du fichier.**

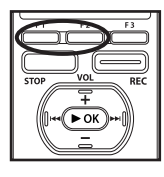

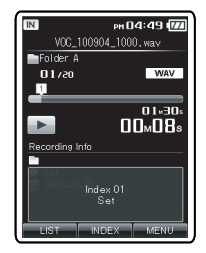

- Un numéro s'affiche à l'écran et une marque index est placée.
- Même après qu'un index est placée, l'enregistrement ou la lecture se poursuit de sorte que vous pouvez placer des index à d'autres endroits de la même manière.

# **Effacement d'une marque index**

**Cette opération peut être effectuée lorsque la fonction [**Erase**] a été assignée à une touche** Fn **(**F1 **ou** F2**) (**☞ **P.76).**

- *1* **Repérez la marque index que vous souhaitez effacer.**
- **2Appuyez** sur la touche **▶▶**  $\overline{\text{ou}}$  **Sour** sélectionner une **marque index à effacer.**

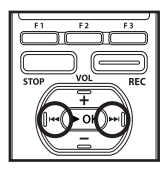

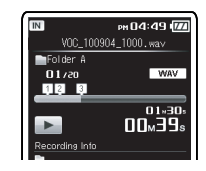

*3* **Alors que le numéro d'index est affiché (environ 2 secondes), appuyez sur la touche** Fn (ERASE)**.**

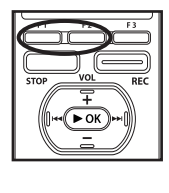

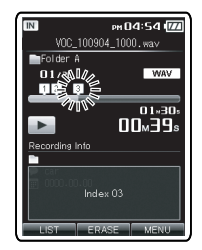

- La marque index est effacée.
- Les numéros index sont automatiquement déplacés lorsqu'un numéro index est effacé.

## **Remarques**

- Jusqu'à 16 points d'indexation peuvent être définis dans un fichier. Si vous essayez de placer plus de 16 points d'indexation, le message [**Index Full**] apparaîtra pour les points d'indexation.
- Des marques index ne peuvent pas être posées ou effacées dans un fichier verrouillé (☞ P.75).

# **Comment commencer à segmenter la lecture à répétition**

Cette fonction vous permet de relire une partie du fichier en cours de lecture.

**Cette opération peut être effectuée lorsque la fonction [**A-B**] a été assignée à une touche** Fn **(**F1 **ou** F2**) (**☞ **P.76).**

- *1* **Pour commencer la lecture, sélectionnez un fichier ayant un segment que vous souhaitez lire en boucle, puis appuyez sur la touche** `OK **(**☞ **P.53 à P.59).**
- *2* **Appuyez sur la touche** Fn (A-B) **à l'endroit où vous voulez commencer le segment de lecture à répétition.**
	- L'avance et le retour rapides peuvent être effectués quand  $\Box$  clignote de la même manière que pendant la lecture normale, et vous pouvez rapidement atteindre la position finale (☞ P.47).
	- Lorsque l'enregistreur atteint la fin du fichier pendant que  $[\overline{A}]$  clignote, le point devient la position de fin, et la lecture à répétition démarrera.

# $01 - 30$  $\Pi\Box_{M}$ l $\Pi_{S}$

## *3* **Appuyez de nouveau sur la touche** Fn (A-B) **à l'endroit où vous voulez terminer le segment de lecture à répétition.**

• L'enregistreur lit le segment de façon répétée jusqu'à ce que la lecture à répétition du segment soit annulée.

## **Annulation de la fonction de lecture à répétition du segment**

## **Le fait d'appuyer sur l'une des touches suivantes relâche la lecture à répétition du segment.**

- a **Appuyez sur la touche** STOP Le fait d'appuyer sur la touche STOP relâche la lecture à répétition du segment et arrête la lecture.
- b **Appuyez sur la touche** `OK Appuyez sur la touche  $\triangleright$  OK pour quitter la reproduction répétitive de segment et pour retourner au mode de reproduction normale.
- c **Appuyez sur la touche** F1 (CANCEL) Le fait d'appuyer sur la touche F1 (CANCEL) relâche la lecture à répétition du segment et arrête la lecture.

Cet enregistreur gère les fichiers enregistrés et les fichiers de musique importés depuis un ordinateur personnel en utilisant une base de données. Les fichiers sont automatiquement triés à l'aide des éléments tels que la date et les mots-clé, ce qui rend la recherche de fichiers plus facile.

# **Ouverture de l'affichage de recherche de fichiers à partir du dossier [Recorder]**

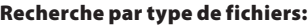

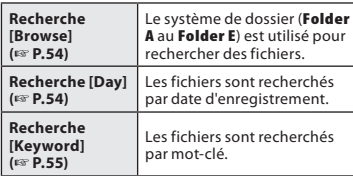

## *2* **Appuyez sur la touche** F1 (SEARCH) **pour ouvrir l'écran de recherche des fichiers.**

• L'écran de recherche change chaque fois que la touche F1 (SEARCH) est pressée.

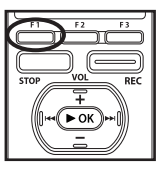

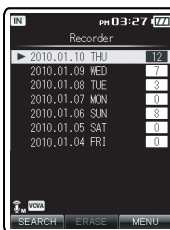

 $\mathbf{r}$ **Sélectionnez le type de recherche de fichiers. Passez ensuite, à « Opérations de recherche des fichiers du dossier [**Recorder**] ».**

**2**

*1* **Depuis le menu [**Home**] sélectionnez [**Recorder**], puis appuyez sur la touche** `OK **ou** 9**pour ouvrir l'écran de liste des dossiers.**

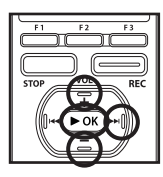

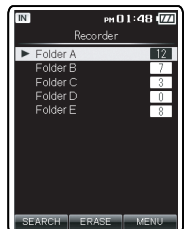

## **Opérations de recherche des fichiers du dossier [Recorder]**

#### **Lors de la recherche en utilisant la recherche [Browse]**

Spécifiez un dossier pour rechercher des fichiers enregistrés par cet appareil.

1Appuyez sur la touche **+** ou **–** pour sélectionner le dossier, puis appuyez sur  $l$ a touche  $\blacktriangleright$  OK ou  $\blacktriangleright$ 

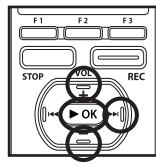

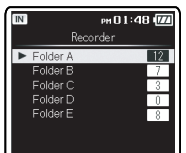

2Appuyez sur la touche **+** ou **–** pour sélectionner le fichier, puis appuyez sur la  $t$ ouche  $\triangleright$  OK ou  $\triangleright$ 

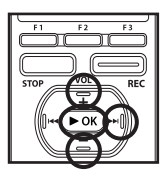

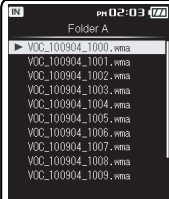

• Appuyez sur la touche  $\triangleright$  OK pour lancer la lecture du fichier.

## **Lors de la recherche en utilisant la recherche [Day]**

Recherche d'un fichier en utilisant la date d'enregistrement. La date la plus récente d'enregistrement est en surbrillance. Mettez en surbrillance la date d'enregistrement désirée.

1Appuyez sur la touche **+** ou **–** pour sélectionner la date d'enregistrement, puis appuyez sur la touche  $\triangleright$  OK ou  $\triangleright$ .

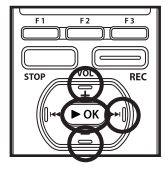

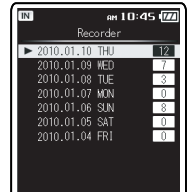

2Appuyez sur la touche **+** ou **–** pour sélectionner le fichier, puis appuyez sur la touche  $\triangleright$  OK ou  $\triangleright$  $\triangleright$ l.

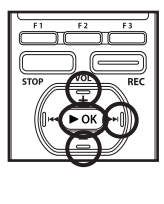

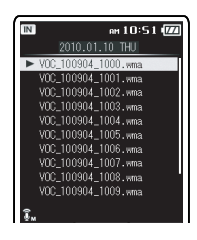

Appuyez sur la touche  $\triangleright$  OK pour lancer la lecture du fichier.

#### **Lors de la recherche en utilisant la recherche [Keyword]**

Recherche de fichiers enregistrés par l'enregistreur en utilisant un mot-clé. Les fichiers enregistrés par cet appareil peuvent être marqués en utilisant un mot-clé à afin de gérer les fichiers (☞ P.75).

1Appuyez sur la touche **+** ou **–** pour sélectionner un mot-clé, puis appuyez sur  $la$  touche  $\triangleright$  OK ou  $\triangleright$   $\triangleright$ 

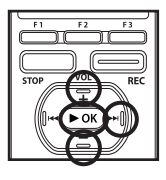

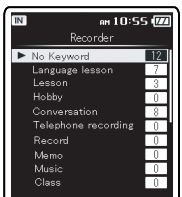

2Appuyez sur la touche **+** ou **–** pour sélectionner le fichier, puis appuyez sur la touche  $\triangleright$  OK ou  $\triangleright$ .

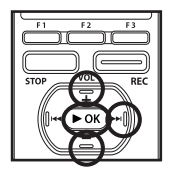

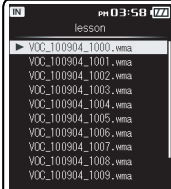

• Appuyez sur la touche  $\triangleright$  OK pour lancer la lecture du fichier.

# **Ouverture de l'affichage de recherche de fichiers à partir du dossier [Music]**

## Recherche par type de fichiers:

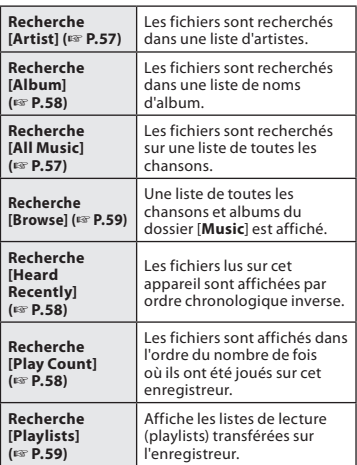

*1* **Depuis le menu [**Home**] sélectionnez [**Music**] puis appuyez sur la touche** `OK **ou** 9**pour ouvrir l'écran de liste des dossiers.**

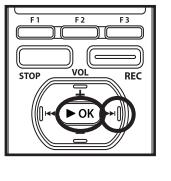

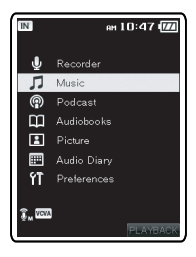

- *2* **Appuyez surla touche**+**ou**−**pour sélectionner le type de recherche de fichier, puis appuyez sur la**  $t$ ouche $\blacktriangleright$  OK ou $\blacktriangleright$ 
	- Si vous commettez une erreur lors de la recherche, utilisez la touche  $\blacktriangleleft$  pour revenir à l'écran précédent.

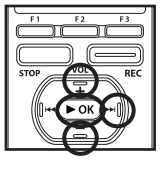

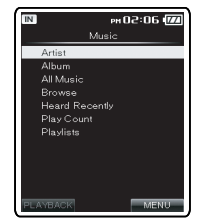

Y

**Sélectionnez le type de recherche de fichiers. Passez ensuite, à « Opérations de recherche des fichiers du dossier [**Music**] ».**

# **Opérations de recherche des fichiers du dossier [Music]**

**Lors de la recherche en utilisant la recherche [Artist]**

Recherche d'un artiste spécifique.

1Appuyez sur la touche **+** ou **–** pour sélectionner l'artiste, puis appuyez sur la  $t$ ouche  $\triangleright$  OK ou  $\triangleright$ 

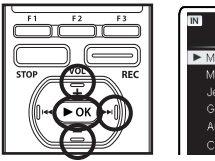

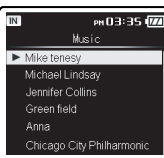

2Appuyez sur la touche **+** ou **–** pour sélectionner un album ou une chanson, puis appuyez sur la touche  $\triangleright$  OK ou  $\triangleright$ .

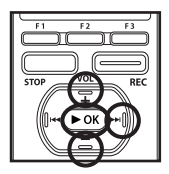

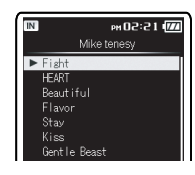

- Si un morceau est sélectionné, la lecture commence.
- Si un album est sélectionné, ses chansons sont affichées sous forme de liste.

3Appuyez sur la touche **+** ou **–** pour sélectionner la chanson, puis appuyez sur  $la$ la touche  $\blacktriangleright$  OK ou  $\blacktriangleright$  $\blacktriangleright$ l.

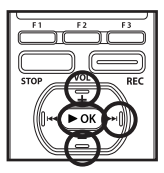

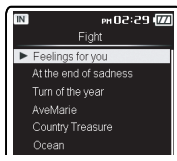

• Appuyez sur la touche  $\triangleright$  OK pour lancer la lecture du fichier.

## **Sélection d'une liste de [All Music]**

Les fichiers sont recherchés sur une liste de [**All Music**].

1Appuyez sur la touche **+** ou **–** pour sélectionner la chanson, puis appuyez sur la touche  $\triangleright$  OK ou  $\triangleright$ .

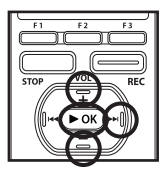

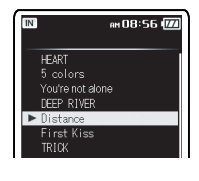

• Appuyez sur la touche  $\triangleright$  OK pour lancer la lecture du fichier.

#### **Lors de la recherche en utilisant la recherche [Album]**

Recherche par album spécifique.

1Appuyez sur la touche **+** ou **–** pour sélectionner l'album, puis appuyez sur la  $t$ ouche  $\triangleright$  OK ou  $\triangleright$   $\triangleright$ 

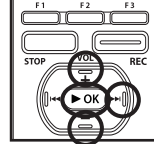

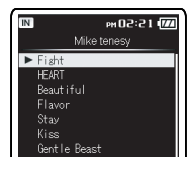

2Appuyez sur la touche **+** ou **–** pour sélectionner la chanson, puis appuyez sur la touche ▶OK ou ▶▶I.

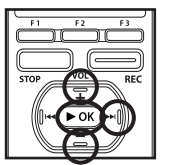

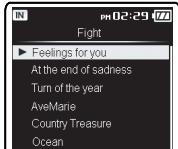

• Appuyez sur la touche  $\triangleright$  OK pour lancer la lecture du fichier.

#### **Lors de la recherche en utilisant la recherche [Heard Recently]**

Une liste des fichiers lus récemment s'affiche par ordre chronologique inverse.

1Appuyez sur la touche **+** ou **–** pour sélectionner la chanson, puis appuyez sur  $la$  touche  $\triangleright$  OK ou  $\triangleright$ 

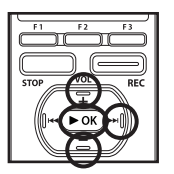

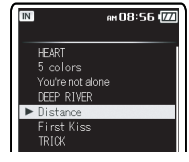

• Appuyez sur la touche  $\triangleright$  OK pour lancer la lecture du fichier.

#### **Lors de la recherche en utilisant la recherche [Play Count]**

Une liste des fichiers fréquemment jouée est affichée dans l'ordre chronologique inverse.

1Appuyez sur la touche **+** ou **–** pour sélectionner la chanson, puis appuyez sur  $la$ la touche  $\blacktriangleright$  OK ou  $\blacktriangleright$  $\blacktriangleright$ l.

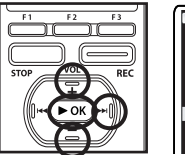

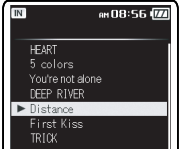

• Appuyez sur la touche  $\triangleright$  OK pour lancer la lecture du fichier.

#### **Lors de la recherche en utilisant la recherche [Browse]**

Naviguez directement à partir d'une liste de tous les fichiers et dossiers dans le dossier [**Music**].

1Appuyez sur la touche **+** ou **–** pour sélectionner un morceau à jouer, ou pour sélectionner un artiste, puis appuyez sur  $la$ la touche  $\blacktriangleright$  OK ou  $\blacktriangleright$ 

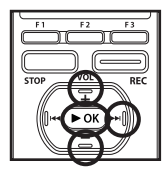

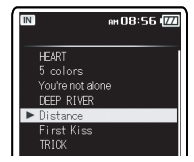

- Si un artiste est sélectionné, les chansons dans le dossier sont affichées sous forme de liste. Appuyez sur la touche **+** ou **–** pour sélectionner la chanson, puis appuyez sur la touche  $\triangleright$  OK ou $\triangleright$ .
- $\cdot$  Appuyez sur la touche  $\triangleright$  OK pour lancer la lecture du fichier.

#### **Lors de la recherche en utilisant la recherche [Playlists]**

Choisissez une liste de lecture (playlist). Pour plus de détails sur l'importation des listes de lecture (playlist), veuillez voir ☞P.146.

1Appuyez sur la touche **+** ou **–** pour sélectionner [Playlists], puis appuyez sur  $l$ a touche  $\triangleright$  OK ou  $\triangleright$ 

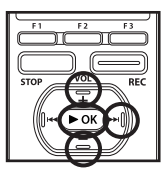

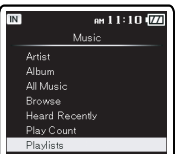

2Appuyez sur la touche **+** ou **–** pour sélectionner une liste de lecture et appuyez sur la touche  $\triangleright$  OK ou  $\triangleright$ -

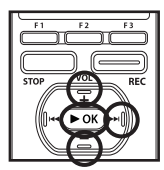

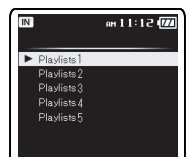

3Appuyez sur la touche **+** ou **–** pour sélectionner la chanson, puis appuyez sur  $la$  touche  $\triangleright$  OK ou  $\triangleright$ 

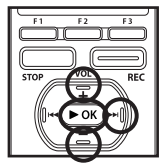

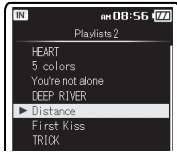

• Appuyez sur la touche  $\triangleright$  OK pour lancer la lecture du fichier.

**2**

# **Effacement**

Un fichier sélectionné peut être effacé d'un dossier. Il est également possible d'effacer un dossier sélectionné ou tous les fichiers dans un dossier.

# **Effacement de l'affichage des fichiers**

- *1* **Dans l'affichage de la liste de fichiers, Appuyez sur la touche** F3 (MENU)**.**
	- Les fichiers ne peuvent pas être effacés pendant la lecture.

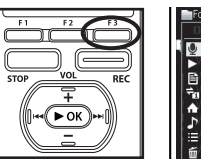

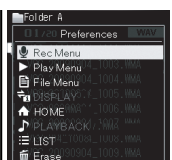

*2* **Appuyez surla touche** + **ou** – **pour sélectionner[**r Erase**], puis appuyez** sur la touche  $\triangleright$  0K ou  $\triangleright$   $\triangleright$ l.

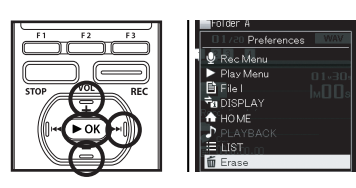

*3* **Appuyez sur la touche** + **pour sélectionner [**File Erase**], puis appuyez sur la touche** `OK **ou** 9**.**

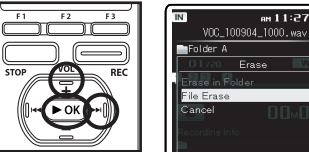

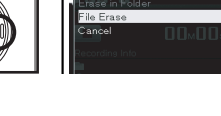

 $\approx 11.27$  in

*4* **Appuyez sur la touche** + **pour sélectionnez [**Start**], puis appuyez sur la touche** `OK**.**

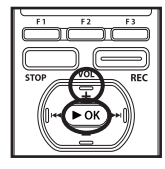

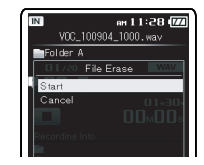

• L'affichage passe à [**Erase!**] et l'effacement commence. [**Erase Done**] s'affiche lorsque le fichier a été effacé.

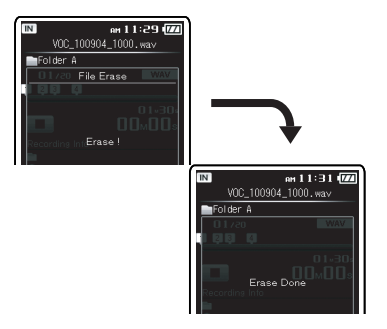

# **Effacement de l'affichage de la liste des fichiers**

*1* **Sélectionnez le fichier à effacer de la liste des fichiers.**

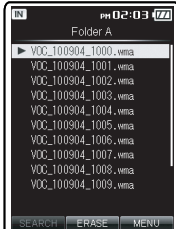

## *2* **Quand l'enregistreur est en mode d'arrêt, appuyez sur la touche** F2 (ERASE)**.**

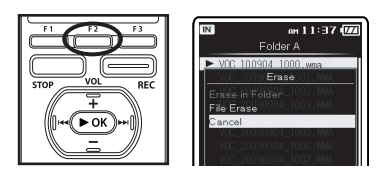

*3* **Appuyez sur la touche** + **ou** – **pour sélectionner [**File Erase**], puis appuyez sur la touche** `OK  $ouP<sub>2</sub>$ .

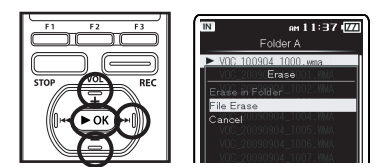

*4* **Appuyez sur la touche** + **et sélectionnez [**Start**], puis appuyez sur la touche** `OK**.**

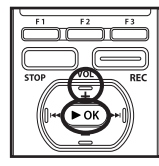

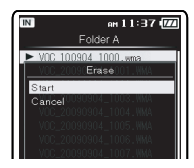

• L'affichage passe à [**Erase!**] et l'effacement commence. [**Erase Done**] s'affiche lorsque le fichier a été effacé.

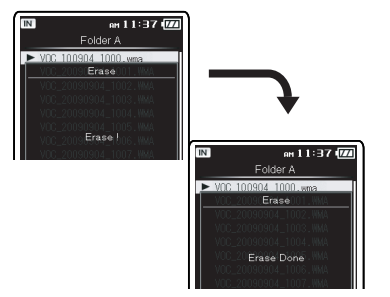

# Effacement de tous les fichiers d'un dossier

*1* **Sélectionnez le dossier à effacer de la liste des dossiers.**

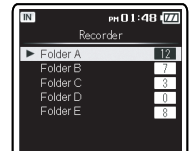

- *2* **Quand l'enregistreur est en mode d'arrêt, appuyez sur la touche** F2 (ERASE)**.**
- $m11:37$   $\sqrt{11}$ Folder A  $-1000, 10000, 1000, ...$ Erase File Frase ance
- *3* **Appuyez sur la touche** + **ou pour sélectionner [**Erase in Folder**], puis appuyez sur la**  $\textrm{touche} \triangleright \textrm{OK} \textrm{ou} \triangleright \triangleright$ .

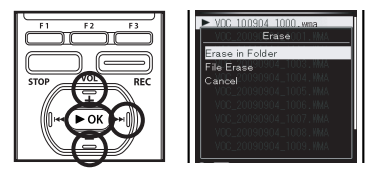

*4* **Appuyez sur la touche** + **et sélectionnez [**Start**], puis appuyez sur la touche** `OK**.**

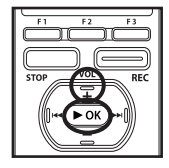

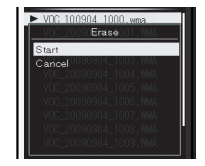

• L'affichage passe à [**Erase!**] et l'effacement commence. [**Erase Done**] s'affiche lorsque le fichier a été effacé.

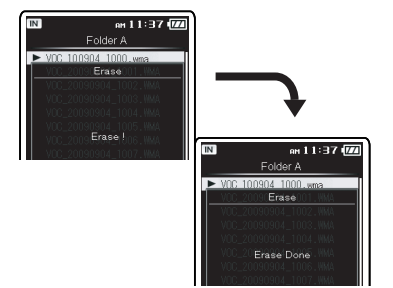

# **Effacement d'un dossier**

*1* **Sélectionnez le dossier à effacer de la liste des dossiers.**

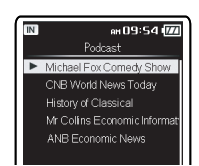

*4* **Appuyez sur la touche** + **et sélectionnez [**Start**], puis appuyez sur la touche** `OK**.**

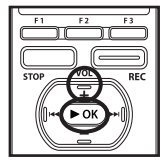

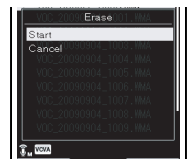

• L'affichage passe à [**Erase!**] et l'effacement commence. [**Erase Done**] s'affiche lorsque le fichier a été effacé.

**2** Effacement **FR**Effacement

## *2* **Dans la liste des dossiers, appuyez sur la touche** F3 (ERASE)**.**

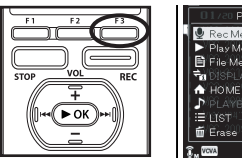

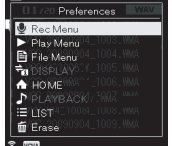

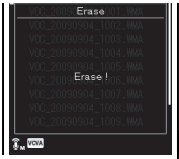

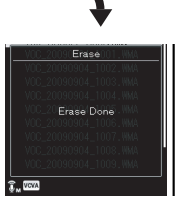

*3* **Appuyez sur la touche** + **ou** – **pour sélectionner [**r Erase**], puis appuyez sur la touche** `OK **ou** 9**.**

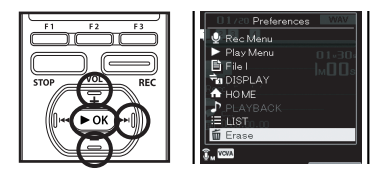

# **Partiellement supprimer un fichier**

Seul un fichier PCM enregistré dans l'appareil peut être partiellement supprimé.

**Cette opération peut être effectuée lorsque la fonction [Erase] a été assignée à une touche** Fn **(**F1 **ou** F2**) (**☞ **P.76).**

## *1* **Reproduire le fichier que vous voulez effacer.**

• Transférer un fichier à la position qui doit être supprimée. Si le fichier est long, utilisez le bouton pour passer à la position que vous souhaitez supprimer.

## *2* **À la position de démarrage de la suppressionpartielle, appuyez sur le bouton** Fn **(**ERASE**).**

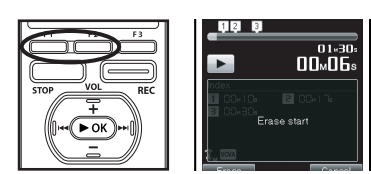

## *3* **À la position où vous souhaitez finir la suppression partielle, appuyez sur la touche** Fn (ERASE) **.**

• [**Start point**] et [**End point**] clignotent alternativement sur l'écran. Lorsque les indicateurs clignotent, la reproduction se poursuit et vous pouvez rembobiner ou avancer rapidement, comme d'habitude et avancer rapidement à la fin de la suppression. Si le fichier arrive à la fin pendant le clignotement des indicateurs, ce sera la position où la suppression finit.

## *4* **Appuyez sur la touche** Fn (ERASE) **de nouveau.**

- L'affichage passe à [**Partial erasing !**] et commence à supprimer partiellement. La suppression est terminée lorsque [**Partial erase completed.**] est affichée.
- La reproduction s'arrête à la location finale de la suppression partielle.

#### **Remarques**

- La suppression partielle ne s'applique pas aux fichiers enregistrés dans les formats MP3 ou WMA.
- La date de création du fichier ne changera pas même si le fichier est supprimé partiellement.
- Un fichier effacé ne peut pas être rétabli. Quand une carte micro SD est insérée dans l'enregistreur, veillez à confirmer le support d'enregistrement: soit [**Built-in**] soit [microSD] pour qu'il n'y ait pas d'erreur.
- Les fichiers verrouillés et les fichiers en lecture seule ne peuvent pas être effacés (☞ P.75).
- Si aucune action n'est sélectionnée dans les 8 secondes, l'enregistreur revient en position d'arrêt.
- Ne réalisez jamais d'actions du type de celles qui sont mentionnées ci-dessous pendant l'opération, car elles pourraient endommager les données. En outre, vérifiez soigneusement le niveau de batterie restant afin de s'assurer que la batterie ne va pas manquer lors du traitement.
	- 1 Débranchement de l'adaptateur AC lors du traitement.
	- 2 Retirer les piles pendant l'opération.
	- 3 Retirez la carte microSD pendant l'opération lorsque [**microSD**] est utilisé comme support d'enregistrement. Chacune de ces actions pourrait endommager les données.
- Le dossier [**Recorder**] (**A-E**) ainsi que [**Music**], [**Podcast**], [**Audiobooks**](Daisy, Audio Book, Text Speech, Audible) ne peuvent pas être supprimés.

# **Méthode de paramétrage du menu**

Vous pouvez configurer les différentes fonctions de cet enregistreur. Vous pouvez régler chaque élément du menu comme suit.

# **Effectuer des réglages de [Preferences] dans le menu [Home]**

A partir du menu sur l'écran du menu [Home], es réglages suivants peuvent être effectués: [Rec Menu], [Play Menu], [LCD/Sound Menu] et [System Menu]. Vous pouvez effectuer divers réglages sur cet appareil avant l'enregistrement ou la lecture.

 *1* **A partir du menu [**Home**], sélectionnez [**Preferences**], puis appuyez sur la touche** `OK **ou** 9**pour ouvrir l'écran du menu.**

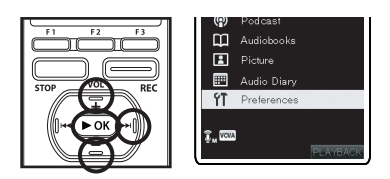

 *2* **Appuyez sur la touche** + **ou** − **pour sélectionner un élément de menu, puis appuyez sur la touche**  $\triangleright$  OK ou $\triangleright$  $\triangleright$ .

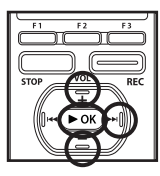

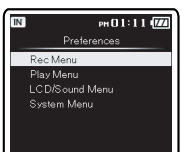

*3* **Appuyez sur la touche + ou − pour sélectionner l'élément de réglage, puis appuyez sur la**  $t$ ouche $\blacktriangleright$  **OK** ou $\blacktriangleright$   $\blacktriangleright$ .

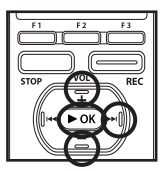

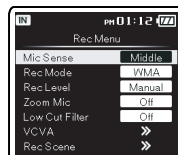

- Se déplace vers le réglage de l'élément sélectionné.
- Si vous faites une erreur en effectuant un réglage, appuyez sur la touche  $\blacktriangleleft$ ou F1 (BACK) pour revenir à l'écran précédent.
- *4* **Appuyez surla touche**+**ou**−**pour changer le réglage, puis appuyez surla touche** `OK **pourterminerle réglage.**

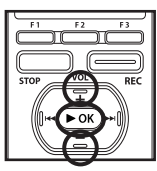

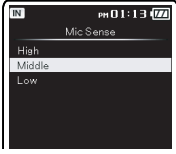

• Vous serez informés que les réglages ont bien été définis via l'écran.

 *5* **Appuyez sur la touche** F3 (HOME) **pour refermer le menu.**

# **Réglages du menu pendant l'enregistrement, la lecture, et l'arrêt**

Des réglages de menu peuvent être effectués alors que cet appareil est en cours d'utilisation. En plus des réglages [Rec Menu] et [Play Menu], [File Menu], des réglages de gestion de fichiers peuvent également être effectuées à partir du menu en cours de fonctionnement.

 *1* **Lorsque l'enregistreur est en enregistrement, lecture, en pause ou à l'arrêt, appuyez sur la touche** F3 (MENU)**.**

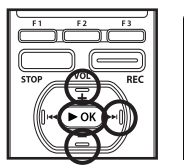

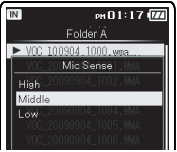

- Se déplace vers le réglage de l'élément sélectionné.
- Si vous faites une erreur en effectuant un réglage, appuyez sur la touche  $\blacktriangleleft$  ou F1 (BACK) pour revenir à l'écran précédent.

**3** Méthode de paramétrage du menu Méthode de paramétrage du menu

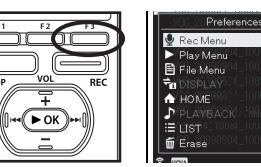

 *2* **Appuyez sur la touche** + **ou** − **pour sélectionner un élément de menu, puis appuyez sur la touche**  $\triangleright$  OK ou $\triangleright$   $\triangleright$ 

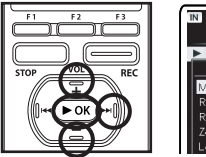

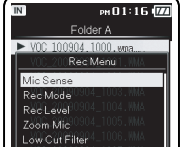

*3* **Appuyez sur la touche + ou − pour sélectionner l'élément de réglage, puis appuyez sur la**  $t$ ouche $\blacktriangleright$  OK ou $\blacktriangleright$ 

 *4* **Appuyez sur la touche** + **ou** − **pour changer le réglage, puis appuyez sur la touche** `OK **pour terminer le réglage.**

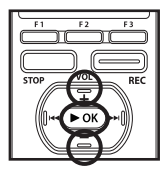

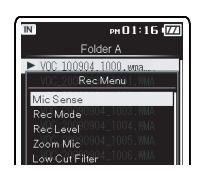

- *5* **Appuyez sur la touche** F3 (CLOSE) **pour refermer le menu.**
	- $\cdot$  Si vous appuyez sur la touche  $F3$ (CLOSE) quand l'écran de menu est affiché pendant l'enregistrement ou la lecture, vous retournez à l'écran de lecture sans interrompre l'enregistrement ou la lecture.

# G **Menu enregist. [Rec Menu]**

## **Sens. micro [Mic Sense]**

La sensibilité du microphone est ajustable en fonction des besoins d'enregistrement.

## *1* **Sélectionnez [**Mic Sense**] dans le menu [**Rec Menu**].**

## *2* **Sélectionnez [**High**], [**Middle**] ou [**Low**].**

## [**High**]:

 Sensibilité d'enregistrement la plus élevée convenant pour les conférences dans des foules importantes et enregistrement audio à distance ou volume faible.

## [**Middle**]:

 Convient pour enregistrer des réunions et des séminaires où il y a peu de monde.

## [**Low**]:

 Sensibilité d'enregistrement la plus basse convenant pour la dictée.

• Lorsque vous souhaitez enregistrer clairement la voix d'une personne qui parle, réglez [**Mic Sense**] sur [**Low**] et tenez le microphone stéréo intégré de l'enregistreur près de la bouche de la personne qui parle (5-10 cm) avant d'enregistrer.

## **Mode Enregist. [Rec Mode]**

L'enregistreur peut enregistrer au format PCM linéaire. Un enregistrement haute résolution à une fréquence d'échantillonnage élevée et à un débit binaire comparable ou supérieur à celui d'un CD musical est possible. Il soutient également les formats MP3 et WMA.

## *1* **Sélectionnez [**Rec Mode**] dans le menu [**Rec Menu**].**

## *2* **Sélectionnez [**PCM**], [**MP3**] ou [**WMA**].**

## [**PCM**]:

 Il s'agit d'un format audio non compressé utilisé pour les CD musicaux et assimilés.

## [**MP3**]:

 MPEG est la norme internationale établie par un groupe de travail de l'ISO (Organisation internationale de normalisation).

## [**WMA**]:

 Il s'agit d'une méthode d'encodage de compression audio développée par Microsoft Corporation aux Etats-Unis.

## *3* **Sélectionnez la fréquence d'enregistrement.**

**Quand [**PCM**] est sélectionné:** [**48kHz/16bit**] ou [**44,1kHz/16bit**] **Quand [**MP3**] est sélectionné:** [**320kbps**] ou [**128kbps**] **Quand [**WMA**] est sélectionné:** [**ST XQ**], [**ST HQ**], [**ST SP**], [**HQ**], [**SP**], [**LP**]

- Pour enregistrer une réunion et une conférence clairement, réglez sur une autre option que [**LP**] dans Mode Enregist.
- Lorsqu'un microphone mono externe est utilisé quand [**Rec Mode**] est réglé sur un mode d'enregistrement stéréo, le son ne sera enregistré que sur le canal L.

#### **Définissez la méthode d'ajustement du niveau d'enregistrement [Rec Level]**

Vous pouvez régler le périphérique pour qu'il ajuste le niveau d'enregistrement d'une façon automatique ou manuelle.

## *1* **Sélectionnez [**Rec Level**] dans le menu [**Rec Menu**].**

# *2* **Sélectionnez [**Manual**] ou [**Auto**].**

## [**Manual**]:

 L'enregistrement est effectué en ajustant manuellement le niveau d'enregistrement.

## [**Auto**]:

 L'enregistrement est effectué en ajustant automatiquement le niveau d'enregistrement. Ceci est utile dans les cas où vous enregistrez immédiatement.

## Ajustez le niveau d'enregistrement:

- *1* **Appuyez sur la touche**9**ou** 0**pendant l'enregistrement ou la pause pour ajuster le niveau d'enregistrement.**
	- Le niveau d'enregistrement est automatiquement ajusté lorsque le niveau d'enregistrement est réglé sur [**Auto**]. Réglez le niveau d'enregistrement sur [**Manual**] pour utiliser la fonction d'ajustement de niveau d'enregistrement.
	- Lorsque l'appareil est réglé sur [**Manual**], la fonction de limiteur est désactivée. Des distorsions de son seront enregistrées pendant que [**OVER**] est affiché. Ajustez le niveau d'enregistrement pour que [**OVER**] ne s'affiche pas. Si les distorsions sonores ne disparaissent pas, même après que le niveau d'enregistrement a été atteint, changez le paramètre de sensibilité du microphone (☞ P.67) et ajustez le niveau d'enregistrement de nouveau.
	- [**OVER**] peut s'afficher même lorsque la mesure du niveau d'enregistrement n'atteint pas ou dépasse le niveau.
	- L'entrée d'un son très bas peut produire du bruit, même si le niveau d'enregistrement est réglé sur [**Auto**].
	- Il est possible d'ajuster le niveau entre [**01**] et [**16**]. Les valeurs plus élevées correspondent aux niveaux plus élevés, et à un indicateur plus élevé sur le sonomètre.

#### **Zoom Mic [Zoom Mic]**

La fonction de microphone directionnel utilise la technologie DiMAGIC Virtual Microphone (DVM) de DiMAGIC (DiMAGIC Co., Ltd.). DVM est un système de capteur audio qui vous permet d'enregistrer en se concentrant sur un son provenant de n'importe quelle direction. Depuis un enregistrement stéréo expansif à un enregistrement de haute directivité, DVM représente le dernier cri en ce qui concerne les méthodes de contrôle directionnel qui vous permettent d'utiliser un microphone exclusif unique.

## *1* **Sélectionnez [**Zoom Mic**] dans le menu [**Rec Menu**].**

## *2* **Sélectionnez [**Zoom**], [**Narrow**], [**Wide**] ou [**Off**].**

#### [**Zoom**]:

 Enregistrement monaural, toutefois vous pouvez enregistrer des sons élevés en fonction de la direction.

#### [**Narrow**]:

 Enregistrement son stéréo directionnel. [**Wide**]:

 Enregistrement par un son stéréo expansible.

#### [**Off**]:

Désactive cette fonction.

## A propos de la fonction Zoom Mic:

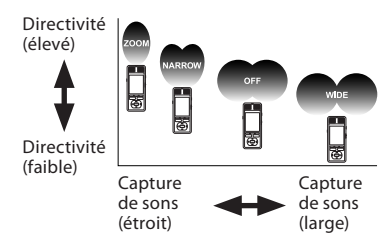

68 **FR**

## **Filtre [Low Cut Filter]**

L'enregistreur possède une fonction Low Cut pour réduire les sons de basse fréquence et enregistrer les voix de manière encore plus claire. Cette fonction peut réduire le bruit de la climatisation, des projecteurs et autres bruits similaires.

## *1* **Sélectionnez [**Low Cut Filter**] dans le menu [**Rec Menu**].**

# *2* **Sélectionnez [**On**] ou [**Off**].**

[**On**]:

Active la fonction de filtre Low Cut. [**Off**]:

Désactive cette fonction.

## Pour régler le niveau de déclenchement du démarrage/arrêt:

• Si le bruit ambiant est fort, la sensibilité de déclenchement du VCVA peut être ajustée en fonction de la situation d'enregistrement.

## *1* **Appuyez sur la touche** REC **pour démarrer l'enregistrement.**

• Lorsque le volume est inférieur au niveau de déclenchement préréglé, l'enregistrement s'arrête automatiquement après 1 seconde environ, et l'affichage [**Standby**] clignote sur l'écran. Le voyant d'LED s'allume quand l'enregistrement démarre et clignote en cas de pause d'enregistrement.

## **2** Appuyez sur la touche 0**pour ajusterle niveau de déclenchementdudémarrage/arrêt.**

## **VCVA [VCVA]**

Quand le microphone détecte un son au niveau préréglé, le déclenchement à la voix (VCVA (Variable Control Voice Actuator)) intégré démarre automatiquement l'enregistrement, et s'arrête quand le volume baisse. Particulièrement utile pour l'enregistrement prolongé, le déclenchement à la voix (VCVA) non seulement économise la mémoire en éteignant l'enregistrement pendant les périodes de silence, rendant ainsi l'enregistrement plus efficace.

## *1* **Sélectionnez [**VCVA**] dans le menu [**Rec Menu**].**

## *2* **Sélectionnez [**On**] ou [**Off**].**

## [**On**]:

 Active la fonction de VCVA. Enregistrement dans le mode VCVA.

## [**Off**]:

 Désactive cette fonction. L'enregistrement se poursuit dans le mode normal.

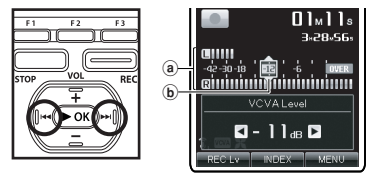

- Vous pouvez régler le niveau de déclenchement sur l'une des 23 valeurs disponibles.
- Plus la valeur est élevée, plus la sensibilité sonore est élevée.
- a) Barre de volume d'enregistrement (change en fonction du volume sonore pendant l'enregistrement)
- **b**) Niveau de démarrage (se déplace vers la gauche ou vers la droite en fonction du niveau spécifié)
- Appuyez sur la touche **F1** pour changer le niveau d'enregistrement (☞ P.67) lors de l'enregistrement VCVA. Le niveau d'enregistrement peut être ajusté.
- Le niveau d'activation de démarrage/arrêt varie aussi selon le mode de sensibilité du microphone sélectionné (☞ P.67).
- Si le niveau de déclenchement n'est pas ajusté dans les 2 secondes, l'écran revient au précédent.
- Pour garantir de bons enregistrements, des enregistrements d'essai et ajustement du niveau d'activation de démarrage/arrêt sont recommandés.

## Réglage du moniteur en veille VCVA:

Lorsque [**Standby**] est réglé sur [**On**] avec le réglage du menu, l'enregistrement ne sera pas émis par les écouteurs en mode veille VCVA. Lorsque vous surveillez votre enregistrement avec les écouteurs connectés, vous pouvez vérifier si le réglage VCVA est activé ou non en écoutant si du son est émis.

[**On**]:

Active la fonction de surveillance veille. [**Off**]:

Désactive cette fonction.

#### **Rec Scène [Rec Scene]**

Reportez-vous à la page « **Réglage de la plateforme d'enregistrement[Rec Scene]** » (☞ P.80).

## **Durée Rec [Timer Rec]**

Reportez-vous à la page « **Réglage de la plateforme d'enregistrement[Timer Rec]** » (☞ P.81).

#### **Modification des noms de dossier [Folder Name]**

Vous pouvez changer les noms de dossier de [**Folder A**] à [**Folder E**] pour les enregistrements audio en noms préréglés dans le modèle. Vous pouvez aussi changer les noms de dossier enregistrés dans le modèle avec « Olympus Sonority ».

## *1* **Sélectionnez [**Folder Name**] dans le menu [**Rec Menu**].**

- *2* **Appuyez sur la touche** + **ou** − **pour sélectionner le nom du dossier que vous souhaitez modifier, puis appuyez sur la**  $t$ ouche $\blacktriangleright$  OK ou $\blacktriangleright$   $\blacktriangleright$ .
- *3* **Appuyez sur la touche** + **ou** − **pour sélectionner le nom du dossier que vous voulez modifier à partir du modèle, puis appuyez sur la touche** `OK**.**

## Liste de modèle:

Donne un nom de dossier à partir du modèle préréglé.

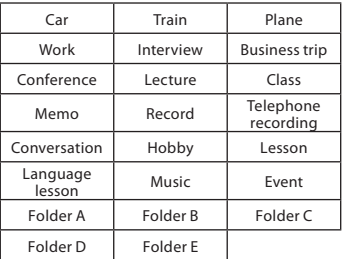

**La fonction de commande vocale peut être utilisée avec ce paramètre (**☞ **P.107) (Pour DM-5).**

# G **Menu Lecture [Play Menu]**

## **Annuler bruit [Noise Cancel]**

Si le son enregistré est difficile à comprendre à cause d'un environnement bruyant, ajustez le niveau de suppression du bruit.

## *1* **Sélectionnez [**Noise Cancel**] dans le menu [**Play Menu**].**

## *2* **Sélectionnez [**High**], [**Low**] ou [**Off**].**

## [**High**] [**Low**]:

 Active la fonction de suppression de parasites. Le bruit sera réduit et la qualité du son du fichier s'en trouvera améliorée.

## [**Off**]:

Désactive cette fonction.

## **EUPHONY [EUPHONY]**

Cet enregistreur est équipé « EUPHONY MOBILE », le dernier cri des systèmes de son surround qui combine la correction de largeur de bande, la technologie d'expansion et la technologie de traitement de source acoustique virtuelle. En plus de sa qualité d'enregistrement naturelle et expansive, l'enregistreur est équipé d'une fonction exceptionnelle qui fait que ses auditeurs sont moins assujettis à développer une sensation de compression ou d'oppression.

Les ajustements de niveau du réglage [**EUPHONY**] peuvent être effectués en quatre étapes selon vos préférences.

## *1* **Sélectionnez [**EUPHONY**] dans le menu [**Play Menu**].**

 *2* **Sélectionnez [**Power**], [**Wide**], [**Natural**] ou [**Off**].**

## [**Power**]:

 Ce mode se concentre davantage sur les registres de sons plus bas.

## [**Wide**]:

 Ce mode permet un enregistrement encore plus expansif.

## [**Natural**]:

 Ce mode permet une correction naturelle de la bande passante et une expansion du champ acoustique.

#### [**Off**]:

Désactive cette fonction.

## **Filtre vocal [Voice Filter]**

L'enregistreur possède une fonction de filtre vocal pour supprimer les hautes et basses fréquences pendant une lecture normale, rapide ou lente et permet une lecture audio nette.

## *1* **Sélectionnez [**Voice Filter**] dans le menu [**Play Menu**].**

# *2* **Sélectionnez [**On**] ou [**Off**].**

## [**On**]:

 Active la fonction de filtre vocal. [**Off**]:

Désactive cette fonction.

## **Répétition [Repeat]**

Les paramètres de répétition de la lecture peuvent être définis à votre convenance.

## *1* **Sélectionnez [**Repeat**] dans le menu [**Play Menu**].**

## *2* **Sélectionnez [**1 File**], [**List**] ou [**Off**].**

[**1 File**]:

Un fichier unique est joué en boucle.

[**List**]:

 La liste de fichiers affichée est lue en boucle.

[**Off**]:

Désactive cette fonction.

## Effectuer des réglages avec les boutons Fn:

**Cetteopérationpeut être effectuée lorsque la fonction [**Repeat**] a été assignée à une touche** Fn **(**F1 **ou** F2**) (**☞ **P.76).**

# *1* **Appuyez sur la touche** Fn (RPT)**.**

 $\cdot$  Chaque fois que la touche Fn (RPT) est pressée l'affichage bascule entre  $[a]$  et  $[2]$ .

## **Fait au hasard [Random]**

La liste des fichiers affichée est lue en boucle.

*1* **Sélectionnez [**Random**] dans le menu [**Play Menu**].**

## *2* **Sélectionnez [**On**] ou [**Off**].**

[**On**]:

 Active la fonction de lecture aléatoire. [**Off**]:

Désactive cette fonction.

## Effectuer des réglages avec les boutons Fn:

**Cetteopérationpeut être effectuée lorsque la fonction [**Random**] a été assignée à une touche** Fn **(**F1 **ou** F2**) (**☞ **P.76).**

## *1* **Appuyez sur la touche** Fn (RDM)**.**

• Si la touche **Fn (RDM)** est pressée, [ $C$ ] est affiché et une lecture aléatoire est activée.
#### **Lecture rapide [Play Speed]**

La vitesse de lecture du fichier audio peut être modifiée par une vitesse de [**50%**] fois à [**600%**] fois plus rapide. Changez la vitesse en fonction de vos besoins comme écouter rapidement le contenu d'une conférence, ou repasser lentement certains points d'un cours de langue que vous n'arriviez pas à saisir.

### *1* **Sélectionnez [**Play Speed**] dans le menu [**Play Menu**].**

 *2* **Réglez la vitesse de lecture.**

[50%] et [600%]

#### Effectuer des réglages avec les boutons Fn:

**Cette opération peut être effectuée lorsque la fonction [**Play Speed**] a été assignée à une touche (**F1 **ou** F2**) (**☞ **P.76).**

*1* **Appuyez sur la touche** Fn **(**SPD**).**

#### *2* **Appuyez sur la touche** + **ou** − **pour spécifier un réglage de vitesse, puis appuyez sur la touche** `OK**.**

#### **Limites de lecture à double vitesse:**

Le fonctionnement normal peut ne pas être disponible en fonction de la fréquence d'échantillonnage et du débit du fichier à lire. Dans un tel cas, réduisez la vitesse de la reproduction rapide.

- Si [**Play Speed**] a été attribué dans les réglages [**Fn. setting**] (☞ P.76), utilisez le bouton assigné pour afficher le menu [**Play Speed**].
- L'option [**Play Speed**] dans les réglages [**Voice Guide**] (☞ P.86) est désactivée pendant la lecture du fichier.

#### **Espace [Skip Space]**

Cette fonction vous permet de sauter (en avant ou en arrière) dans un fichier lu d'une durée programmée. Cette fonction est pratique pour passer rapidement à une autre position de lecture ou pour lire de manière répétée des phrases courtes.

*1* **Sélectionnez [**Skip Space**]dans le menu [**Play Menu**].**

- *2* **Sélectionnez [**Forward Skip**] ou [**Reverse Skip**].**
- *3* **Réglez l'espace à sauter.**

#### **Quand [**Forward Skip**] est sélectionné:**

• La lecture démarre après le saut en avant de l'intervalle spécifié. [**File Skip**] [**10sec. Skip**] [**30sec. Skip**] [**1min. Skip**] [**5min. Skip**] [**10min. Skip**]

#### **Quand [**Reverse Skip**] est sélectionné:**

• La lecture démarre avant le retour en arrière de l'intervalle spécifié. [**File Skip**] [**1sec. Skip**] et [**5sec. Skip**] [**10sec. Skip**] [**30sec. Skip**] [**1min. Skip**] [**5min. Skip**] [**10min. Skip**]

### Lecture de saut avant/arrière:

*1* **Appuyez sur la touche** `OK **pour démarrer la lecture.**

#### *2* **Appuyez sur la touche**9**ou** 0**.**

- Intervalle de saut avant ou arrière avec une durée programmée et commence la lecture.
- S'il y a une marque d'index temp ou un repère plus proche que l'intervalle de saut, intervalle de saut avant ou arrière jusqu'à cette position.

#### **Lecture scène [Play Scene]**

Reportez-vous à la page « **Réglage de la plateforme de reproduction [Play Scene**] » (☞ P.84).

# G **Menu LCD/Son [LCD/Sound Menu]**

#### **Rétro éclairé [Backlight]**

Le rétro éclairage de l'enregistreur reste éclairé 10 secondes (Réglage initial) environ chaque fois que l'on appuie sur une touche.

### *1* **Sélectionnez [**Backlight**] dans le menu [**LCD/Sound Menu**].**

### *2* **Sélectionnez [**Lighting Time**], [**Dim light Time**] ou [**Brightness**].**

- **Quand [**Lighting Time**] est sélectionné:** [**5 seconds**] [**10 seconds**] [**30 seconds**] [**1minute**] [**Always On**] **Quand [**Dim light Time**] est sélectionné:**
	- [**30 seconds**] [**1minute**] [**2minute**] [**5minute**] [**Always On**]
- **Quand [**Brightness**] est sélectionné:** Ajuster le réglage entre [**01**] et [**03**].

#### *3* **Appuyez sur la touche** + **ou** − **pour changer le réglage, puis appuyez sur la touche** `OK **pour terminer le réglage.**

### **LED [LED]**

Vous pouvez la régler de sorte que le témoin lumineux LED ne s'allume pas.

#### *1* **Sélectionnez [**LED**] dans le menu [**LCD/Sound Menu**].**

# *2* **Sélectionnez [**On**] ou [**Off**].**

[**On**]:

L'éclairage de la LED est réglé.

#### [**Off**]:

L'éclairage de la LED est annulé.

#### **langue [Language(Lang)]**

Vous pouvez sélectionner la langue d'affichage de cet enregistreur.

### *1* **Sélectionnez [**Language**]dans le menu [**LCD/Sound Menu**].**

# *2* **Régler la langue.**

#### [**English**] [**Français**] [**Deutsch**] [**Italiano**] [**Español**] [**Русский**]:

• La langue sélectionnable diffère en fonction de la région.

#### **Signal [Beep]**

L'enregistreur émet des bips pour vous signaler les opérations de touche ou vous avertir en cas d'erreur. Les avertissements sonores peuvent être coupés.

*1* **Sélectionnez [**Beep**] dans le menu [**LCD/Sound Menu**].**

### *2* **Sélectionnez le niveau de signal sonore.**

Ajuster le réglage entre [**05**] et [**00**].

#### **Reportez-vous à la page « Voice Guide]**

Reportez-vous à la page « **Voice Guide]** » (☞ P.85).

#### **Fonction de lecture d'alarme [Alarm]**

Reportez-vous à la page « **Fonction de lecture d'alarme [Alarm]** » (☞ P.87).

# G **Menu fichier [File Menu]**

#### **Mot-clé [Keyword]**

Les fichiers vocaux enregistrés par cet appareil peuvent être marquée avec un mot-clé pour la gestion de fichiers. Des listes de fichiers peuvent être créées par des recherches de fichiers par mot clé (☞ P.55).

- *1* **Sélectionnez le fichier que vous souhaitez marquer avec un mot clé (**☞ **P.53 et P.59).**
- *2* **Sélectionnez [**Keyword**] dans le menu [**File Menu**].**
- *3* **Appuyez sur la touche** + **ou** − **pour sélectionner le mot clé souhaité, puis appuyez sur la touche** `OK**.**

# Liste de mots-clef:

Définit un mot-clé à partir du modèle prédéfini.

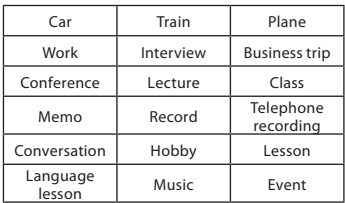

#### **Verrouille le fichier [Erase Lock]**

Le verrouillage d'un fichier empêche l'effacement accidentel des données importantes. Les fichiers verrouillés ne sont pas effacés quand vous décidez d'effacer tous les fichiers d'un dossier (☞ P.60).

- *1* **Sélectionnez le fichier que vous voulez verrouiller (**☞ **P.53 et P.59).**
- *2* **Sélectionnez [**Erase Lock**] dans le menu [**File Menu**].**

# *3* **Sélectionnez [**On**] ou [**Off**].**

#### [**On**]:

 Verrouille le fichier et évite son effacement.

#### [**Off**]:

 Déverrouille le fichier et permet son effacement.

#### **Action/copie [File Move/Copy]**

Reportez-vous à la page « **Déplacer/copier des fichiers [[File Move/Copy]** » (☞ P.91).

### **Fichier divisé [File Divide]**

Reportez-vous à la page « **Fractionnement des fichiers [File Divide]** » (☞ P.93).

#### **Propriété [Property]**

Les informations des fichiers et dossiers peuvent être confirmées depuis l'écran du menu.

 *1* **Sélectionnez le fichier ou le dossier comportant des informations que vous souhaitez afficher à l'avance (**☞ **P.53 et P.59).**

### *2* **Sélectionnez [**Property**] dans le menu [**File Menu**].**

# *3* **Définissez la propriété.**

#### **Quand le fichier est sélectionné:**

[**Name**] (nom du fichier), [**Date**] (Horodate), [**Size**] (taille du fichier), [**BitRate**]\*1 (format du fichier) [**Artist**]\*2 (nom de l'artiste) et [**Album**]\*2 (nom de l'album) s'affichent à l'écran.

- \*1 Lorsqu'un fichier au format linéaire PCM est sélectionné, la zone [**Bit Rate**] affiche la fréquence d'échantillonnage et le débit binaire.
- \*2 Lorsque le fichier ne contient aucune information sur l'étiquette. [**UNKNOWN\_ARTIST**], [**UNKNOWN\_ ALBUM**] s'afficheront à l'écran. Lorsque fichier vocal est sélectionné, [**Artist**] et [**Album**] ne s'afficheront pas à l'écran.

#### **Quand le dossier est sélectionné:**

[**Name**] (nom du fichier), [**Folder**] (nombre de dossiers) et [**File**]\*1 (nombre de fichiers) s'afficheront à l'écran.

- \*1 Les fichiers non reconnus par l'enregistreur ne seront pas inclus dans le nombre de fichiers.
- Sélectionnez les fichiers pour lesquels vous souhaiteriez confirmer les informations à l'avance, avant d'utiliser le menu.

# G **Menu Système [System Menu]**

#### **Configuration des touches de fonction [Fn. setting]**

Les touches Fn (**F1** et F2) de cet appareil peuvent être attribuées en fonction de votre mode d'utilisation souhaitée. Les boutons assignés peuvent être utilisé pendant l'enregistrement et la lecture.

### *1* **Sélectionnez [**Fn. setting**] dans le menu [**System Menu**].**

# *2* **Sélectionnez [**F1**] ou [**F2**].**

• Vous pouvez attribuer des réglages en fonction de la façon dont vous utilisez l'enregistreur.

# Liste des boutons Fn:

Paramètre une touche de fonction à partir du modèle prédéfini.

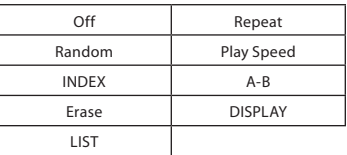

#### *3* **Appuyez sur la touche** + **ou** − **pour sélectionner l'élément que vous souhaitez attribuer, puis appuyez sur la touche** `OK**.**

• Répétez les étapes 2 et 3 pour continuer l'enregistrement des touches de fonction.

#### **Sélect mémoire [Memory Select]**

Quand une carte microSD est insérée, vous pouvez choisir d'enregistrer soit sur la mémoire flash intégrée soit sur la carte microSD (☞ P.30).

#### *1* **Sélectionnez [**Memory Select**] dans le menu [**System Menu**].**

 *2* **Sélectionnez [**Built-in**] ou [**microSD**].**

#### **Mode économie d'énergie [Auto Power Off]**

Si l'enregistreur reste inutilisé pendant plus de 10 minutes (Réglage initial) alors que l'appareil est en marche, l'alimentation se coupe.

#### *1* **Sélectionnez [**Auto Power Off**] dans le menu [**System Menu**].**

 *2* **Sélectionnez [**5minutes**], [**10minutes**], [**30minutes**], [**1hour**], [**2hour**], [**3hour**] ou [**Off**].**

[**5minutes**] [**10minutes**] [**30minutes**] [**1hour**] [**2hour**] [**3hour**]:

 Réglez la durée avant que l'alimentation ne soit coupée.

[**Off**]: Désactive cette fonction.

#### **Réglages USB [USB Settings]**

Vous pouvez effectuer deux réglages de connexion à l'aide du câble USB fourni. [**PC**] est utilisé lors de la connexion à un ordinateur pour transférer et recevoir des fichiers. [**AC**] est utilisé lors de la connexion à un adaptateur CA (A514) (en option) pour le recharger.

#### *1* **Sélectionnez [**USB Settings**] dans le menu [**System Menu**].**

# *2* **Sélectionnez [**PC**], [**AC**] ou [**EACH**].**

#### [**PC**]:

Paramètre pour la connexion au PC via le câble USB fourni. Connecté en tant que Stockage.

#### [**AC**]:

Paramètre pour la connexion à l'adaptateur AC de connexion USB (A514) (facultatif) à l'aide du câble USB fourni. L'enregistreur peut être utilisé pendant la charge.

#### [**EACH**]:

Paramètre pour confirmer la méthode de connexion chaque fois qu'une connexion USB est faite.

#### **Remarque**

• L'ordinateur ne reconnaît pas la connexion de l'appareil lorsque le paramètre de la [**USB Settings**] est réglé sur [**AC**].

#### **Heure et Date [Time & Date]**

Reportez-vous à la page« **Réglage de l'heure et date [Time & Date]** » (☞ P.28).

#### **MAJ réglage [Reset Settings]**

Cette fonction permet de réinitialiser les fonctions sur leurs réglages initiaux (réglage usine).

- *1* **Sélectionnez [**Reset Settings**] dans le menu [**System Menu**].**
- *2* **Appuyez sur la touche** + **et sélectionnez [**Start**], puis appuyez sur la touche** `OK **button.**

#### [**Start**]:

Réinitialise les réglages sur leurs valeurs initiales.

#### [**Cancel**]:

Vous ramène au [**System Menu**].

#### **Réglages du menu après la réinitialisation des réglages (réglages initiaux):**

#### A **Rec Menu:**

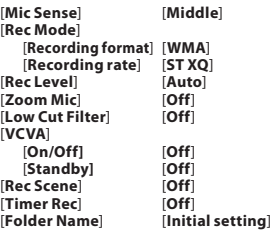

#### **Play Menu:**

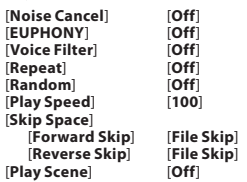

#### s **LCD/Sound Menu:**

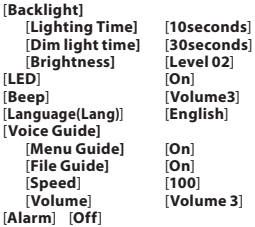

#### G **System Menu:**

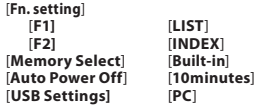

#### Remarque

• Après avoir réinitialisé les réglages, les réglages de l'heure et des numéros de fichier sont conservés tels qu'ils étaient avant la réinitialisation et ne reviennent pas à leurs réglages initiaux.

#### **Mémoire de l'information [Memory Info.]**

La capacité d'enregistrement restante et la capacité générale du support d'enregistrement peuvent être affichée à partir de l'écran de menu.

- Quand aucune carte microSD n'est insérée, seules les informations pour la mémoire intégrée s'affichent.
- La zone du domaine qui utilise les fichiers administratifs utilisés par l'enregistreur est incluse dans la capacité restante du support d'enregistrement. Pour les cartes microSD plus particulièrement, outre ce domaine administratif, la zone du domaine administratif de la carte microSD est également rajoutée. De ce fait, la capacité restante affichée sera inférieure à la capacité spécifiée de la carte. Cependant, ceci n'est pas anormal.

#### **Info Système [System Info.]**

Vous pouvez vérifier les informations concer nant l'enregistreur sur l'écran du menu. [**Model**] (Nom du modèle), [**Version**] (Version du système) et [**Serial No.**] (Numéro de série) apparaissent à l'écran.

#### **Format [Format]**

Reportez-vous à la page « **Formatage de l'enregistreur [Format]** » (☞ P.94).

# **Réglage de la plateforme d'enregistrement [Rec Scene]**

Le paramètre d'enregistrement peut être sélectionné à partir des modèles [**Dictation**], [**Conference**], [**Lecture**] adaptés à la plateforme d'enregistrement ou à la situation. Vous pouvez également enregistrer un réglage d'enregistrement de votre choix.

### *1* **Sélectionnez [**Rec Scene**] dans le menu [**Rec Menu**].**

• Pour plus de détails sur la façon d'entrer les paramètres du menu, veuillez consulter la section « **Méthode de paramétrage du menu** » (☞P.65).

### *2* **Sélectionnez [**Scene Select**] ou [**Scene Save**].**

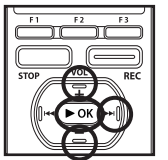

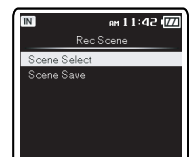

#### **Lorsque [Scene Select] est sélectionné:**

1Appuyez sur **+** ou **–** pour sélectionner la plateforme d'enregistrement que vous souhaitez configurer.

- 2Appuyez sur le bouton `**OK** pour terminer la sélection.
- Pour confirmer l'enregistrement de la plateforme, appuyez sur le bouton + ou - dans la fenêtre [**Scene Select**] pour sélectionner l'élément que vous souhaitez confirmer, puis appuyez sur le bouton  $\blacktriangleright$  pour confirmer dans la fenêtre confirmation de paramètre. Pour quitter la fenêtre confirmation de paramètre, appuyez sur la touche l< det l'affichage retournera à la fenêtre [**Scene Select**].

#### **Lorsque [Scene Save] est sélectionné :**

Outre les modèles [**Rec Scene**] trouvés dans l'enregistreur, vous pouvez également enregistrer les paramètres du menu d'enregistrement que vous avez défini. [**Scene Save**] ne peut pas être utilisé pendant l'enregistrement. Pendant que l'enregistreur est en pause, entrez dans le menu [**Home**], puis effectuer ce réglage.

- 1Appuyez sur **+** ou **-** pour sélectionner le bouton [**User Setting**] que vous souhaitez enregistrer.
- 2Appuyez sur le bouton `**OK** pour terminer les réglages.
- *3* **Appuyez sur le bouton** F3 (HOME) **pour terminer le réglage.**

#### **Modèle pour le réglage d'une plateforme d'enregistrement**

Dans [**Scene Select**], vous pouvez sélectionner une plateforme d'enregistrement qui est la plus convenable pour la plateforme ou la situation d'enregistrement à partir de trois modèles. Les paramètres d'enregistrement pour les plateformes d'enregistrement sont comme suit.

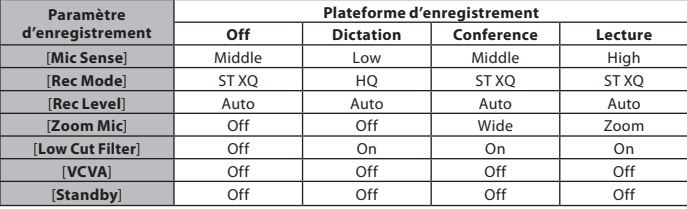

# **Enregistrement programmé [Timer Rec]**

L'enregistrement programmé est la fonction qui permet d'effectuer un enregistrement à un moment déterminé. Vous pouvez programmer jusqu'à trois réglages préférés (Preset 1-3) ([**On/Off**], [**Day**], [**Start Time**], [**Stop Time**], [**Rec Mode**], [**Mic Sense**], [**MemorySelect**], [**Folder**], et [**Keyword**]).

### *1* **Sélectionnez [**Timer Rec**] dans le menu [**Rec Menu**].**

- Pour plus de détails sur la façon d'entrer les paramètres du menu, veuillez consulter la section « **Méthode de paramétrage du menu** » (☞P.65).
- *2* **Appuyez sur la touche** + **ou** − **pour sélectionnerunnuméroprédéfini,puis appuyez** sur la touche  $\triangleright$  OK ou  $\triangleright$   $\triangleright$ l.

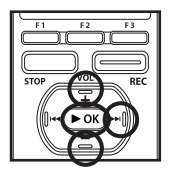

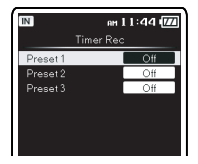

*3* **Appuyez sur la touche** + **ou** − **pour sélectionnerl'élémentàconfigurer,puis appuyez** sur la touche  $\triangleright$  **OK** ou $\triangleright$   $\triangleright$  **.** 

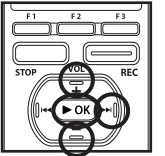

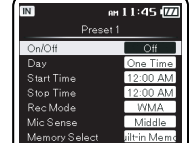

• Sélectionnez les éléments que vous voulez régler parmi [**On/Off**], [**Day**], [**Start Time**], [**Stop Time**], [**Rec Mode**], [**Mic Sense**], [**Memory Select**],[**Folder**], et [**Keyword**].

# **Réglage [On/Off]:**

 $(1)$  Appuyez sur la touche + ou – pour choisir [**On**] ou [**Off**].

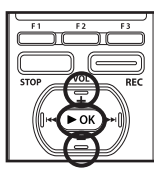

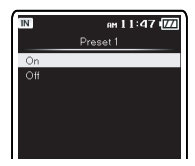

[**On**]: Le réglage est appliqué. [**Off**]:

Le réglage n'est pas appliqué.

2Appuyez sur la touche `**OK** pour quitter la sélection [**On/Off**].

# **Réglage [Day]:**

 $(1)$  Appuyez sur la touche + ou – pour choisir [**One Time**], [**Everyday**], ou [**Every Week**].

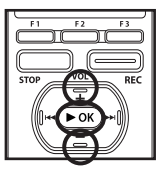

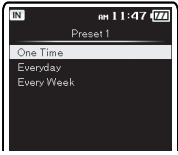

### [**One Time**]:

Enregistre une fois seulement à l'heure spécifiée.

#### [**Everyday**]:

Enregistre chaque jour à l'heure spécifiée.

#### [**Every Week**]:

Faire un enregistrement à un moment programmé un jour précis de la semaine.

Sélectionnez [**Every Week**] et appuyez sur la touche `**OK** pour passer à la sélection [**Day**]. Appuyez sur la touche + ou – pour choisir un jour de la semaine.

2Appuyez sur la touche `**OK** pour quitter la sélection [**Day**].

#### **Réglage [Start Time] et [Stop Time]:**

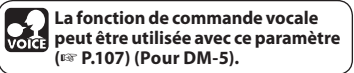

 $(1)$  Appuyez sur la touche  $\blacktriangleright$  ou  $\blacktriangleright$  ou  $\blacktriangleright$ sélectionner « Heure » et « Minute » dans [**Start Time**] et « Heure » et « Minute » dans [**Stop Time**].

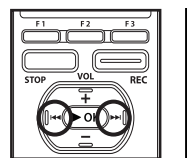

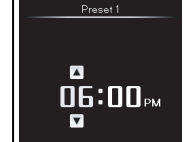

- 2Appuyez sur la touche **+** ou **–** pour configurer l'élément.
- 3Appuyez sur la touche `**OK** pour quitter la sélection [**Start Time**] et [**Stop Time**].

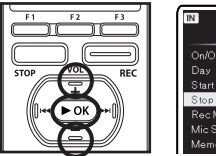

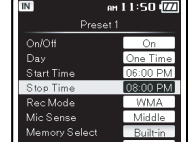

# **Réglage [Rec Mode]:**

L'enregistrement programmé commencera dans un mode programmé quel que soit le mode d'enregistrement (EFP.67).

- 1Appuyez sur la touche **+** ou **–** pour choisir un mode d'enregistrement.
- **2**Appuyez sur la touche ▶ OK ou ▶▶ .

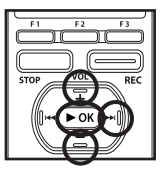

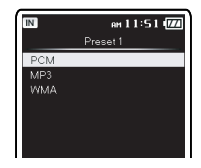

- 3Appuyez sur la touche **+** ou **–** pour sélectionner un taux d'enregistrement.
- 4Appuyez sur la touche `**OK** pour quitter la sélection [Mode Rec].

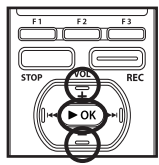

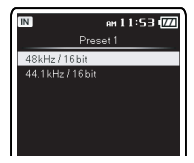

# **Réglage [Mic Sense]:**

L'enregistrement programmé commencera avec une sensibilité de microphone programmée, quelle que soit le réglage de la sensibilité du microphone de l'enregistreur (☞ P.67).

- 1Appuyez sur la touche **+** ou **–** pour choisir [**High**], [**Middle**], ou [**Low**].
- 2Appuyez sur la touche `**OK** pour quitter la sélection [**Mic Sense**].

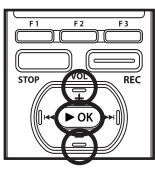

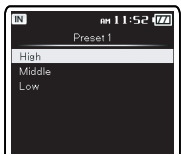

## **Réglage [Memory Select]:**

1Appuyez sur **+** ou **–** pour sélectionner la destination où enregistrer (mémoire). 2Appuyez sur la touche `**OK** pour quitter la sélection [**Memory Select**].

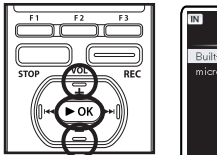

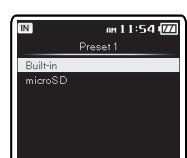

# **Réglage [Folder]:**

- 1Appuyez sur **+** ou **–** pour sélectionner la destination où enregistrer (Folder).
- 2Appuyez sur la touche `**OK** pour quitter la sélection[**Folder**].

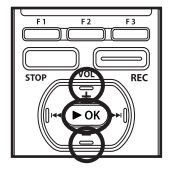

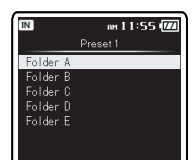

### **Réglage [Keyword]:**

Marquer un mot clé dans un fichier à enregistrer en utilisant le minuteur.

**La fonction de commande vocale peut être utilisée avec ce paramètre (**☞ **P.107) (Pour DM-5).**

1Appuyez sur la touche **+** ou **–** pour sélectionner le mot clé souhaité, puis appuyez sur la touche `**OK**.

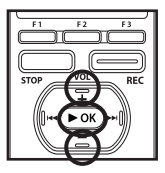

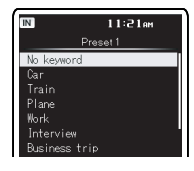

#### **Terminer les réglages:**

*4* **Appuyez sur la touche** F2 (GO) **pour terminer le réglage.**

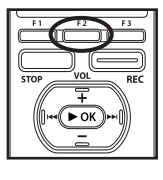

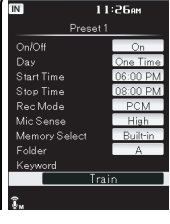

Les réglages programmés seront appliqués et l'écran revient au menu de sélection du numéro préréglé. Si le réglage [**On/Off**] est sur [On], [e] s'affiche.

aLorsque le paramètre est [**On**]

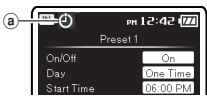

Pour configurer d'autres numéros de présélection, répétez la procédure ci-dessus. Lorsque la touche  $\blacktriangleright$  est appuyé dans Sélectionner en menu avance, les paramètres sélectionnés peuvent être confirmées.

#### **Remarques**

- Si l'enregistreur est en cours d'utilisation à l'heure réglée, l'enregistrement programmé démarrera aussitôt après l'arrêt de l'enregistreur.
- Même si l'alimentation est coupée ou si l'enregistreur est sur Hold, l'enregistrement programmé commencera à l'heure prévue.
- Si trois enregistrements programmés ont la même heure de démarrage, [**Preset 1**] a la priorité la plus élevée et [**Preset 3**], la plus basse.
- Si l'heure de démarrage de l'enregistrement programmé et la lecture d'alarme (☞ P.87) sont programmés à la même heure, l'enregistrement programmé a la priorité.
- Si les piles s'épuisent pendant un enregistrement programmé, l'enregistreur arrêtera l'enregistrement. Vérifiez le niveau des piles avant de commencer un enregistrement programmé.
- Si [**Time & Date**] n'est pas correct, l'enregistrement programmé ne peut pas être programmé à l'heure spécifiée, aussi, veuillez vérifier que [**Time & Date**] est correct avant de régler un enregistrement programmé. S'il n'est pas correct, réglez à nouveau [**Time & Date**] (☞ P.28).
- L'enregistreur enregistrera dans la mémoire intégrée [**Folder A**] lorsque la carte microSD est sélectionnée comme la destination d'enregistrement et mais celle-ci n'est pas inséré lors de l'enregistrement avec minuteur.

# **Réglage de la plateforme de reproduction [Play Scene]**

Les fichiers audio enregistrés dans l'enregistreur et les fichiers musicaux téléchargés à partir du PC peuvent être enregistrés dans les paramètres de reproduction à votre choix en fonction des différentes qualités sonores et méthodes de reproduction.

### *1* **Sélectionnez [**Play Scene**] dans le menu en [**Play Menu**].**

- Pour plus de détails sur la façon d'entrer les paramètres du menu, veuillez consulter la section « **Méthode de paramétrage du menu** » (☞P.65).
- *2* **Appuyez sur la touche** + **ou** − **pour sélectionner l'élément à configurer, puis appuyez sur la**  $t$ ouche $\blacktriangleright$  **OK** ou $\blacktriangleright$  $\blacktriangleright$ .

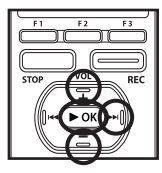

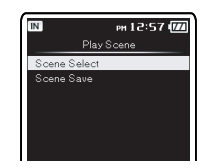

#### **Lorsque [Scene Select] est sélectionné:**

- 1Appuyez sur **+** ou **-** pour sélectionner la plateforme de reproduction que vous souhaitez définir.
- 2Appuyez sur le bouton `**OK** pour terminer la sélection.

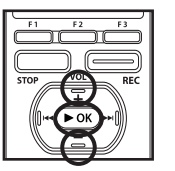

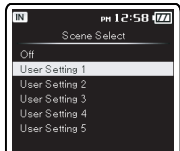

- Après l'achat, tous les paramètres de 1 à 5 de [**User Setting**] sont les mêmes (réglages initiaux). Enregistrez les paramètres utilisateur dans [**Scene Save**] puis sélectionnez Plateforme de reproduction.
- Pour confirmer les paramètres de la plateforme de reproduction, appuyez sur la touche + ou - dans la fenêtre [**Scene Select**] pour sélectionner l'élément que vous souhaitez confirmer, puis appuyez sur la touche  $\blacktriangleright$  pour confirmer dans la fenêtre confirmation des paramètres. Pour quitter la fenêtre confirmation des paramètres, appuyez sur la touche  $\blacktriangleright$  **et l'affichage revient à la fenêtre** [**Scene Select**].

#### **Lorsque [Scene Save] est sélectionné :**

Vous pouvez enregistrer les réglages du menu d'une reproduction que vous avez défini votre choix.

- 1Réglage du menu d'une reproduction dans l'enregistreur de votre choix.
- 2Appuyez sur la touche **+** ou **-** pour sélectionner les[**User Setting**] que vous souhaitez enregistrer.
- 3Appuyez sur le bouton `**OK** pour terminer les réglages.

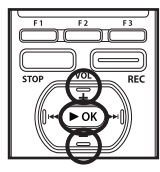

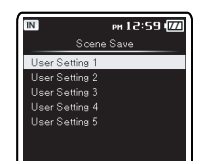

## *3* **Appuyez sur la touche** F3 (HOME) **pour finaliser le réglage.**

# **Guidage [Voice Guide]**

Cette fonction crée des annonces vocales selon l'utilisation en cours de l'enregistreur et des informations de marquage de fichier (Pour DM-5). Ajustez la vitesse et le volume des annonces d'instructions.

## *1* **Sélectionnez [**Voice Guide**] dans le menu en [**LCD/Sound Menu**].**

- Pour plus de détails sur la façon d'entrer les paramètres du menu, veuillez consulter la section « **Méthode de paramétrage du menu** » (☞P.65).
- *2* **Appuyez sur la touche** + **ou** − **pour sélectionner l'élément à configurer, puis appuyez sur le**  $b$ outon $\blacktriangleright$  **OK** ou $\blacktriangleright$

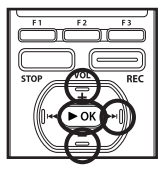

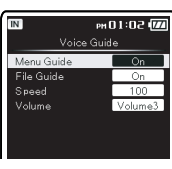

### **Réglage [Menu Guide]:**

Fournit le guidage vocal pour les réglages du menu.

1Appuyez sur la touche **+** ou **–** pour choisir [**On**] ou [**Off**].

[**On**]:

Le [**Menu Guide**] sera fourni. [**Off**]:

Les instructions sont annulées.

2Appuyez sur la touche `**OK** pour quitter la sélection [**Menu Guide**].

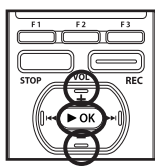

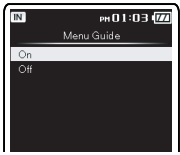

### **Réglage [File Guide]:**

Fourni un guidage vocal concernant les informations de marquage de fichier. 1Appuyez sur la touche **+** ou **–** pour choisir

- [**On**] ou [**Off**].
	- [**On**]:

Le [**File Guide**] sera fourni. [**Off**]:

Les instructions sont annulées.

2Appuyez sur la touche `**OK** pour quitter la sélection [**File Guide**].

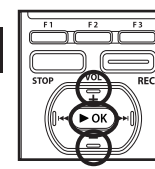

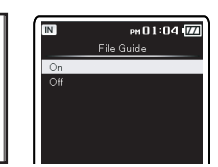

# **Réglage [Volume]:**

Fixe le volume des instructions vocales.

- 1Appuyez sur la touche **+** ou **–** pour choisir [**Volume5**], [**Volume4**], [**Volume3**], [**Volume2**], ou [**Volume1**].
- 2Appuyez sur la touche `**OK** pour quitter la sélection [**Volume**].

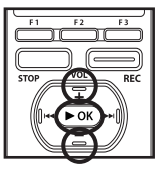

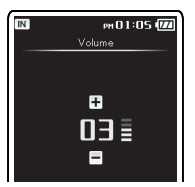

*3* **Appuyez sur la touche** F3 (HOME) **pour finaliser le réglage.**

# **Réglage [Speed]:**

Détermine la vitesse du guidage vocal.

- 1Appuyez sur la touche **+** ou **–** pour régler la vitesse de lecture.
- 2Appuyez sur la touche `**OK** pour quitter la sélection [**Speed**].

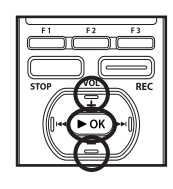

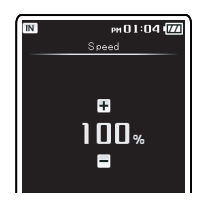

- La mélodie de démarrage/fermeture lors de la mise sous/hors tension (☞ P.26) peut être annulée si vous désactivez les instructions.
- Réglez la mélodie d'ouverture/fermeture dans le réglage [**Volume**] du guidage.
- Si la [**Play Speed**] a été modifié, le réglage de vitesse [**Speed**] dans les réglages [**Voice Guide**] ne peut pas être modifié.

# Fonction de lecture d'alarme [Alarm]

La fonction de lecture d'alarme peut être réglée pour lire un fichier sélectionné à une heure préréglée.

Vous pouvez programmer jusqu'à trois réglages préférés (Présélect 1-3) ([**On/Off**], [**Day**], [**Start Time**], [**Volume**], [**Alarm Sound**] et [**Playback File**]).

- *1* **Sélectionnez [**Alarm**] dans le menu en [**Play Menu**].**
	- Pour plus de détails sur la façon d'entrer les paramètres du menu, veuillez consulter la section « **Méthode de paramétrage du menu** » (☞P.65).
- *<sup>2</sup>* **Appuyez sur la touche** <sup>+</sup> **ou** <sup>−</sup> **pour sélectionner un numéro prédéfini, puis appuyez sur la**  $t$ ouche $\blacktriangleright$  OK ou $\blacktriangleright$  $\blacktriangleright$ .

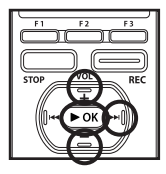

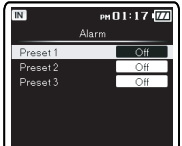

*3* **Appuyez sur la touche** + **ou** − **pour sélectionner l'élément à configurer, puis appuyez sur la**  $t$ ouche $\blacktriangleright$  OK ou $\blacktriangleright$ .

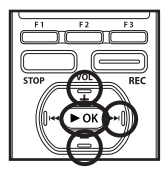

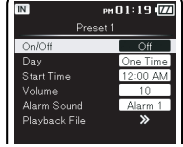

Sélectionnez les éléments que vous voulez régler parmi [**On/Off**] [**Day**] [**Start Time**] [**Volume**] [**Alarm Sound**] [**Playback File**].

# **Réglage [On/Off]:**

- 1Appuyez sur la touche **+** ou **–** pour choisir [**On**] ou [**Off**].
- 2Appuyez sur la touche `**OK** pour quitter la sélection [**On/Off**]. [**On**]:

Le réglage est appliqué.

[**Off**]:

Le réglage n'est pas appliqué.

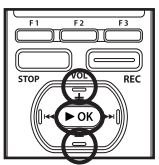

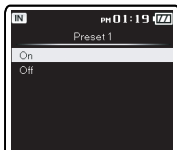

# **Réglage [Day]:**

1Appuyez sur la touche **+** ou **–** pour choisir [**One Time**], [**Everyday**], ou [**Every Week**].

#### [**One Time**]:

 La lecture d'alarme ne s'effectue qu'une seule fois à l'heure spécifiée.

#### [**Everyday**]:

 La lecture d'alarme s'effectue chaque jour à l'heure spécifiée.

#### [**Every Week**]:

 Faire une lecture d'alarme à un moment programmé un jour précis de la semaine.

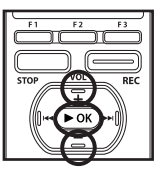

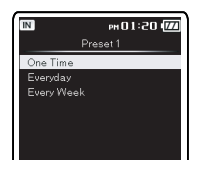

Sélectionnez [**Every Week**] et appuyez sur la touche **▶ OK** ou ▶▶ pour passer à la sélection [**Day**]. Appuyez sur la touche **+** ou **–** pour choisir un jour de la semaine. 2Appuyez sur la touche `**OK** pour quitter

### **Réglage [Start Time]:**

la sélection [**Day**].

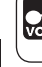

**La fonction de commande vocale peut être utilisée avec ce paramètre (**☞ **P.107) (Pour DM-5).**

 $\bigcirc$  Appuyez sur la touche  $\blacktriangleright$  ou  $\blacktriangleleft$  pour sélectionner « Heure » et « Minute » dans [**Start Time**] and et « Heure » et « Minute » dans [**Stop Time**].

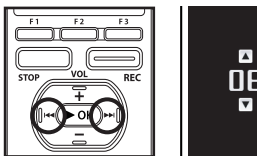

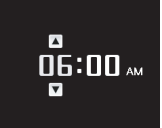

- 2Appuyez sur la touche **+** ou **–** pour configurer l'élément.
- 3Appuyez sur la touche `**OK** pour quitter la sélection [**Start Time**].

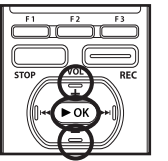

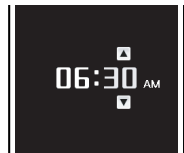

#### **Réglage [Volume]:**

- 1Appuyez sur la touche **+** ou **–** pour ajuster le volume. Appuyez sur la touche `**OK** pour vérifier le volume.
- 2Appuyez sur la touche `**OK** pour quitter la sélection [**Volume**].

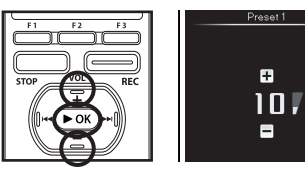

#### **Réglage [Alarm Sound]:**

- 1Appuyez sur la touche **+** ou **–** pour choisir le son de l'alarme parmi [**Alarm1**], [**Alarm2**] et [**Alarm3**]. Appuyez sur la touche `**OK** pour vérifier le son de l'alarme.
- 2Appuyez sur la touche `**OK** pour quitter la sélection [**Alarm Sound**].

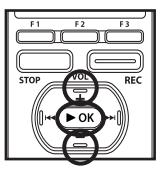

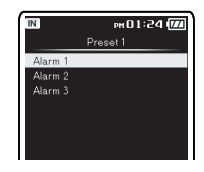

### **Réglage [Playback File]:**

1Appuyez sur la touche **+** ou **–** pour choisir [**No File Play**], [**File Select**].

#### [**No File Play**]:

Seule l'alarme sonne. Si [**No File Play**] a été sélectionné, passez à la procédure décrite sous « **Terminer les réglages** ».

#### [**File Select**]:

 Lit un fichier sélectionné après l'alarme.

#### **Quand [File Select] est sélectionné:**

1Appuyez sur la touche + ou − pour sélectionner la mémoire avec le fichier pour être joué comme une alarme, puis appuyez sur la touche  $\triangleright$ **OK ou**  $\triangleright$  $\triangleright$ I.

3Appuyez sur la touche + ou − pour sélectionner le dossier, puis appuyez sur la touche  $\triangleright$  OK ou  $\triangleright$ .

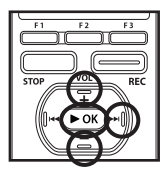

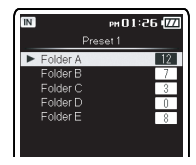

4Appuyez sur la touche + ou − pour sélectionner le fichier à lire comme une alarme, puis appuyez sur la  $t$ ouche  $\triangleright$  OK.

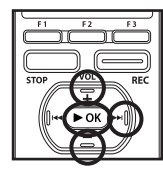

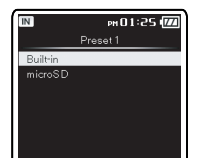

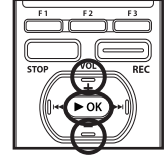

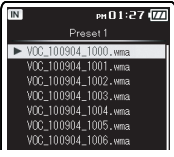

2Appuyez sur la touche + ou − pour sélectionner le fichier à lire comme une alarme, puis appuyez sur la  $t$ ouche  $\triangleright$  OK ou  $\triangleright$ .

#### **Terminer les réglages:**

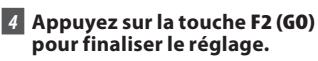

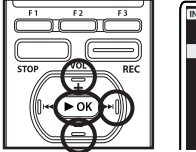

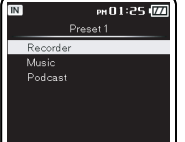

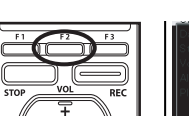

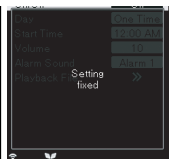

Les réglages programmés seront appliqués et l'écran revient au menu de sélection du numéro préréglé. Si le réglage [**On/Off**] est sur [On], [(c)] s'affiche.

aLorsque le paramètre est [**On**]

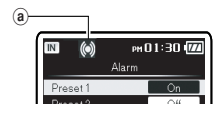

Pour configurer d'autres numéros de présélection, répétez la procédure ci-dessus. Lorsque la touche  $\blacktriangleright$  est appuyée dans Sélectionner menu avance, les paramètres sélectionnés peuvent être confirmées.

- Si [**Everyday**] est sélectionné, l'alarme sonnera au moment programmé chaque jour jusqu'à ce que la lecture d'alarme soit annulée.
- L'alarme sonne pendant cinq minutes puis s'arrête. Même si un fichier est sélectionné pour la lecture d'alarme, il n'est pas lu automatiquement lorsque l'alarme sonne.
- Si trois lectures d'alarme ont la même heure de démarrage, [**Preset 1**] a la priorité la plus élevée et [**Preset 3**], la plus basse.
- Si l'enregistreur est en cours d'utilisation ou si des actions sont en cours au moment programmé, la fonction de lecture d'alarme n'est pas accessible.
- L'alarme sonne au moment programmé même si l'alimentation est coupée ou si l'enregistreur est en mode Hold. L'enregistreur commence à lire le fichier sélectionné lorsque vous appuyez sur n'importe quelle touche, et arrête la
- lecture lorsque vous appuyez sur la touche **STOP**.
- Si le fichier est déplacé ou supprimé ou que la carte microSD est enlevée, la lecture des fichiers ne sera pas exécutée et seulement l'alarme sonora.
- Si le fichier sélectionné est effacé, la lecture de fichier ne s'effectuera pas et seule l'alarme sonnera. (☞ P.81).

# **Déplacer/copier des fichiers [File Move/Copy]**

Les fichiers enregistrés dans la mémoire intégrée ou dans la carte microSD peuvent être déplacés ou copiés dans la mémoire. Les fichiers peuvent également être déplacés ou copiés de différents mémoires.

*1* **Sélectionnez le dossier où le fichier que vous souhaitez déplacer ou copier est enregistré (**☞ **P.53 et P.59).**

### *2* **Sélectionnez [**File Move/Copy**] dans le menu [**File Menu**].**

- Pour plus de détails sur la façon d'entrer les paramètres du menu, veuillez consulter la section « **Méthode de paramétrage du menu** » (☞P.65).
- *3* **Appuyez sur la touche** + **ou** − **pour sélectionner la position à déplacer ou copier le fichier.**

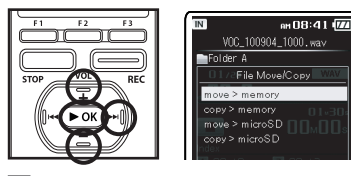

# *4* **Appuyez** sur la touche ▶ OK ou ▶▶|.

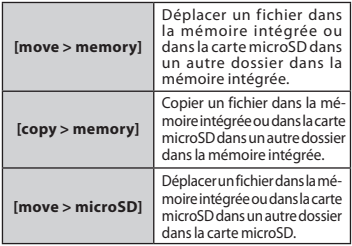

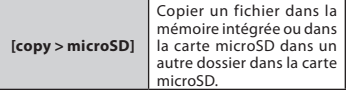

*5* **Appuyez sur la touche** + **ou** − **pour sélectionner le nombre de fichiers à copier ou à déplacer.**

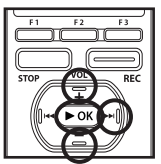

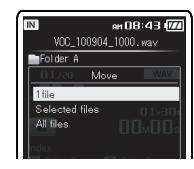

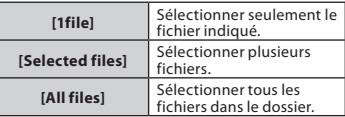

### *6* **Appuyez sur la touche** `OK **ou** 9**pour aller aux réglages respectifs.**

#### **Lorsque vous sélectionnez [1fichier] :**

- 1Appuyez sur **+** ou **-** pour sélectionner le fichier que vous souhaitez déplacer ou copier.
- 2Appuyez sur la touche `**OK** pour sélectionner le fichier. Passez à l'étape 8.

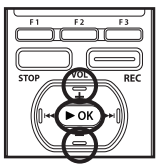

an 08:53 (774 VOC\_100904\_1000.wav Folder A File Selec VOC 100904 1003. uma

#### **Lorsque vous sélectionnez [selectfichier] :**

- $(1)$  Appuyez sur + ou pour sélectionner le fichier que vous souhaitez déplacer ou copier.
- 2Appuyez sur la touche `**OK** pour vérifier le fichier sélectionné.

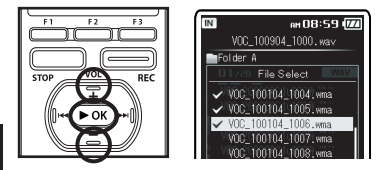

#### **Lorsque vous sélectionnez [tous fichiers]:**

Lorsque tous les fichiers sont sélectionnés, tous les fichiers dans le dossier seront automatiquement sélectionné et l'enregistreur passe à la fenêtre [**Folder to move**]. Passez à l'étape 8.

# *7* **Appuyez sur la touche** F2 (GO)**.**

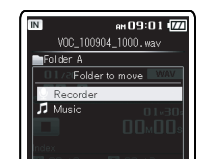

**8 Appuyez** sur la touche<sup> $\blacktriangleright$ </sup>, 0**,**+**ou**−**pour sélectionnerle dossier dans lequel vous souhaitez déplacer ou copierle fichier.**

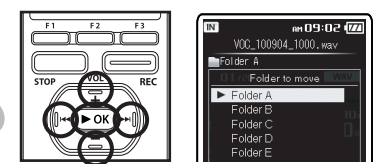

# *9* **Appuyez sur la touche** `OK**.**

• [**Moving!**] ou [**Copying!**] Apparaît sur l'affichage et le déplacement ou la copie démarre. Au cours de ce processus, l'état d'avancement sera présenté en pourcentage. Le processus est achevé lorsque [**File move completed**] ou [**File copy completed**] s'affiche.

- L'enregistreur ne peut pas copier lorsque la capacité de la mémoire n'est pas suffisante.
- L'enregistreur ne peut pas copier ou déplacer lorsque le nombre de fichier dépasse 999.
- Ne retirez pas les piles pendant le déplacement ou la copie. Cela peut endommager les données.
- Un fichier ne peut pas être déplacé ou copié dans le même dossier.
- Lorsque l'opération est annulée pendant le déplacement ou la copie, seul le fichier étant copié ou déplacé est efficace, tous les autres fichiers ne seront pas efficaces.
- Les fichiers qui sont verrouillés resteront dans cet état même après qu'ils sont déplacés ou copiés (☞ P.75).
- Les fichiers DRM ne peuvent pas être déplacés ou copiés.
- Les fichiers ne peuvent pas être déplacés ou copiés directement dans le dossier [**Recorder**].

# **Fractionnement des fichiers [File Divide]**

Les fichiers avec de grandes capacités et à long temps d'enregistrement peuvent être divisés de sorte qu'ils soient plus faciles à gérer et à modifier.

#### **Seuls PCM et les fichiers MP3 enregistrés sur cet enregistreur peuvent être fractionnés.**

*1* **Sélectionnez le fichier que vous vous voulez fractionner (**☞ **P.53 et P.59).**

#### *2* **Reproduire ou faites avancer rapidementle fichier et arrêtez où vous souhaitez scinderle fichier.**

- Dans l'affichage de fichier, la position d'arrêt devient la position de division.
- Pendant la lecture, appuyez et maintenez la touche **DD** ou 0 pour avancer rapidement ou rembobiner (☞ P.47).
- Il est utile de définir des marqueurs d'index sur le marquage à l'avance à la position de division. (☞ P.51).

### *3* **Sélectionnez [**File Divide**] dans le menu [**File Menu**].**

- Pour plus de détails sur la façon d'entrer les paramètres du menu, veuillez consulter la section « **Méthode de paramétrage du menu** » (☞P.65).
- Un fichier ne peut pas être divisé lors d'une opération telle que la lecture par l'enregistreur.

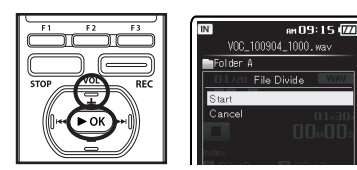

# *4* **Appuyez sur le bouton** + **pour sélectionner [**Start**], puis appuyez** sur le **bouton** ▶ **OK**.

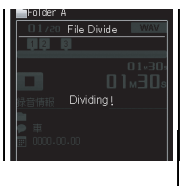

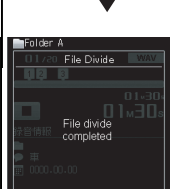

• [**Dividing!**] sera affiché et la division du fichier va démarrer. La division est terminée lorsque [**File divide completed**] est affichée.

- La division de fichiers ne peut pas être effectuée lorsque le fichier s'affiche.
- L'enregistreur ne peut pas diviser des fichiers lorsque le nombre de fichiers dans le dossier est supérieur à 998.
- Les fichiers verrouillés ne peuvent pas être divisés (☞ P.75).
- Après qu'un dossier a été divisé en deux, le fichier d'origine sera renommé [**File name\_1.wav**] et le nouveau fichier sera nommé [**File name\_2.wav**]
- Si un fichier a un très court temps d'enregistrement, il peut ne pas être divisé, même s'il s'agit d'un fichier PCM.
- Ne retirez pas les piles pendant le déplacement ou la copie. Cela peut endommager les données.

# **Formatage de l'enregistreur [Format]**

**Si vous formatez l'enregistreur,tous les fichiers seront effacés ettous les réglages des fonctions reviennent à leurs valeurs par défaut à l'exception des réglages de la date et de l'heure. Transférez tous les fichiers importants sur un ordinateur avant de formaterl'enregistreur.**

### *1* **Sélectionnez [**Format**] dans le menu de [**System Menu**].**

- Pour plus de détails sur la façon d'entrer les paramètres du menu, veuillez consulter la section « **Méthode de paramétrage du menu** » (☞P.65).
- *2* **Appuyez surla touche**+**ou**− **pour sélectionnerle média d'enregistrement à formater, puis appuyez** sur la touche  $\triangleright$  **OK** ou  $\triangleright$   $\triangleright$  l.

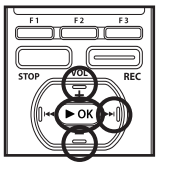

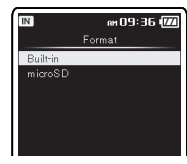

*3* **Appuyez sur le bouton** + **pour sélectionner [**Start**], puis appuyez sur le bouton** `OK**.**

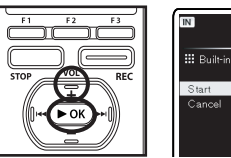

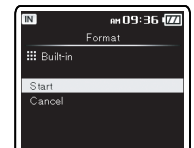

• Une fois que le message [**Data will be cleared**] est affiché pendant deux secon-des, [**Start]**, [**Cancel**] s'affiche.

*4* **Appuyez sur la touche** + **pour sélectionner [**Start**], puis appuyez sur la touche** `OK**.**

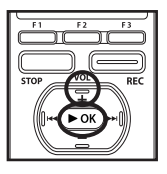

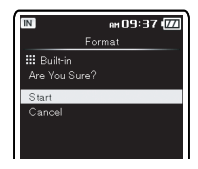

- Le formatage commence et [**Formatting !**] s'affiche sur lécran.
- [**Format Done**] s'affiche à la fin du formatage.

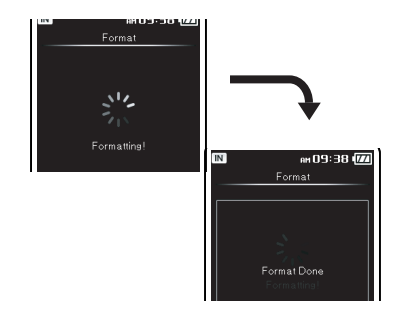

- Un fichier effacé ne peut pas être rétabli. Quand une carte microSD est insérée dans l'enregistreur, veillez à confirmer le support d'enregistrement: soit [**Built-in**] soit [**microSD**] pour qu'il n'y ait pas d'erreur (☞ P.77).
- Ne réalisez jamais d'actions du type de celles qui sont mentionnées ci-dessous pendant l'opération, car elles pourraient endommager les données. En outre, vérifiez soigneusement le niveau de

batterie restant afin de s'assurer que la batterie ne va pas manquer lors du traitement.

- 1 Débranchement de l'adaptateur AC lors du traitement.
- 2 Retirer les piles pendant l'opération.
- 3 Retirez la carte microSD pendant l'opération lorsque [**microSD**] est utilisé comme support d'enregistrement. Chacune de ces actions pourrait endommager les données.
- Ne formatez jamais l'enregistreur à partir d'un PC.
- Lorsque l'enregistreur est formaté, toutes les données sauvegardées, y compris les fichiers verrouillés et les fichiers en lecture seule, sont effacées.
- Pour réinitialiser les fonctions sur leurs réglages initiaux, utilisez [**Reset Settings**]  $(F \times P.78)$ .
- Le formatage sur l'enregistreur sera effectué au format rapide. Si vous formatez une carte microSD , les informations de gestion du fichier seront rafraîchies et les données sur la carte microSD ne seront pas complètement supprimées. Le formatage ou la suppression du contenu de la carte microSD ou la mémoire intégrée n'efface pas complètement les données. Lorsque vous mettez au rebut l'appareil, nous vous recommandons de prendre des mesures pour prévenir la perte de données sensibles, comme la destruction des appareils avant leur mise au rebut.

# **Paramètres de planification [Audio Diary]**

Cet appareil possède une fonction de calendrier. Seulement des programmations simples peuvent être effectuées.

# **Afficher le calendrier**

- *1* **Dans le menu [**Home**], sélectionnez [**F Audio Diary**], puis appuyez sur la touche** ▶ **OK** ou ▶▶
	- Un écran de calendrier mensuel est affiché.

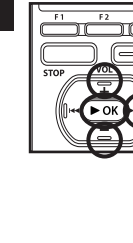

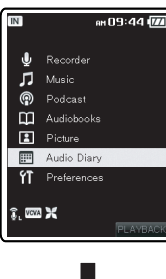

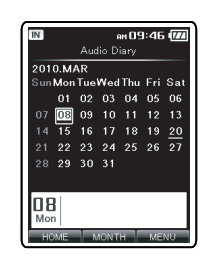

#### **Remarque**

• Le calendrier n'affiche pas les jours fériés nationaux.

# **Commutation de l'affichage du calendrier**

Il est possible de basculer l'écran du calendrier entre un affichage mensuel, hebdomadaire et quotidien.

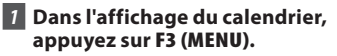

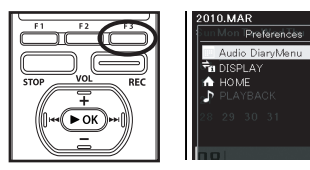

- *2* **Appuyez sur la touche** + **ou** − **pour sélectionner [**s DISPLAY**], puis appuyez sur la touche** `OK**.**
	- L'affichage du calendrier passe à un affichage hebdomadaire.

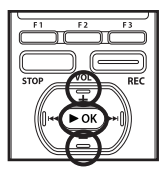

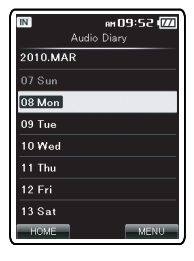

- Dans l'affichage hebdomadaire, déplacez le curseur sur le jour que vous souhaitez afficher. Appuyez sur la touche  $\triangleright$  OK pour passer à l'affichage de tous les jours.
- Si vous quittez la fonction de calendrier, l'affichage par mois sera affiché lors de la prochaine ouverture.

# **Opérations lors de l'affichage du calendrier**

# Opérations lors de l'affichage par mois:

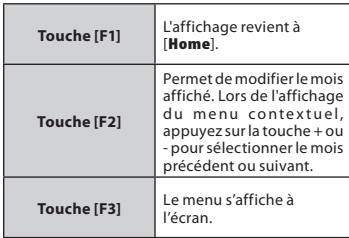

#### Opérations lors de l'affichage hebdomadaire:

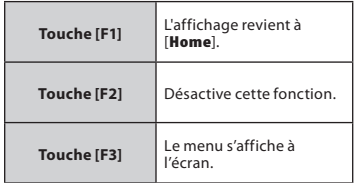

#### Opérations lors de l'affichage par jour:

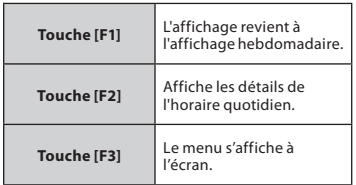

# **Ajouter un calendrier**

*1* **Dans l'affichage du calendrier, appuyez sur la touche**9**,**0**,** + **ou** − **pour sélectionner la date à laquelle vous souhaitez ajouter un programme, puis appuyez sur la touche** F3 (MENU)**.**

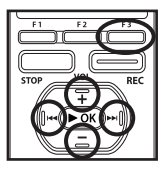

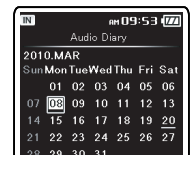

**2** Sélectionnez [**F** Audio DiaryMenu**], puis appuyez sur la**  $t$ ouche $\blacktriangleright$  OK ou $\blacktriangleright$   $\blacktriangleright$ .

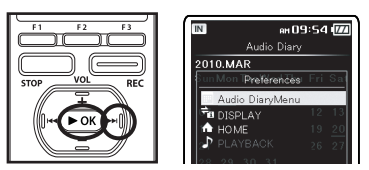

*3* **Appuyez sur la touche** + **ou** − **pour sélectionner [**New**], puis appuyez sur la touche** `OK **ou** 9**.**

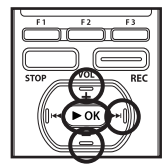

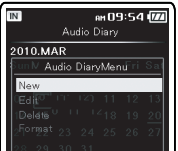

*4* **Déplacez le curseur sur l'élément que vous souhaitez configurer, puis appuyez sur la touche** `OK  $\overline{\mathbf{O}}$ **u** $\blacktriangleright$ **P**.

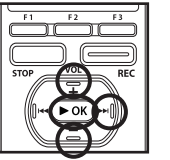

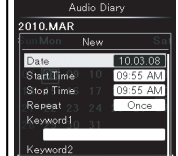

# **Réglage [Date]:**

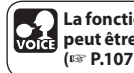

**La fonction de commande vocale peut être utilisée avec ce paramètre (**☞ **P.107) (Pour DM-5).**

 $\left(1\right)$  Appuyez sur la touche  $\blacktriangleright$   $\blacktriangleright$   $\blacktriangleright$   $\blacktriangleright$   $\blacktriangleright$   $\blacktriangleleft$ , touche + ou –, pour régler l'année « Year » (Année), « Month » (Mois) et « Date » (Date). Appuyez sur la touche `**OK**.

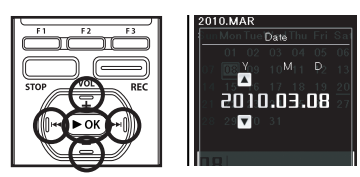

# **Réglage [Start Time] et [Stop Time]:**

**La fonction de commande vocale peut être utilisée avec ce paramètre (**☞ **P.107) (Pour DM-5).**

 $(1)$  Appuyez sur la touche  $\blacktriangleright$   $\blacktriangleright$   $\blacktriangleright$   $\blacktriangleright$   $\blacktriangleleft$   $\blacktriangleleft$   $\blacktriangleleft$  + ou – pour sélectionner « Heure » et « Minute » dans [**Start Time**] ou [**Stop Time**]. Appuyez sur la touche ▶OK.

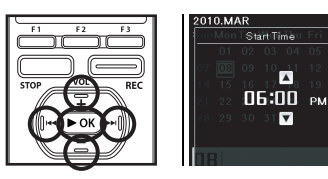

### **Réglage [Repeat]:**

- 1Appuyez sur la touche **+** ou **−** pour sélectionner l'élément à configurer, puis appuyez sur la touche `**OK**.
- Vous pouvez spécifier la fréquence de l'événement à partir de [**One Time**], [**Everyday**], [**Every Week**], [**Every Month**], et [**Every Year]**.

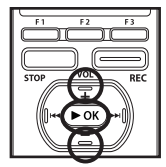

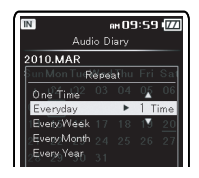

#### **Réglage [Keyword]:**

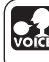

**La fonction de commande vocale peut être utilisée avec ce paramètre (**☞ **P.107) (Pour DM-5).**

1Appuyez sur la touche **+** ou **–** pour sélectionner le mot clé souhaité, puis appuyez sur la touche `**OK**.

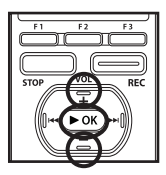

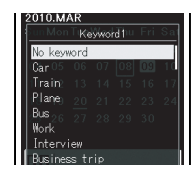

# Liste de mots-clef:

Définit un mot-clé à partir du modèle prédéfini.

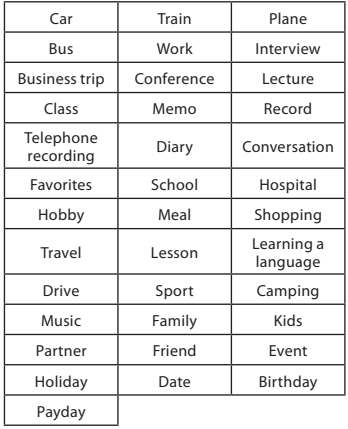

### **Réglage [Alarm]:**

1Appuyez sur la touche **+** ou **−** pour sélectionner les paramètres de l'alarme, puis appuyez sur la touche `**OK**. [**Off**]:

Désactive cette fonction.

[**1**] et [**3**]:

Sélectionnez le son d'alarme pour la notification d'alarmes.

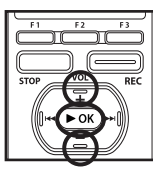

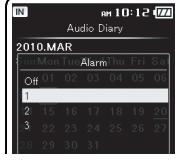

# **Terminer les réglages:**

*5* **Appuyez sur la touche** F2 (GO) **pour finaliser le réglage.**

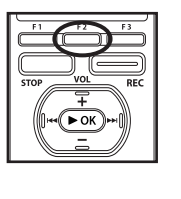

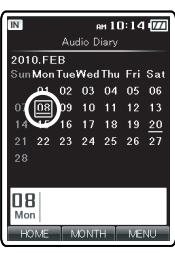

• Une journée avec un calendrier est surlignée.

### **Remarque**

• Un maximum de 1000 événements peuvent être programmés.

# **Modification de l'horaire**

Les détails des manifestations prévues peuvent être modifiés.

*1* **Dans l'affichage du calendrier, appuyez sur la touche**9**,** 0**,** + **ou** − **pour sélectionner le jour de l'événement que vous souhaitez modifier, puis appuyez sur la touche** `OK**.**

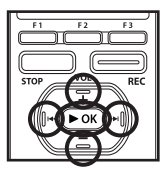

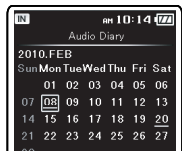

*2* **Appuyez sur la touche** + **ou** − **pour sélectionner l'événement que vous souhaitez modifier, puis appuyez sur la touche** F3 (MENU) **.**

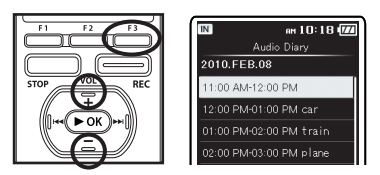

*3* **Sélectionnez [**F Audio DiaryMenu**], puis appuyez sur la**  $t$ ouche $\blacktriangleright$  OK ou $\blacktriangleright$ 

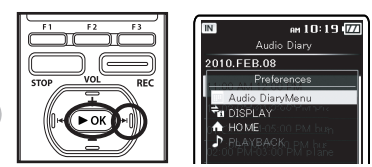

*4* **Appuyez sur la touche** + **ou** − **pour sélectionner [**Edit**], puis appuyez sur la touche** `OK **ou** 9**.**

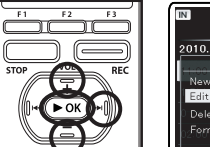

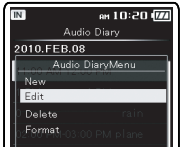

• Pour la procédure de changement de détails de l'événement, veuillez consulter la section « **Ajouter un calendrier** ».

# **Suppression d'un calendrier**

Supprimer le contenu d'un événement planifié.

*1* **Dans l'affichage du calendrier, appuyez** sur la touche $\blacktriangleright\blacktriangleright$ l. 0**,** + **ou** − **pour sélectionner le jour de l'événement que vous souhaitez supprimer, puis appuyez sur la touche** `OK**.**

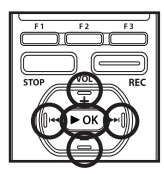

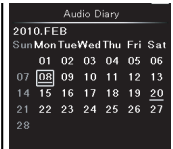

*2* **Appuyez sur la touche** + **ou** − **pour sélectionner l'événement que vous souhaitez supprimer, puis appuyez sur la touche** F3 (MENU)**.**

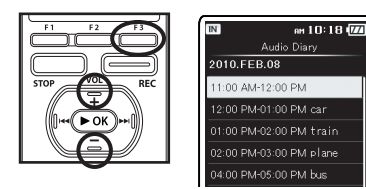

*3* **Sélectionnez [**F Audio DiaryMenu**], puis appuyez sur la**  $t$ ouche $\blacktriangleright$  OK ou $\blacktriangleright$  $\blacktriangleright$ .

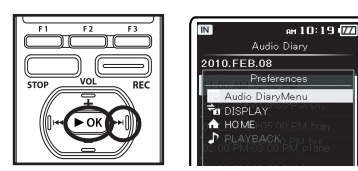

*4* **Appuyez sur la touche** + **ou** − **pour sélectionner [**Delete**], puis appuyez sur la touche** `OK **ou** 9**.**

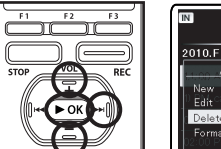

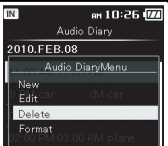

*5* **Appuyez sur le bouton** + **pour sélectionner [**Start**], puis appuyez** sur le bouton ▶ OK.

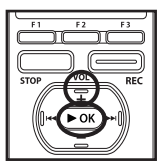

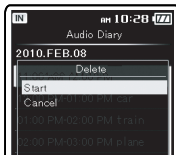

• Un seul événement programmé est supprimé.

9**.**

 $\overline{\text{cm}}$ 

*4* **Appuyez sur la touche** + **ou** − **pour sélectionner [**Format**], puis appuyez sur la touche** `OK **ou**

*5* **Appuyez sur le bouton** + **pour sélectionner [**Start**], puis appuyez sur le bouton** ▶ **OK**.

Edit Delete

Eormat

 $\overline{BF}$ 

# **Modification de l'horaire**

Les détails des manifestations prévues peuvent être modifiés.

*1* **Dans le menu [**Home**],**  $s$ électionnez [**Fandio** Diary], **puis appuyez sur la touche** `OK  $ouP<sub>2</sub>$ .

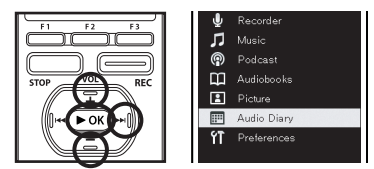

# *2* **Dans l'affichage du calendrier, appuyez sur** F3 (MENU)**.**

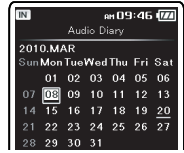

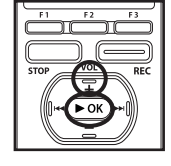

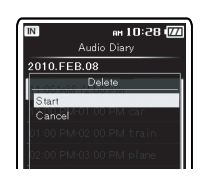

an 10:26 M Audio Diary 2010.FEB.08 Audio DiaryMenu

- [**Format Done**] s'affiche à la fin du formatage.
- **3** Sélectionnez [ $F$  Audio DiaryMenu**], puis appuyez sur la**  $t$ ouche $\blacktriangleright$  **OK** ou $\blacktriangleright$   $\blacktriangleright$ .

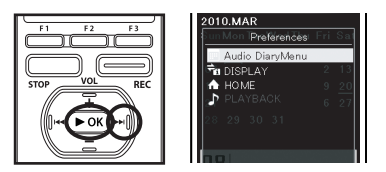

102 **FR**

# **Visualisation des images (Pour DM-5)**

Cet appareil peut se connecter à un appareil photo numérique et importer des images.

**Pour voir une liste des appareils recommandés externes (appareils photo numériques) qui peuvent se connecter à cet appareil, veuillez consulter notre site Web.**

# **Importation d'images**

*1* **Dans le menu [**Home**], sélectionnez [**E Picture**], puis appuyez sur la touche** `OK **ou** 9**.**

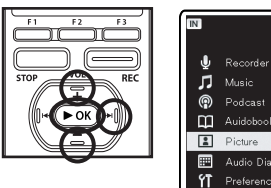

- $10:31$   $\sqrt{7}$
- *2* **Appuyez sur la touche** + **ou** − **pour sélectionner [**Import**], puis appuyez sur la touche** `OK **ou** 9**.**

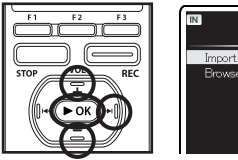

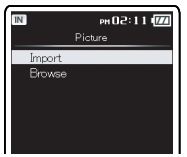

*3* **Appuyez sur la touche** + **ou** − **pour sélectionner [**microSD**] ou [**USB**], puis appuyez sur la touche** `OK **ou sur**9**pour définir (compléter) des médias que vous souhaitez importer.**

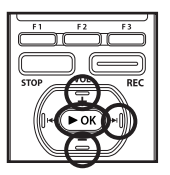

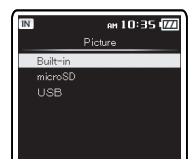

Les fichiers d'image JPEG se trouvant dans le dossier DCIM peuvent être importés.

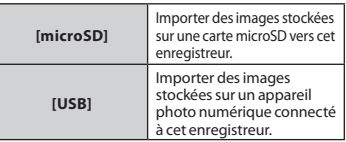

- *4* **Appuyez surla touche** + **ou** − **pour sélectionner[**Built-in**] ou [**microSD**] et appuyez surla touche** `OK **ou sur**9**pour définir (compléter) la mémoire pour l'importation de destination.**
- *5* **Appuyez sur le bouton** + **pour sélectionner [**OK**], puis appuyez sur le bouton** ▶ **OK**.

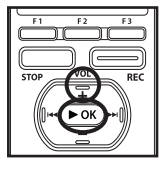

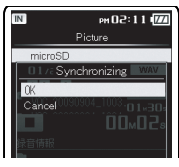

• L'affichage passe à [**Synchronizing**] et l'importation démarre.

# **Visualisation des images**

*1* **Dans lemenu[**Home**], sélectionnez [**E Picture**], puis appuyez sur la**  $t$ ouche $\blacktriangleright$  OK ou $\blacktriangleright$  $\blacktriangleright$ .

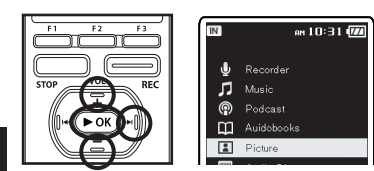

*2* **Appuyez sur la touche** + **ou** − **pour sélectionner [**Browse**], puis appuyez sur la touche** `OK **ou** 9**.**

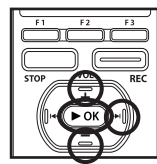

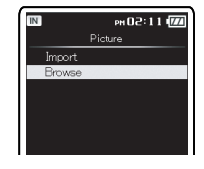

*3* **Appuyez sur la touche** + **ou** − **pour sélectionner [**Built-in**], [**microSD**] ou [**USB**], puis appuyez**  $\mathbf{S}$  **ur la touche**  $\triangleright$  **OK** ou $\triangleright$ 

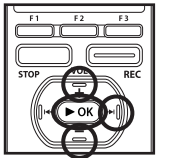

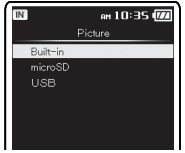

*4* **Sélectionnez [**IMAGE**] folder, puis appuyez sur la touche** `OK **ou** 9**.**

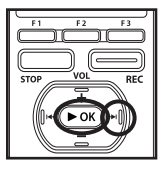

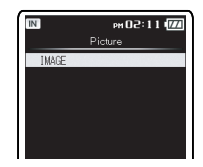

- Les dates auxquelles les images ont été prises sont affichées sous forme de liste.
- *5* **Appuyez sur la touche** + **ou** − **pour sélectionner une date à laquelle des images ont été prises, puis appuyez sur la touche**  $\blacktriangleright$  OK ou $\blacktriangleright$ **P.**

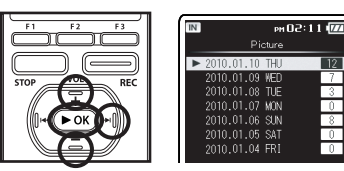

*6* **Appuyez sur la touche** + **ou** − **pour sélectionner un fichier image, puis appuyez sur la**  $t$ ouche $\geq 0$ K ou $\geq \geq 1$ .

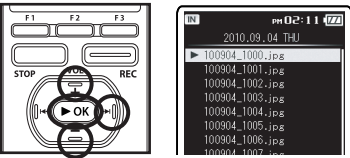

**3** Visualisation des images (Pour DM-5) Visualisation des images (Pour DM-5)

*7***<b>** Appuyez sur la touche ▶▶ ou 0**pour passer à la prochaine image de fichier.**

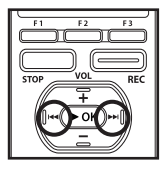

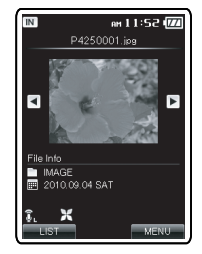

# **Effacement d'une image**

*1* **Dans le menu [**Home**], sélectionnez [**E Picture**], puis appuyez sur la touche** `OK **ou** 9**.**

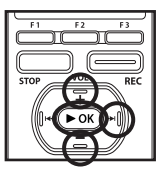

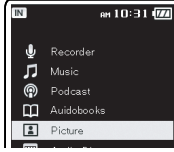

*2* **Appuyez sur la touche** + **ou** − **pour sélectionner [**Browse**], puis appuyez sur la touche** `OK **ou** 9**.**

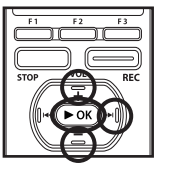

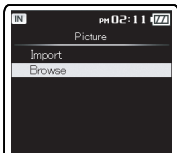

*3* **Appuyez sur la touche** + **ou** − **pour sélectionner [**Built-in**], [**microSD**] ou [**USB**], puis appuyez sur la touche**  $\triangleright$  0K ou  $\triangleright$   $\triangleright$ .

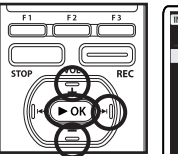

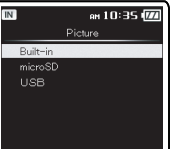

*4* **Sélectionnez [**IMAGE**] folder, puis appuyez sur la touche** `OK **ou** 9**.**

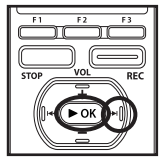

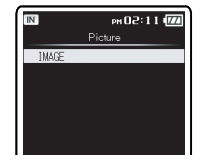

- Les dates auxquelles les images ont été prises sont affichées sous forme de liste.
- *5* **Appuyez sur la touche** + **ou** − **pour sélectionner une date à laquelle des images ont été prises, puis appuyez sur la touche**  $\triangleright$  OK ou $\triangleright$

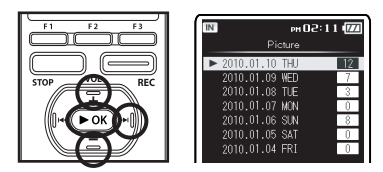

*6* **Appuyez sur la touche** + **ou** − **pour sélectionner le fichier image que vous voulez effacer, puis appuyez sur la touche** F2 (ERASE)**.**

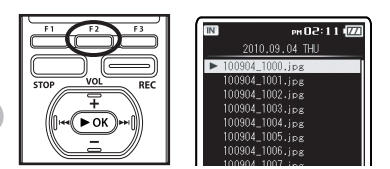

*7* **Appuyez sur la touche** + **ou** − **pour sélectionner [**File Erase**], puis appuyez sur la touche** `OK  $\overline{\mathbf{O}}$ **u** $\blacktriangleright$ **P.** 

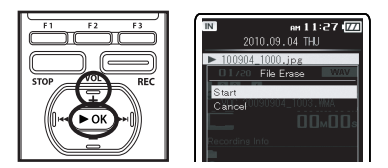

- *8* **Appuyez sur le bouton** + **pour sélectionner [**Start**], puis appuyez sur le bouton** `OK**.**
	- L'affichage passe à [**Erase!**] et l'effacement commence. [**Erase Done**] s'affiche lorsque le fichier a été effacé.
	- Pour plus de détails sur la façon d'effacer un fichier, veuillez consulter « **Suppression de la liste de fichiers** » (☞P. 61), « **Supprimer tous les fichiers d'un dossier** » (☞P. 62), « **Suppression d'un dossier** » (☞P. 63).

106 **FR**

# **Utiliser la reconnaissance vocale (Pour DM-5)**

Cet enregistreur est équipé d'une fonction de reconnaissance vocale. Cette fonction permet la réalisation vocale des entrées essentiels tels que la date et l'heure, la saisie des mots clés et le changement de noms de dossier. En outre, il est possible d'utiliser les raccourcis de commande vocale pour accéder aux différents modes et réglages du menu du [**Home**].

# **Utiliser la commande vocale**

- *1* **Lorsque le marquage [ ] est affiché dans l'écran de réglage du menu, appuyez et maintenez la touche** VOICE **enfoncée en exprimantle paramètre que vous voulez saisir.**
	- L'explication suivante de la fonction de commande vocale fournit des exemples d'opérations réelles qui peuvent être effectuées à l'aide de cet appareil.

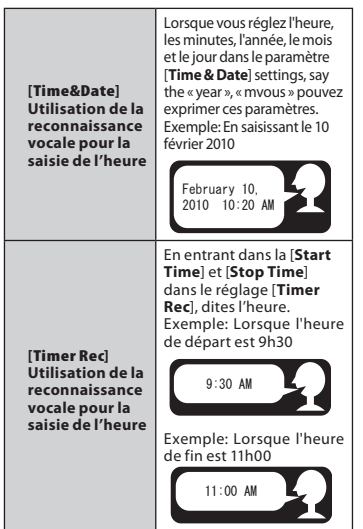

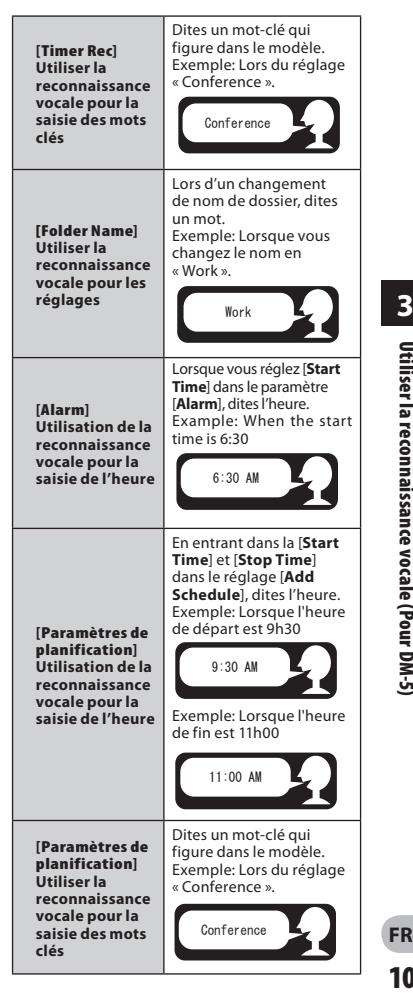

**3** Utiliser la reconnaissance vocale (Pour DM-5 **FR**Utiliser la reconnaissance vocale (Pour DM-5)

107

# **Utiliser des commandes vocales**

- *1* **Lorsque l'enregistreur est en pause à la page d'accueil, appuyez sur la touche Voix et dites une commande vocale.**
	- Les commandes vocales ne peuvent pas être utilisées lorsque le mode [**Recorder**] est en activé ou pendant une opération.

## Liste des commandes vocales:

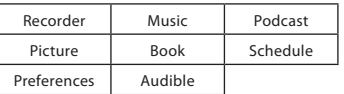

• L'explication suivante de la fonction de commande vocale fournit des exemples d'opérations réelles qui peuvent être effectuées à l'aide de cet appareil.

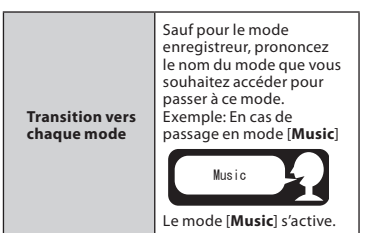
# **Sauvegarde des fichiers sur votre PC**

S'il est connecté au PC, l'enregistreur vous permet d'effectuer les opérations suivantes:

• Lire des fichiers vocaux sur votre PC (☞ P.124).

Les fichiers audio enregistrés avec l'enregistreur peuvent être lus avec le logiciel « Olympus Sonority » compris sur le CD-ROM (☞ P.113) fourni ou Windows Media Player (☞ P.138).

- Les fichiers audio enregistrés sur l'enregistreur peuvent être reproduites et gérés sur le PC en utilisant le logiciel « Olympus Sonority ».
- De plus, à l'aide de Windows Media Player, les fichiers WMA ou MP3 stockés sur votre PC peuvent être transférés et lus sur l'enregistreur (☞ P.141).
- Lorsqu'une mise à jour (facultative) du logiciel « Olympus Sonority Plus » est exécutée ou un Music Editing Plug-in est ajouté (option), de diverses fonctions supplémentaires peuvent être utilisées (☞ P.136).

### **Précautions à prendre lorsque vous utilisez l'enregistreur connecté à un ordinateur**

- Lorsque vous téléchargez un fichier depuis/vers l'enregistreur, ne débranchez pas le câble USB même si l'écran vous indique que vous le pouvez. Les données sont en cours de transfert pendant que le voyant d'LED clignote. Lorsque vous débranchez le câble USB, assurez-vous de suivre les explications ☞ P.111. Si vous débranchez le câble USB avant que la mémoire n'ait fini, les données risquent de ne pas avoir été transférées correctement.
- Ne formatez pas la carte mémoire de l'enregistreur sur un ordinateur. L'initialisation ne s'effectue pas correctement sur un ordinateur. Pour l'initialisation, suivez les instructions dans la fenêtre [**Format**] de l'enregistreur (☞ P.94).
- Les noms des dossiers(répertoires) affichés par les outils de gestion tels Explorer sous Microsoft Windows et Finder sous Macintosh sont différents des noms de dossier qui peuvent être configurés avec l'enregistreur ou le « Olympus Sonority ».
- Si des dossiers ou des fichiers stockés sur l'enregistreur sont déplacés ou renommés à l'aide d'un outil de gestion de fichiers sous Windows ou Macintosh, l'ordre des fichiers peut changer ou des fichiers peuvent devenir inaccessibles.
- Veuillez remarquer que des données peuvent être écrites et lues sur l'enregistreur même si l'attribut de la mémoire de l'enregistreur est réglé sur lecture seule lors d'un travail sur ordinateur.
- Pour éviter les effets indésirables dû aux bruits sur des équipements électroniques situés à proximité de l'enregistreur, débranchez l'écouteur et la télécommande lorsque vous connectez l'enregistreur à un ordinateur.

### **Avis important sur l'explication des fonctions du logiciel**

Les fonctions qui peuvent être utilisées sous Windows seront affichées comme Les éléments **Windows** et de fonctionnalité qui peuvent être utilisés sous Macintosh seront affichés comme **Macintosh** . Les éléments qui ont seulement **Windows** ou **Macintosh** indiqué ne peuvent être soutenus par le système cible.

## **Windows**

### **Système d'exploitation:**

Microsoft® Windows® XP Service Pack 2, 3 Microsoft® Windows® XP Professional x64 Edition Service Pack 2

Microsoft® Windows Vista® Service Pack 1, 2 (32bit/64bit)

Microsoft® Windows® 7 (32bit/64bit)

### **CPU:**

Processeur de 32 bits (x86) et au-dessus de 1 GHz ou 64 bits (x64)

### **RAM:** 512 MB ou plus

**Espace disque dur:** 300 MB ou plus **Lecteur:**

Lecteur CD-ROM, CD-R, CD-RW, DVD-ROM

### **Navigateur:**

Microsoft Internet Explorer 6.0 ultérieur **Affichage:**

1024 x 768 pixels ou plus, 65536 couleurs ou plus (1,6770,000 couleurs ou plus est recommandé)

### **Port USB:** Un ou plusieurs ports libres

### **Autres:**

- Périphérique audio
- Environnement où vous pouvez utiliser Internet.

# **Macintosh**

### **Système d'exploitation:**

 $Mac$  OS X 10.4.11 - 10.6

### **CPU:**

Processeur PowerPC ® G5 ou Intel Multicore 1,5 GHz et supérieur

### **RAM:** 512 MB ou plus

**Espace disque dur:** 300 MB ou plus **Lecteur:**

### Lecteur CD-ROM, CD-R, CD-RW, DVD-ROM

### **Navigateur:**

Macintosh Safari 2.0 ultérieur

### **Display:**

1024 x 768 pixels ou plus, 32000 couleurs ou plus (1,6770,000 couleurs ou plus est recommandé)

### **Port USB:**

Un ou plusieurs ports libres

### **Autres:**

- Périphérique audio
- Environnement où vous pouvez utiliser Internet (Quick Time version 7.2 ou supérieur est recommandé).

### **Remarques**

### **Windows:**

- Le service d'aide ne vous couvrira pas si votre PC n'a pas été mis à jour de Windows 95/98/Me/2000 à Windows XP/Vista/7.
- Tout problème sur un PC modifié par vousmême ne sera pas couvert par la garantie de fonctionnement.

### **Macintosh:**

• Certaines fonctions de « Olympus Sonority » exigent QuickTime 7.2 et supérieur. La dernière version de QuickTime peut être obtenue auprès de MacOS Software Update.

**4**

# Connecter l'enregistreur à votre PC

**Windows Macintosh**

- *1* **Allumez l'enregistreur.**
- *2* **Branchez le câble de connexion USB au port USB du PC.**

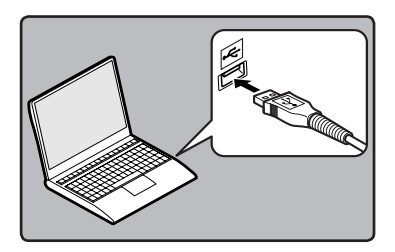

*3* **Assurez-vous que l'enregistreur est arrêté, puis connectez le câble USB au port de connexion sur le fond de cet enregistreur.**

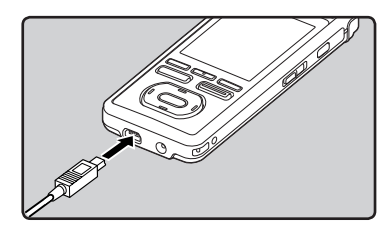

- [**Remote (Storage)**] s'affiche sur l'enregistreur si le câble USB est branché.
- Lorsque l'enregistreur utilise la connexion USB, il ne sera pas connecté à l'ordinateur lorsque [**AC**] est sélectionné. Sélectionnez [**PC**] lors du réglage de la connexion USB (☞ P.77).

### **Windows:**

Lorsque vous raccordez l'enregistreur à un ordinateur Windows et ouvrez [**My Computer**], il sera reconnu sous le nom de lecteur dans le nom du produit. Lorsqu'une carte microSD est insérée, [**Removable Disc**] s'affiche.

### **Macintosh:**

Lorsque vous connectez l'enregistreur à un ordinateur Mac OS, il sera reconnu par le nom du lecteur du nom du produit sur le bureau. Lorsqu'une carte microSD est insérée, [**NO NAME**] sera affiché.

### Remarques

- Assurez-vous d'utilisez le câble de connexion dédié, fourni, comme câble de connexion USB. Si vous utilisez tout câble d'une autre entreprise, cela entraîne des problèmes. De même, veuillez ne pas connecter ce câble dédié à un produit d'une entreprise.
- Si vous branchez l'enregistreur sur un câble USB, le fonctionnement risque de devenir instable. Dans de tels cas, évitez d'utiliser un câble USB.

# **Déconnecter l'enregistreur de votre PC**

# **Windows**

- *1* **Cliquez sur [ ] de la barre de tâches située dans le coin inférieur droit de l'écran. Cliquez sur [Retirer Périphérique de stockage de masse USB].**
	- La lettre du lecteur sera différente en fonction du PC utilisé.

Retirer Périphérique de stockage de ma

### *2* **Vérifiez que le voyant LED de l'enregistreur soit éteinte avant de débrancherle câble USB.**

• Le voyant LED s'allume (orange) pendant la charge, toute fois vous pouvez toujours déconnecter le câble USB.

# **Macintosh**

*1* **Déplacez l'icône du lecteur pour cet enregistreur, qui s'affiche sur le bureau, vers la corbeille par un glisser-déposer.**

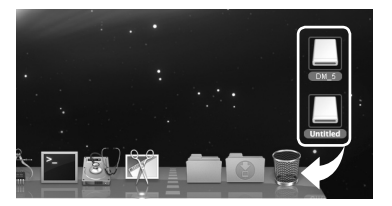

### *2* **Vérifiez que le voyant LED de l'enregistreur soit éteinte avant de débrancherle câble USB.**

• Le voyant LED s'allume (orange) pendant la charge, toute fois vous pouvez toujours déconnecter le câble USB.

### **Remarques**

- N'ôtez JAMAIS le câble de connexion USB tant que le voyant LED clignote. Ceci entraînerait la destruction des données.
- Lorsque l'enregistreur est connecté à un PC, l'alimentation est fournie par le câble USB.
- Consultez le manuel de l'utilisateur de votre PC à propos du port USB sur votre PC.
- Veillez à connecter le câble USB directement sur le port USB de votre PC.
- Assurez-vous que le câble est inséré à fond. Sinon, l'enregistreur ne pourra pas fonctionner correctement.
- Annulation du mode Hold.

# **Fonctions disponibles avec le logiciel Olympus Sonority**

Diverses fonctions telles que la gestion et l'édition de fichiers sont installées dans le logiciel « Olympus Sonority ». Pour plus d'informations sur les procédures d'exploitation et les réglages détaillés, veuillez vous reporter aux articles respectifs dans la section d'assistance en ligne (<sub>\*</sub> P.118).

### **Fonction d'édition de forme d'onde**

En utilisant l'onglet Fonction d'édition forme d'onde, vous pouvez facilement transformer les données audio. Dans le mode d'édition forme d'onde, vous pouvez également supprimer les parties inutiles, coller et réenregistrer les données.

### **Fonction effet d'une touche**

En utilisant la fonction effet d'une touche de fonction, vous pouvez facilement appliquer des effets spéciaux pour le fichier audio et réduire le bruit dans toute zone spécifiée.

### **Envoyer des fichiers vocaux par e-mail**

Les fichiers audio sont stockés dans le dossier [**Message**] sur le disque dur. Le fichier audio peut être envoyé par e-mail comme pièce jointe.

### **Modification du nom de l'utilisateur**

L'ID de l'utilisateur est automatiquement donnée dans les noms de fichiers des fichiers qui sont enregistrés avec l'enregistreur.

### **Modification du nom de dossier**

Vous pouvez changer le nom du dossier. Vous ne pouvez pas utiliser un nom de dossier de plus de 62 caractères ni \ /:\*?"<>|.

Lorsque vous changez le nom du dossier en utilisant un système d'exploitation dans une langue qui n'est pas soutenue par ce dispositif, les mots peuvent parfois être déformés.

### **Modification des commentaires de fichier**

Il est possible d'ajouter des commentaires aux fichiers téléchargés depuis l'enregistreur à l'aide du « Olympus Sonority ».

### **Changer le format de fichier à un autre format\***

Le format actuel d'enregistrement de fichier peut être changé en d'autres formats.

### **Liaison de fichiers\***

Dans « Olympus Sonority », des fichiers audio multiples sélectionnés peuvent être liés pour créer un fichier audio.

### **Division de fichiers\***

Un fichier spécifié peut être divisé en deux fichiers sous « Olympus Sonority ».

### **Importation à l'aide de Olympus Sonority**

- Importation de contenu podcast depuis Internet vers un ordinateur. ➥ Voir « **A Propos de la Podcast** » (☞ P.127) pour plus de détails.
- Importation de contenu DAISY depuis Internet vers un ordinateur.**\*\***
	- ➥ Voir « **A Propos de la DAISY (Pour DM-5)** » (☞ P.132) pour plus de détails.

\* Le passage à un format MP3 mis à jour de « Olympus Sonority Plus » est nécessaire ( $\sqrt{P}$  P.136). \*\* Le contenu Daisy est pris en charge ( $\mathbb{F}$  P. 132).

# **Installation du logiciel**

Avant de connecter l'enregistreur à votre PC et de l'utiliser, vous devez d'abord installer le logiciel « **Olympus Sonority** » qui se trouve sur le CD de logiciels fourni.

### **Préparatifs de l'installation:**

- Quittez toutes les applications en cours.
- Vous devez vous connecter en tant qu'Administrateur.

### **Windows**

- *1* **Insérer le CD-ROM « Olympus Sonority » dans le lecteur de CD-ROM.**
	- Le programme d'installation démarre automatiquement. Après le démarrage, sautez à l'étape 4 de la procédure. Si le programme d'installation ne démarre pas automatiquement, continuez aux étapes 2 et 3.
- *2* **Ouvrir le contenu dans le CD-ROM avec [**Explorer**].**
- *3* **Double-cliquez sur [**Setup**] dans le lecteur de CD-ROM.**
- *4* **Lorsque la fenêtre de lancement de « Olympus Sonority » est affichée, cliquez sur la langue souhaitée pour la sélectionner.**
- *5* **Lorsque [Olympus Sonority Setup] est cliqué, la fenêtre Ouvrir le programme d'installation démarre. Suivez les instructions de l'assistant d'installation.**

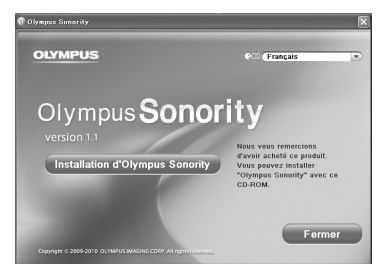

### *6* **Confirmation de l'acceptation des termes du contrat de licence.**

• Pour pouvoir installer le « Olympus Sonority », vous devez accepter les termes du contrat de licence. Après avoir coché la case [**Accord**], cliquez sur [**Suivant**].

### *7* **[Enregistrement des informations d'inscription de l'utilisateur]**

• Veuillez saisir votre nom, votre nom et numéro de série qui figure sur la feuille. Cliquez sur [**Suivant**] après la saisie.

# *8* **[Sélection du type de configuration]**

• La destination de l'installation peut être changée. Cliquez sur [**Suivant**] si vous ne souhaitez pas changer (Sélectionnez [**Personnalisé**] si vous souhaitez changer).

# *9* **[Démarrer installation]**

• Cliquez sur [**Installer**] afin de lancer l'installation. Ne pas effectuer d'autres opérations avant la finalisation de l'installation et l'affichage de la fenêtre [**Finalisé**].

# *10* **[Installation finalisée]**

- Lorsque l'installation est terminée, la fenêtre de finalisation [**Install Shield**] sera affichée.
- Pour connecter l'enregistreur à un PC, reportez-vous à « **Connecter l'enregistreur à votre PC** » ( $\infty$  P.111), pour le démarrage du logiciel Olympus Sonority, reportez-vous à « **Mise en marche du Olympus Sonority** » ( $\mathbb{R}$  P.119).

# **Macintosh**

- *1* **Insérer le CD-ROM « Olympus Sonority » dans le lecteur de CD-ROM.**
	- Passez à l'étape 3 si le contenu du CD-ROM s'affiche et passez aux étapes 2 et 3 si rien ne s'affiche.
- *2* **Ouvrir le contenu dans le CD-ROM avec** [Finder]**.**
- *3* **Double-cliquez sur [**Setup**] dans le lecteur de CD-ROM.**
- *4* **Lorsque la fenêtre de lancement de « Olympus Sonority » est affichée, cliquez sur la langue souhaitée pour la sélectionner.**
- *5* **Lorsque [**Olympus Sonority Setup**] est cliqué, la fenêtre Ouvrir le programme d'installation démarre. Suivez les instructions de l'assistant d'installation.**

### *6* **Confirmation de l'acceptation des termes du contrat de licence.**

• Pour pouvoir installer le « Olympus Sonority », vous devez accepter les termes du contrat de licence. Après avoir coché la case [**Accord**], cliquez sur [**Suivant**].

### *7* **[Modification de la destination d'installation]**

• La destination d'installation peut être changée. Cliquez sur [**Suivant**] si vous ne souhaitez pas changer (Sélectionnez [**Changer la destination d'installation**] si vous souhaitez changer).

# *8* **[Démarrage de l'installation]**

- Lorsque l'installation est terminée, la fenêtre de finalisation [**Programme d'installation**] sera affichée.
- Pour connecter l'enregistreur à un PC, reportez-vous à « **Connecter l'enregistreur à votre PC** » (+ P.111), pour le démarrage du logiciel « Olympus Sonority », reportez-vous à « **Mise en marche du Olympus Sonority** » (E P.119).
- Après le démarrage du logiciel « Olympus Sonority », boîte de dialogue d'introduction du numéro de série apparaît. Le numéro de série est inscrit sur la feuille. Après l'avoir introduit, cliquez sur [**OK**] et « Olympus Sonority » démarre.

Pour désinstaller tout composant du logiciel « Olympus Sonority » installé sur votre PC, suivez les étapes ci-dessous.

# **Windows**

- *1* **Quittez « Olympus Sonority ».**
- *2* **Sélectionnez [**démarrer**] dans le menu [**Panneau de Configuration**].**
- *3* **Cliquez sur [**Ajout/Suppression de Programmes**] dans la fenêtre du panneau de configuration.**
- *4* **Lorsque la liste des applications installées est affichée, sélectionnez [**Olympus Sonority**].**
- *5* **Cliquez sur [**Modifier/Supprimer**].**
- *6* **Confirmation de la suppression du fichier.**
	- Cliquez sur le bouton [**OK**] pour commencer la désinstallation. Un message supplémentaire peut apparaître. Si c'est le cas, lisez-le attentivement et suivez les instructions.
- *7* **Lorsque la fenêtre [**Maintenance terminée**] est affichée, cliquez sur [**Terminer**] pour achever la désinstallation.**

# **Macintosh**

- *1* **Quittez « Olympus Sonority ».**
- *2* **Ouvrez [**Recherche**] et double-cliquez sur le bouton [**SonorityUninstaller.pkg**] dans le dossier de l'application.**
- *3* **Le programme de désinstallation démarre. Suivez les instructions de l'assistant d'installation.**
- *4* **Lorsque le mot de passe administrateur est demandé, saisissez le mot de passe puis cliquez sur [**OK**].**
- *5* **La désinstallation commencera et quand [**Réussi**] est affiché, cliquez sur [**Fermer**].**

### **Fichiers restant après la désinstallation**

Les fichiers audio et les fichiers musicaux que vous avez créés sont stockés dans le dossier [**MESSAGE**].

Si vous n'en avez pas besoin, effacez-les. Vous pouvez choisir l'emplacement du dossier [**MESSAGE**] en cliquant sur [**Options**] dans le menu [**Outils**] avant la désinstallation.

**4**

# **Utiliser l'aide en ligne**

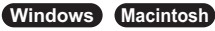

Pour ouvrir l'aide en ligne, vous disposez des options suivantes.

• Lorsque le « Olympus Sonority Plus » est en marche, choisissez [**Sommaire**] dans le menu [**Olympus Sonority Aide**].

### **Recherche dans la liste des rubriques**

- *1* **Lorsque la fenêtre de l'Aide en ligne est affichée, cliquez sur l'onglet Table des Matières.**
- *2* **Cliquez deux fois surle symbole de la rubrique qui vous intéresse.**
- $\overline{\mathbf{3}}$  Cliquez deux fois sur le symbole  $\vert \bar{z} \vert$ **de la rubrique qui vous intéresse.**
	- Un commentaire explicatif de la rubrique est affiché.

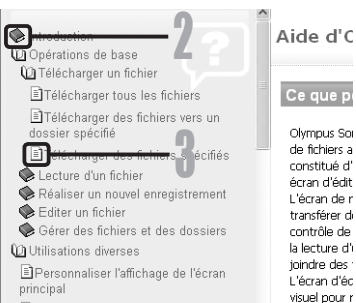

Personnalisation d'une barre d'outils

### **Recherche par mots-clés**

- *1* **Ouvrez la section d'assistance en ligne et cliquez sur le bouton [**Index**].**
	- Les mots-clés correspondants sont localisés automatiquement.

### *2* **Cliquez sur le mot clé.**

• Un commentaire explicatif de la rubrique est affiché.

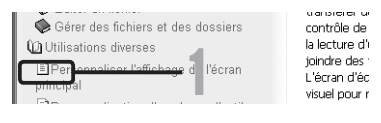

#### Aide d'Olympus Sonority

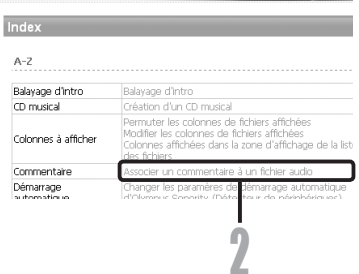

### Remarque

**FR** • Pour obtenir des informations supplémentaires relatives aux menus et aux fonctions disponibles, veuillez consulter l'aide en ligne. Vous pourrez utiliser l'aide en ligne après installation du Olympus Sonority.

nombre d'et

**4**

Si l'enregistreur est connecté à votre PC, vous pouvez lancer l'application automatiquement.

# **Windows**

### **Désactivation du démarrage automatique**

- *1* **Faîtes un clic droit sur le [ ] de la barre de tâche dans le coin inférieur droit de l'écran, puis sélectionnez [Réglage].**
	- L'application qui permet le réglage s'affichera dans une boîte de dialogue.
- *2* **Cliquez sur le [ ] du [Olympus Sonority].**
	- La marque de sélection de [**Olympus Sonority**] disparaît. Pour revenir à un démarrage automatique, cliquez de nouveau de manière à faire réapparaître la marque de sélection.

### **Démarrage manuel**

- *1* **Démarrez Windows.**
- *2* **Cliquez sur [démarrer], choisissez [Tous les programmes], puis sélectionnez [Olympus Sonority].**
	- Après le démarrage, une icône [  $\Box$  s'affiche dans la barre de tâches en bas à droite de l'écran.

# **Macintosh**

**Désactivation du démarrage automatique**

- *1* **Dans la barre de menu, cliquez sur [ ]** { **[**Configuration de l'environnent système**]** { **[ ].**
	- La boîte de dialogue de réglage apparaît.
- *2* **Désactivez le démarrage automatique dans la case à cocher.**

### **Démarrage manuel**

- *1* **A partir de Recherche, doublecliquez sur [**Application**]** { **[**Olympus Sonority**]** { **[**Olympus Sonority**].**
	- Lors du démarrage pour la première fois, la boîte de dialogue d'enregistrement du numéro de série apparaît.

# *2* **Saisissez le numéro de série.**

- Pour le numéro de série du produit, consultez le numéro de série sur la feuille séparée.
- La zone d'affichage des informations s'affiche si le numéro de série est correct.

### Remarques

- Vous ne pouvez pas lancer plus d'un programme « Olympus Sonority » ou des copies multiples du même programme simultanément.
- Lorsque d'autres applications telles que le DSS Player, etc sont ouvertes, fermez ces applications avant de lancer le « Olympus Sonority ».

### **Fenêtre de navigation Olympus Sonority**

Ceci est la fenêtre principale de « Olympus Sonority » (l'écran d'affichage est l'écran d'affichage sous Windows).

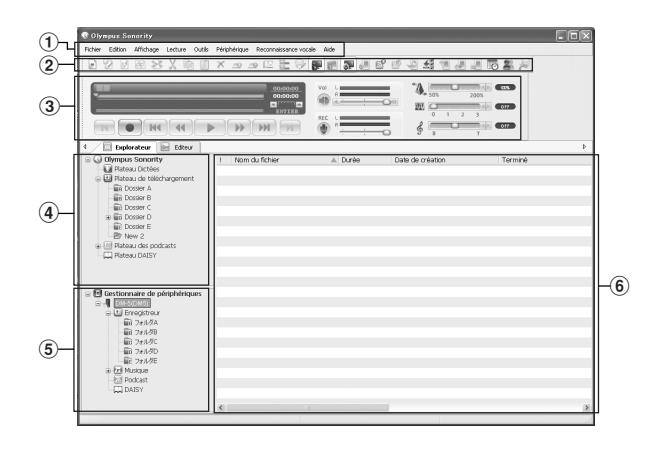

## 1 **Barre de menu**

La barre de menu standard du système d'exploitation.

## 2 **Barre d'outils**

La barre d'outils à utiliser dans la fenêtre Naviguer sera affiché.

#### 3 **Barre de contrôle de reproduction** Utilisée pour exécuter les fichiers sélectionnés dans la Zone d'affichage des fichiers.

### 4 **Arborescence principale**

Les fichiers téléchargés à partir de l'enregistreur, les fichiers enregistrés dans « Olympus Sonority », etc., et les dossiers contenant des fichiers audio et musicaux gérés par le logiciel « Olympus Sonority » du PC seront affichés.

# 5**Vue arborescentedespériphériques**

Les dossiers de l'appareil raccordé s'afficheront.

### 6 **Zone d'affichage de la liste de fichiers**

Les informations détaillées des dossiers sélectionnés dans la Vue arborescente principale ou dans la Vue arborescente des périphériques et tous les fichiers audio dans l'enregistreur seront affichés. La zone d'affichage des informations (réglage initial) sera affichée lorsque « Olympus Sonority » est démarré, et les informations de base de « Olympus Sonority » peuvent être affichées et mises à jour (<sub>\*</sub> P.136).

### **La zone d'affichage des informations Olympus Sonority**

On peut effectuer la mise à jour de la zone d'affichage des informations « Olympus Sonority » et la confirmation et la mise à jour du microprogramme de l'enregistreur connecté. La mise à jour de « Olympus Sonority Plus » et l'enregistrement des programmes Podcast peuvent également être effectués.

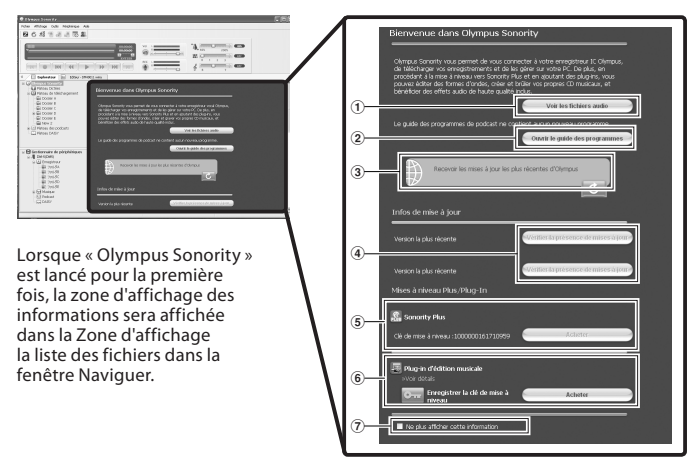

# 1 **Liste des fichiers audio**

Sélectionne un dossier dans la Vue arborescente principale et affiche la zone d'affichage de la liste de fichiers.

### 2 **Ouvrir le guide du programme** Affiche les informations les plus récentes

concernant le Guide du programme Podcast.

## 3 **Mise à jour des dernières informations**

Met à jour les informations les plus récentes de Olympus.

### 4 **Affichage des informations mises à jour**

Confirme les informations mises à jour de « Olympus Sonority » et l'enregistreur qui est connecté.

# 5 **L'enregistrement du numéro clé de mise à niveau**

Enregistre le numéro de clé de mise à niveau.

## 6 **Mise à niveau**

Sélectionnez la mise à niveau que vous souhaitez acheter. Lorsque la mise à niveau est terminée, le bouton sera remplacé par la clé de mise à niveau.

## 7 **Afficher/cacher**

Sélectionnez cette option pour afficher ou cacher la zone d'affichage des informations, la prochaine fois que « Olympus Sonority » est lancé. Lorsque Cacher est sélectionné, la zone d'affichage de la liste des fichiers (FF P.120) sera affichée.

# **Importer des fichiers vocaux sur votre PC**

# **Windows Macintosh**

L'importation de fichiers vocaux sur votre PC à partir de l'enregistreur est aussi appelée téléchargement. Le Olympus Sonority offre trois options de téléchargement des fichiers sur votre PC:

- Télécharger les fichiers sélectionnés
- Télécharger des dossiers
- Télécharger tout

La fonction [**Télécharger les fichiers sélectionnés**] est expliquée ci-après. Pour toutes informations détaillées relatives aux fonctions [**Télécharger des dossiers**] et [**Télécharger** Tout<sup>1</sup>, veuillez consulter l'Aide en ligne (<sub>18</sub> P. 118).

### **Télécharger les fichiers sélectionnés**

# *1* **Sélectionnez le dossier souhaité.**

• A partir de l'arborescence des périphériques, Sélectionnez le dossier contenant le fichier vocal que vous souhaitez télécharger. Sur l'illustration ci-contre, le [**Dossier A**] a été sélectionné.

# *2* **Sélectionnez le fichier vocal.**

• Sélectionnez le fichier audio que vous souhaitez télécharger de la zone d'affichage de la liste des fichiers.

Si vous souhaitez sélectionner plus d'un fichier,

### **Windows:**

Tenez enfoncée soit la touche [**Ctrl**] ou la touche [**Shift**] et sélectionnez les fichiers.

### **Macintosh:**

Tenez enfoncée la touche [**Command**] et sélectionnez les fichiers.

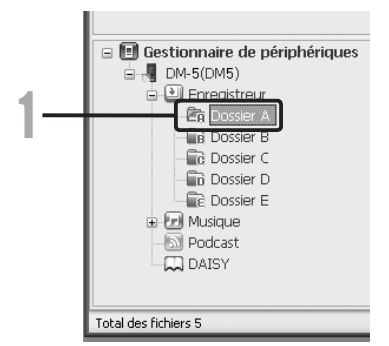

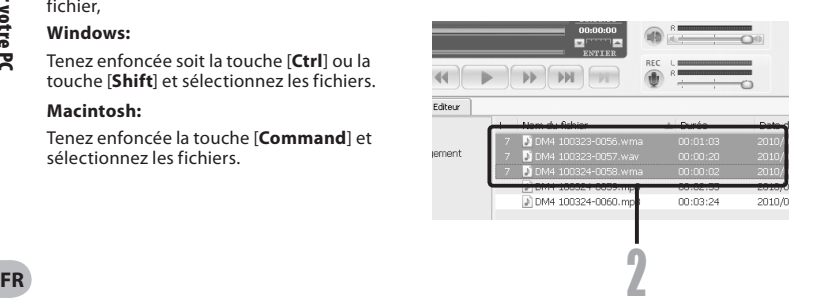

# *3* **Téléchargez le fichier vocal.**

• A partir du menu [**Périphérique**], sélectionnez [**Télécharger les fichiers sélectionnés**] ou cliquez [ $\sqrt{6}$ ] sur la barre d'outils.

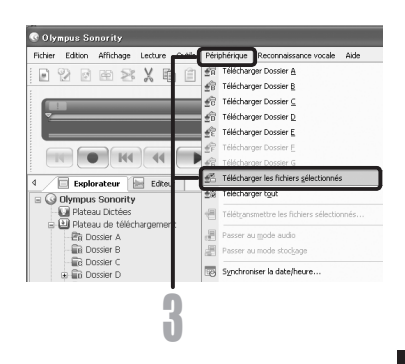

# *4* **Téléchargement achevé.**

• Ne débranchez pas le câble USB lorsque le témoin voyant d'LED clignote. Le fait de déconnecter le câble USB lorsque le témoin de voyant d'LED clignote peut occasionner des pertes ou une corruption des données (☞ P.112).

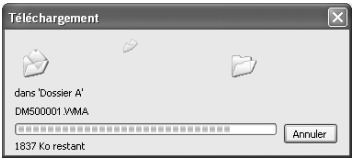

### Remarques

- N'ôtez JAMAIS le câble de connexion USB tant que le voyant LED clignote. Ceci entraînerait la destruction des données.
- La durée du téléchargement varie en fonction de la taille du fichier vocal et des performances de votre PC.
- Les fichiers téléchargés seront mémorisés dans le dossier de téléchargement correspondant au dossier contenu dans l'enregistreur. (Exemple : un fichier voix téléchargé à partir du [**Dossier A**] sera stocké dans le [**Dossier A**] de téléchargement dans la vue arborescente principale.)
- Lorsque le même nom de fichier existe déjà, le nouveau fichier est sauvegardé avec un autre nom de fichier uniquement lorsque les contenus diffèrent. Lorsque les contenus sont identiques, il n'est pas téléchargé.

**4**

# **Lire un fichier vocal**

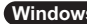

### **Windows Macintosh**

# *1* **Sélectionnez le dossier.**

• Sélectionnez le dossier contenant le fichier vocal que vous souhaitez reproduire.

# *2* **Sélectionnez le fichier vocal.**

• Sélectionnez le fichier à reproduire de la zone d'affichage de la liste des fichiers.

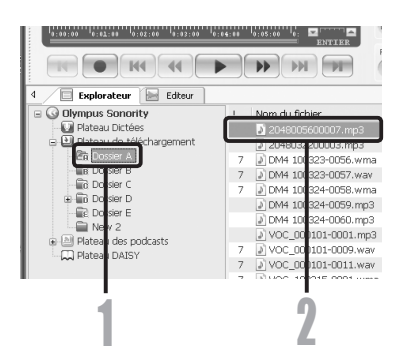

# *3* **Lire le fichier vocal.**

• Cliquez sur le bouton  $\Box$  (lecture) sur la barre de commande de lecture.

D'autres opérations sont possibles avec les commandes Retour, Avance rapide, Arrêt, Lecture rapide, Niveau sonore, Axe de durée et Sauter au repère d'index suivant.

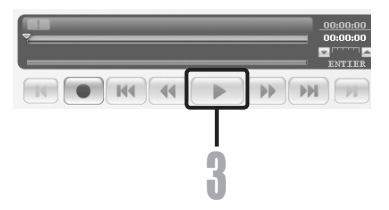

# **Windows Macintosh**

Vous pouvez utiliser l'onglet d'édition de forme d'onde dans le « Olympus Sonority » afin de facilement traiter les données audio. Dans le mode d'édition de forme d'onde, vous pouvez également supprimer les parties inutiles, coller et réenregistrer les données.

- *1* **Dans la fenêtre Naviguer, sélectionnez le fichier que vous souhaitez modifier, sélectionnez [**Fichier**]** { **[**Edition**].**
	- La fenêtre d'édition de forme d'onde apparaîtra et la forme d'onde est affichée.
- *2* **Faites glisser et sélectionner la forme d'onde que vous souhaitez supprimer.**
	- Les parties sélectionnés deviendront gris dans l'affichage de la forme d'onde.
- *3* **Sélectionnez [**Couper**] dans le menu [**Edition**].**
	- Les formes d'onde sélectionnées seront supprimées.
- *4* **Cliquez sur toute partie d'affichage de forme d'onde.**
	- Les formes d'onde sélectionnées dans l'affichage de formes d'onde deviendront aris.
- *5* **Sélectionnez [**Coller**] dans le menu [**Edition**].**
	- Les formes d'ondes qui ont été coupées antérieurement seront insérées dans la partie sélectionnée.
- *6* **Cliquez sur la Zone de dépistage d'écrit [ ]**
	- La boîte de dialogue Enregistrer apparaît.

# **Utilisation de la fonction effet d'une seule touche**

# **Windows Macintosh**

Vous pouvez utiliser l'onglet d'édition de forme d'onde dans le « Olympus Sonority » afin de facilement traiter les données audio. En utilisant la fonction effet d'une touche, vous pouvez facilement appliquer des effets spéciaux pour le fichier audio. On vous montre ici comment procéder à la réduction du bruit dans une zone spécifiée.

- *1* **À partir de la fenêtre Naviguer, sélectionnez le fichier que vous souhaitez modifier, sélectionnez [**Fichier**]** { **[**Edition**].**
	- La fenêtre d'édition de forme d'onde apparaître et la forme d'onde est affichée.
- *2* **Faites glisser et sélectionnez la partie de forme d'onde sur laquelle vous voulez appliquer des effets spéciaux.**
	- Les parties sélectionnées deviendront gris dans l'affichage de la forme d'onde.
- *3* **Appuyez surle bouton de réglage de la réduction de bruit [ ].**
	- Le bruit sera retirée de la partie sélectionnée
- *4* **Cliquez sur le lieu de départ de la partie sélectionnée et appuyez sur la touche [ ] de la barre de contrôle de la reproduction.**
	- La partie où le bruit a été réduit sera exécutée.

# **Télécharger des fichiers vocaux vers l'enregistreur**

# **Windows Macintosh**

« Olympus Sonority » possède une fonction qui vous permet de télécharger des fichiers de votre PC sur l'enregistreur.

# *1* **Sélectionnez le dossier.**

• Sélectionnez le dossier qui contient le fichier voix à télécharger de l'arbre principal.

# *2* **Sélectionnez le fichier vocal.**

• Sélectionnez le fichier que vous souhaitez transmettre de la zone d'affichage de la liste des fichiers.

### *3* **Sélectionnez le dossier que vous souhaitez télécharger.**

**<sup>4</sup>** 1 2 [**Télétransmettre les fichiers**] ou • Depuis le menu [**Périphérique**], sélectionnez l'option cliquez sur l'icône Télécharger [ 1. Sélectionnez ensuite dans la liste des dossiers affichée, le dossier contenant le fichier que vous souhaitez télécharger.

# *4* **Téléchargez le fichier vocal.**

• Cliquez sur [**OK**] pour télécharger le fichier voix dans l'enregistreur.

# *5* **Téléchargement achevé.**

• Le téléchargement est achevé dès que la fenêtre de transfert se referme et que le témoin voyant d'LED s'éteint sur le l'enregistreur.

Vous pouvez également transmettre un fichier en sélectionnant le fichier que vous souhaitez transmettre à partir de la zone d'affichage de la liste des fichiers, puis faites glisser et déposez-le dans le dossier Vue arborescente dispositif (déplacer la souris tout en appuyant sur le bouton gauche de la souris, et relâchez-la à la destination).

### **Remarques**

- N'ôtez JAMAIS le câble de connexion USB tant que le voyant LED clignote. Ceci entraînerait la destruction des données.
- Lorsque le même nom de fichier existe déjà dans le dossier de l'enregistreur, le nouveau fichier est sauvegardé avec un autre nom de fichier uniquement lorsque les contenus diffèrent. Si les contenus sont identiques, il n'est pas téléchargé.

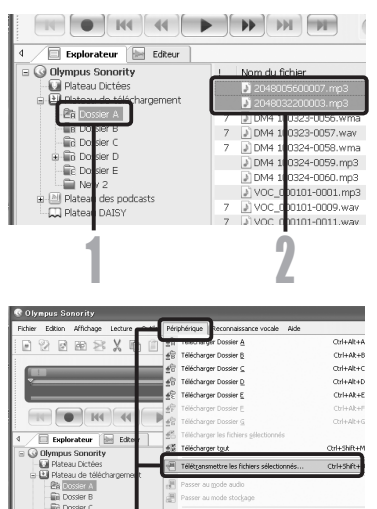

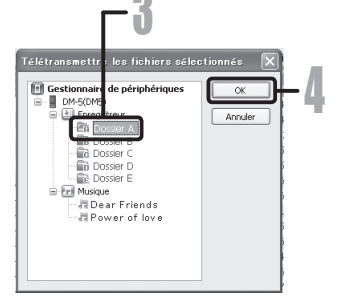

126 **FR**

# **Enregistrement d'un programme podcast**

# **Windows**

Vous pouvez glisser et déposer l'icône du programme Podcast pour extraire le son contenu ou pour rechercher et extraire en enregistrant l'adresse du contenu.

Cette fonction n'est pas supportée par Macintosh. Utilisez Utilisez iTunes, etc pour extraire le contenu Podcast.

# *1* **Démarrez Olympus Sonority.**

- *2* **Ouvrez un navigateur Internet et allez sur un site de podcast.**
- *3* **Faits glisser l'icône d'enregistrement du podcast et lâchez-la dans le dossier [**Podcast**] de Olympus Sonority.**
	- Les icônes d'enregistrement de podcast diffèrent en fonctions des sites de podcast. Veuillez vérifier chaque site de podcast pour plus de détails.

### *4* **L'enregistrement du programme se termine.**

• Lorsqu'un programme est enregistré, une liste du contenu fournie par le programme s'affiche dans la vue de la liste du dossier [**Podcast**]. Par défaut, le contenu le plus récent au moment de l'enregistrement est automatiquement téléchargé.

### Remarque

• A propos du format de fichier qui peut être lu avec l'enregistreur, reportez-vous à P.48.

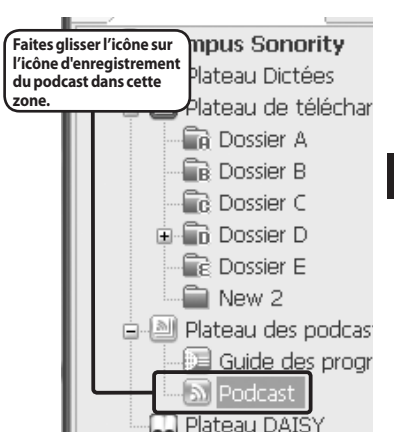

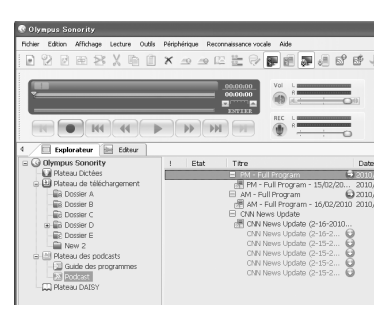

# **Mise à jour d'un programme**

## **Windows**

Par défaut, les programmes enregistrés dans « Olympus Sonority » sont automatiquement mis à jour. Pour changer les intervalles de la mise à jour, allez dans [**Outils**] puis [**Options**] et changezles dans l'onglet Podcast de la boîte de dialogue Options. Voir l'aide en ligne pour plus de détails (☞ P.118).

Si vous ne souhaitez pas mettre automatiquement à jour les programmes, vous pouvez le faire de la façon suivante.

Les fonctions d'enregistrement, de mise à jour et de téléchargement de programme ne sont pas disponibles sur Macintosh. Utilisez iTunes ou d'autres applications pour ces fonctions.

*1* **Sélectionnez le dossier [**Podcast**].**

### *2* **Sélectionnez un programme que vous souhaitez mettre à jour.**

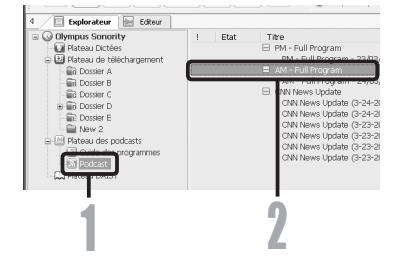

### *3* **Sélectionnez [**Mettre à jour un podcast**] du menu [**Outils**] ou appuyez sur la touche [ ] dans la barre d'outils.**

• La mise à jour du programme commence. Une fois que le programme a été mis à jour, le nouveau contenu est affiché en gris. Le contenu affiché en gris n'a pas encore été téléchargé sur l'ordinateur.

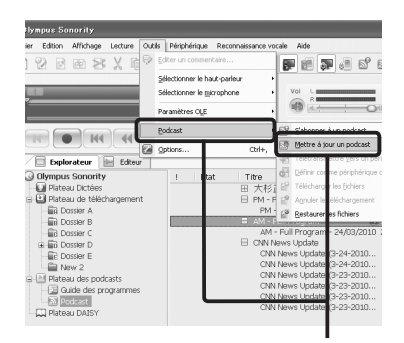

3

# **Téléchargement du contenu**

### **Windows**

Par défaut, si un nouveau contenu est trouvé lorsqu'un programme est mis à jour, le contenu le plus récent est automatiquement téléchargé. Ce réglage peut être modifié en sélectionnant [**Outils**] puis [**Options**] et en allant dans l'onglet Podcast de la boîte de dialogue Options. Voir l'aide en ligne pour plus de détails (☞ P.118) .

Si vous souhaitez téléchargez manuellement, le contenu peut être téléchargé en suivant la procédure ci-dessous.

Les fonctions d'enregistrement, de mise à jour et de téléchargement de programme ne sont pas disponibles sur Macintosh. Utilisez iTunes ou d'autres applications pour ces fonctions.

# *1* **Sélectionnez le dossier [**Podcast**].**

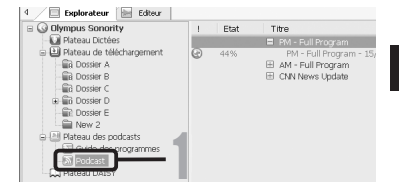

### *2* **Cliquez sur le bouton [**Télécharger**] du contenu que vous souhaitez télécharger.**

Le téléchargement du contenu commence automatiquement. L'état est affiché par le pourcentage tandis que les contenus sont en cours de téléchargement.

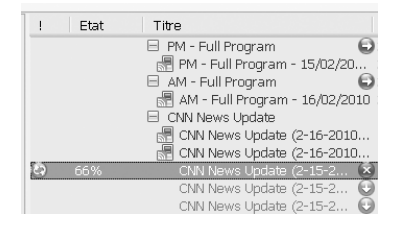

## *3* **Le téléchargement se termine.**

• Le contenu téléchargé peut être lu et transféré sur l'enregistreur.

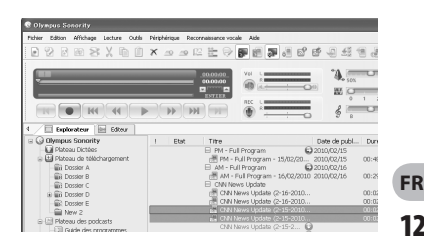

# **Transfert du contenu vers l'enregistreur**

### **Windows Macintosh**

Dans le réglage par défaut, le contenu est transféré automatiquement dans le dossier [**Podcast**] de l'enregistreur lorsque celui-ci est connecté à un ordinateur. Ce réglage peut être modifié en sélectionnant [**Options**] dans [**Outils**] et en sélectionnant l'onglet [**Podcast**] affiché dans la boîte de dialogue Options. Voir l'aide en ligne pour plus de détails (☞ P.118). Si vous souhaitez transférer le contenu manuellement, suivez la procédure ci-dessous. Le contenu Podcast enregistré dans iTunes, etc, peut être transmis à cet appareil en glissant et déposant dans le dossier [**Podcast**] de l'enregistreur.

# *1* **Sélectionnez le dossier [**Podcast**].**

- *2* **Sélectionnez le contenu que vous souhaitez transférer puis glissezle dans le dossier [**Podcast**] de l'enregistreur.**
- Le transfert du contenu commence automatiquement. Une fenêtre de progression s'affiche pendant le transfert. **FR** entrañerat la destruction des données.<br> **FR** entrañerat du contenu commence<br>
and the fenêre de progression s'affich<br>
pendant le transfert.<br> **FR** de transfert se termine.<br> **FR** entraînerat du contenu transféré sur l'en

# *3* **Le transfert se termine.**

• Le contenu transféré sur l'enregistreur a une icône [ ] indiquant que le transfert est terminé.

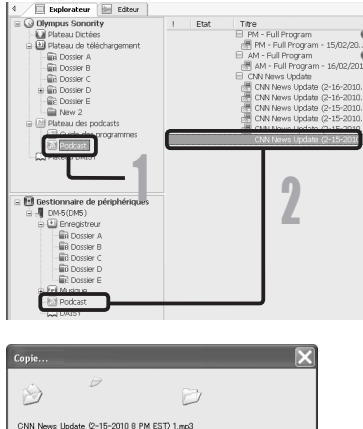

From 'CNN News Update' to 'CNN News Update'

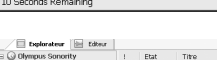

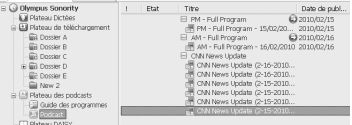

Annular

### **Remarque**

• N'ôtez JAMAIS le câble de connexion USB tant que le voyant d'LED clignote. Ceci

# **Fonctions guide du programme**

### **Windows**

Les programmes podcast liés à OLYMPUS peuvent être facilement enregistrés et de nouveaux contenus peuvent être téléchargés automatiquement sur le « Olympus Sonority ». Le nouveau contenu peut également être redirigé vers l'enregistreur seulement via la connexion au à l'ordinateur.

**Dateau DAISY** 

Gestionnaire de périphé

**Bis Doroire &** 

Dossier B Ca Dossier O **Dossier D C** Doctor R a Fel Michiga

E Erregistr

Les fonctions guide du programme ne sont pas disponibles pour Macintosh.

### **Pour enregistrer des programmes**

### *1* **Cliquez sur [**Guide des programmes**] dans le service en ligne de l'arbre principal.**

- Les informations concernant les programmes enregistrés seront affichés en ligne.
- *2* **Cliquez sur le programme souhaité de la liste de programme.**
	- Les informations détaillées sur le programme seront affichées dans la Vue des détails du programme.

# *3* **Cliquez sur [**Souscrire**] pour enregistrer sur le podcast.**

• Une fois le programme enregistré, le contenu diffusé par le programme sera affiché dans la fenêtre de visualisation des listes du dossier [**Podcast**].

Sous les paramètres initiaux, le dernier contenu en cours de diffusion sera téléchargé automatiquement lors de l'enregistrement.

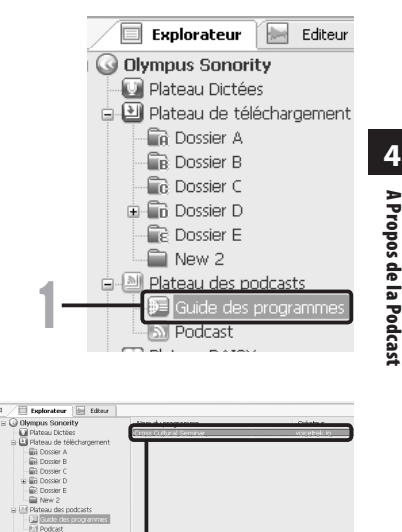

2 3

oss Cultural Seminar

10881

voicetrek.jp

Catégorie: Educa

English Langue

A Propos de la Podcast

A Propos de la Podcasi

# **A Propos de la DAISY (Pour DM-5)**

## **Windows Macintosh**

### **Que signifie DAISY?**

DAISY signifie Système numérique de l'information accessible. Initialement conçu comme un remplacement de cassettes audio pour les personnes ayant une déficience visuelle, les livres et les informations sont maintenant utilisées par les personnes ayant de différentes troubles de lecture. DAISY est un système d'information accessible dans tous les pays développés et maintenu par le Consortium Daisy, un organisme de développement international en collaboration.

### **Qu'est ce que le multimédia DAISY?**

Tout en écoutant l'audio via l'ordinateur, il est possible d'afficher simultanément des dessins et des images. Puisque la partie en cours de lecture est mise en évidence, il est possible de savoir quelle section est en cours de lecture. Il est également possible de modifier la vitesse de l'audio et de passer à différentes pages. Des enfants et des étudiants utilisent le multimédia DAISY comme support d'apprentissage.

### **Comment démarrer le système multimédia DAISY?**

Après avoir installé le logiciel « Olympus Sonority » fourni avec cet enregistreur sur un ordinateur (☞ P.115), sélectionnez le dossier [Plateau DAISY] à partir de la fenêtre du navigateur puis appuyez sur le bouton Play pour une expérience multimédia DAISY. Pendant la lecture, il est possible de passer le texte et les positions, ainsi que d'accéder rapidement à une section en cliquant dessus. Si un signet est fixé à l'avance, il est également possible de démarrer la lecture à partir de cette position à tout moment .Pour plusieurs détails, veuillez consulter la section « **Lire un contenu** » (☞ P.134).

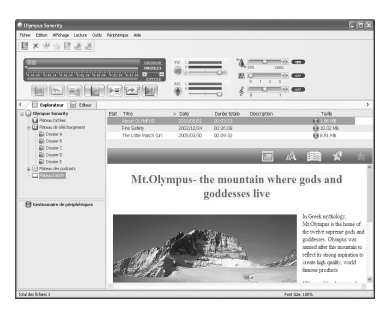

### **Des informations détaillées sur DAISY**

Pour plus d'informations sur DAISY, veuillez consulter la page web suivante. Page web officielle du Consortium Daisy.

# **Importation de contenu**

Le contenu du livre DAISY peut être importé dans « Olympus Sonority ». Le contenu peut être accédé en le sélectant du [Plateau DAISY] L'importation et la lecture sont possibles avec la version 2.0/2.02 contenu en DAISY

- *1* **Placez un fichier ou un dossier DAISY avec les fichiers DAISY sur le bureau de l'ordinateur.**
- *2* **Démarrez « Olympus Sonority ».**

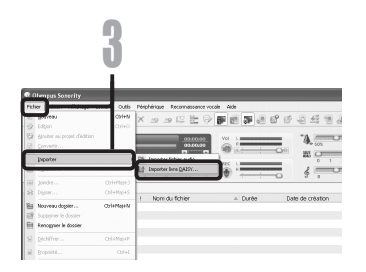

### *3* **Dans le menu [**Fichier**] d' « Olympus Sonority », sélectionnez [**Importer**], puis [**Importer livre DAISY**].**

- Une boîte de dialogue de fichier est affiché.
- *4* **Sélectionnez le fichier à importer DAISY et puis cliquez sur [**Ouvrir**].**
	- L'importation commence.
	- Les fichiers importés sont affichés sous forme de liste.

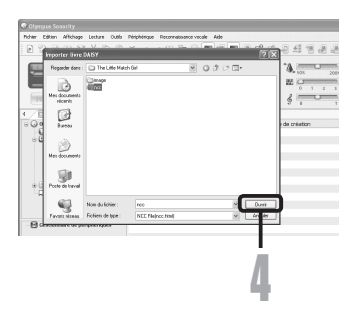

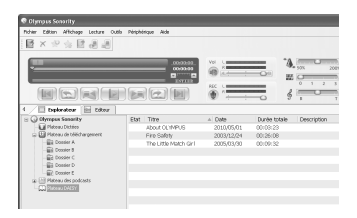

# **Lire le contenu**

# *1* **Cliquez sur [**Plateau DAISY**].**

• Une liste de livres DAISY enregistrés dans les « Olympus Sonority » est affichée.

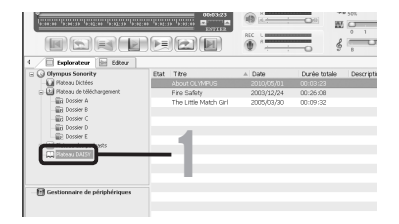

### *2* **Dans la liste, cliquez sur le titre que vous souhaitez lire.**

• Une fenêtre d'importation de fichier est affichée.

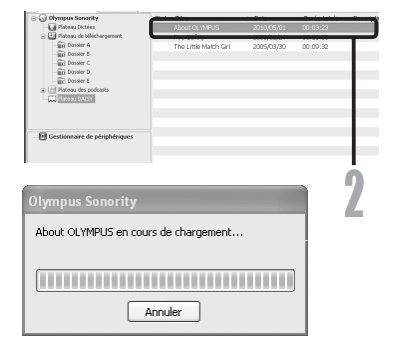

*3* **Dans la barre de contrôle de la lecture cliquez sur [ ] (Lecture) pour lire le contenu DAISY.**

- Le contenu Daisy est en train d'être lu.
- En utilisant le bouton  $\begin{bmatrix} = \\ 1 \end{bmatrix}$  ou  $\begin{bmatrix} = \\ 1 \end{bmatrix}$ , vous pouvez passer à la section précédente ou suivante.
- $\cdot$  Cliquez sur la touche  $\sqrt{2}$  pour afficher le contenu.

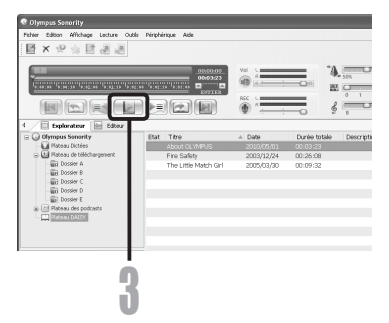

**Locking 吸水や金属調達** 

**Bill Values** 

Etat Titre

 $-19$ **SE** 

**ENGINEER** 

Explorateur | El Editou .<br>maus Sanarit

ova mana<br>taa de Médiana

programments servern<br>- Ell Pistosu Dictées<br>- Ell Pistosu de télé

**Gill Dossey A** 

Explorateur | El Edteur  $\overline{\phantom{a}}$ mour Consults **Ed** Plateau Dictées El Plateau de biléch **End** Domine 8 **Domin Big** Dossler **C** Dosser E

# **Transfert du contenu vers l'enregistreur**

### *1* **Connectez l'enregistreur à votre PC et démarrez Olympus Sonority.**

Une arborescence de périphériques est affichée dans le Gestionnaire de périphériques.

### *2* **Sélectionnez le contenu que vous souhaitez transférer.**

Sélectionnez le fichier que vous souhaitez télécharger la partir de la liste des fichiers de la zone d'affichage.

#### **Si vous souhaitez sélectionner plus d'un fichier,**

### **Windows:**

Tenez enfoncée soit la touche [**Ctrl**] ou la touche [**Shift**] et sélectionnez les fichiers.

#### **Macintosh:**

Tenez enfoncée la touche [**Command**] et sélectionnez les fichiers.

#### *3* **Dans le menu [**Périphérique**] dans**

**« Olympus Sonority », sélectionnez [**Télétransmission livre DAISY**].**

• Le transfert du contenu commence automatiquement. Une fenêtre de progression s'affiche pendant le transfert.

### *4* **Le transfert se termine.**

- Le contenu transféré sur l'enregistreur a une icône [  $\frac{1}{2}$  indiquant que le transfert est terminé.
- Les signets pour les livres DAISY configurés dans « Sonority Olympus » peuvent être également utilisés sur l'enregistreur.

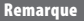

**Gill** Dosder Conie Nr.  $\Rightarrow$ aud001 mp3 De 'About OLYMPUS' vers 'About OLYMPUS' Annuler • N'ôtez JAMAIS le câble de connexion USB tant que le voyant d'LED clignote. Ceci entraînerait la destruction des données.

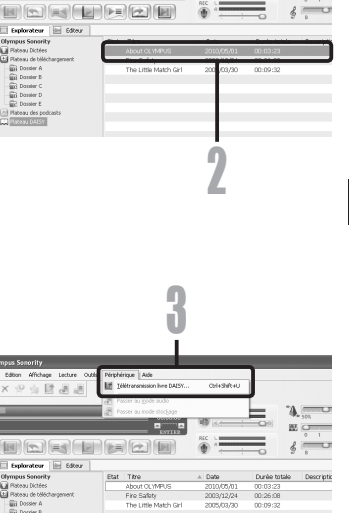

Ä. **MO** 

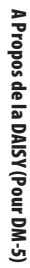

**4**

### **Windows Macintosh**

Le « Olympus Sonority » peut être mis à niveau à la Version Plus (facultatif) pour développer et améliorer ses fonctions. En outre, dans le « Olympus Sonority Plus », vous pouvez acheter un Music Edition Plugin pour profiter de l'édition d'effet de haute qualité. Pour ajouter un Music Edition Plugin, vous devez mettre à jour le « Olympus Sonority Plus ».

### **Achat et mise à jour**

Pour acheter « Olympus Sonority Plus » et faire une mise à jour à partir de « Olympus Sonority » effectuez la procédure suivante.

# *1* **Démarrez le « Olympus Sonority ».**

• Veuillez voir ☞ P.119 pour la méthode de démarrage.

### *2* **Sélectionnez [**Achat Olympus Sonority Plus**] dans le menu [**Assistance**] ou cliquez sur le bouton [ ] dans la barre d'outils.**

Le navigateur Internet démarre et le site d'achat de « Olympus Sonority » Plus s'affiche. Veuillez suivre les instructions à l'écran. Lorsque la procédure d'achat est terminée, la clé de mise à jour sera livrée courrier.

### *3* **Sélectionnez [**Mettre à niveau le Olympus Sonority Plus**] dans le menu [**Assistance**].**

- La boîte de dialogue [**Mettre à niveau le Olympus Sonority Plus**] s'affiche.
- *4* **Dans la boîte de dialogue [**Mettre à niveau le Olympus Sonority Plus**], entrez le numéro de licence de votre achat, puis cliquez sur le bouton [**OK**].**
	- La prochaine fois que vous démarrez l'application, « Olympus Sonority » sera mis à jour en « Olympus Sonority Plus ».

### **Mise à jour vers Olympus Sonority Plus**

Cliquez sur la racine de la vue arborescente principale, [**Olympus Sonority**], dans la fenêtre Naviguer pour afficher la fenêtre d'informations. Vous pouvez confirmer que la clé de mise à niveau est enregistrée. En outre, lorsque [**Informations version**] dans le menu [**Assistance**] est sélectionné, la clé de mise à niveau enregistrée dans « Olympus Sonority Plus » sera affiché. Le Music Edition Plug-in inclut plus de 20 types de fonctions effets et de fonctions d'analyseur de spectre. Pour plus de détails, veuillez vous reporter à la section Assistance en ligne ( $\mathbb{F}$  P. 118).

### **Remarques**

- Pour l'achat de la clé de mise à niveau, il faut un environnement où l'Internet peut être utilisé.
- Veuillez voir les détails dans le site Web concernant l'achat de la clé de mise à niveau.

136 **FR**

# **Fonctions disponibles avec le logiciel Olympus Sonority Plus**

Outre les fonctions habituelles, le « Olympus Sonority Plus » comprend également diverses fonctions pour éditer les fichiers musicaux. Pour plus d'informations sur les procédures d'exploitation et les réglages détaillés, veuillez vous reporter à la section Assistance en ligne ( $\mathbb{R}$  P.118).

### **Modification de MP3**

Fonction d'édition de marqueur et de fichier MP3 et fonction de rédaction.

### **Création de CD de musique**

Fonction pour créer des CD de musique à partir de fichiers audio enregistrés dans le dossier CD inscriptible.

### **Configuration de menu enregistreur**

Fonction pour les paramètres de cet appareil (paramètres détaillés, tels que le mode d'enregistrement, le réglage de l'alarme, l'enregistrement avec minuteur, etc.).

# **Fonctions disponibles avec Music Editing Plug-in**

En achetant un Music Edition Plug-in, vous pouvez ajouter des fonctions de haute qualité pour élargir la gamme d'édition de musique dans le « Olympus Sonority Plus ». Pour plus de détails sur la méthode et les procédures d'exploitation, veuillez vous reporter à la section Assistance en ligne (FF P.118).

### **Fonctions effet**

Vous pouvez utiliser plus de 20 fonctions effet de haute qualité pour modifier vos fichiers musicaux.

### **Analyseur de spectre**

Affiche dans la fenêtre d'affichage de la forme d'onde la distribution de la forme d'onde d'un fichier audio en cours d'exécution en temps réel.

### **Outre l'édition libre**

il supprime également la restriction sur le nombre de pistes qui peuvent être éditées.

# **A Propos de la Windows Media Player**

# **Utilisation du Lecteur Windows Media**

Les fichiers musicaux qui ont été importés depuis votre ordinateur ou à partir de CD musicaux et acquis sur Internet peuvent être transférés vers et lus par l'enregistreur. Il prend en charge les fichiers musicaux aux formats WAV, MP3 et WMA.

Si vous utilisez Lecteur Windows Media, vous pouvez convertir des fichiers musicaux provenant de CD audio (extraction) (☞ P.139). Téléchargement de contenus Audible disponibles sur les sites Internet Audible contrepaiement vers un ordinateur.

# **Noms des fenêtres**

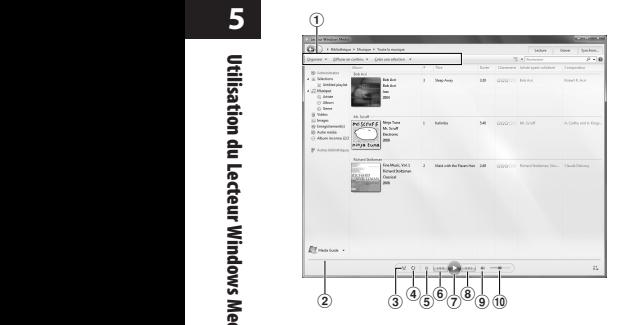

- 1 **Barre des tâches**
- 2 **Barre de recherche**
- 3 **Bouton Lecture aléatoire**
- 4 **Bouton Répétition**
- 5 **Bouton Arrêt**
- 6 **Bouton Précédent**
- 7 **Bouton Lecture**
- 8 **Bouton Suivant**
- 9 **Bouton Muet**
- 0 **Curseur Volume**

# **Windows Media Player 12 Windows Media Player 11**

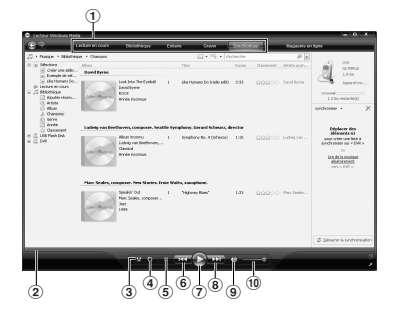

- 1 **Barre des tâches**
- 2 **Barre de recherche**
- 3 **Bouton Lecture aléatoire**
- 4 **Bouton Répétition**
- 5 **Bouton Arrêt**
- 6 **Bouton Précédent**
- 7 **Bouton Lecture**
- 8 **Bouton Suivant**
- 9 **Bouton Muet**
- 0 **Curseur Volume**

138 **FR**

# **Copier de la musique à partir d'un CD**

### **Windows Media Player 12**

- *1* **Insérer un CD dans le lecteur de CD-ROM et démarrez Lecteur Windows Media.**
- *2* **Pour les fonctions barre d'outils cliquez sur le menu [**Extraire le CD**].**
	- Si une connexion Internet est disponible, la recherche d'informations est lancée.
- *3* **Marquez le morceau que vous souhaitez copier.**

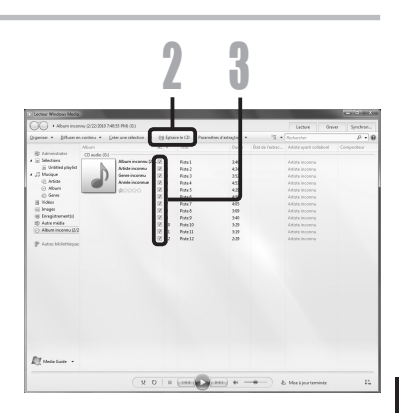

# *4* **Cliquez sur [**Démarrer l'extraction**].**

• Les fichiers copiés vers un PC sont enregistrés au format WMA. Les fichiers musicaux copiés sont classés par artiste, album, genre, etc. et ajoutés à la liste de sélection.

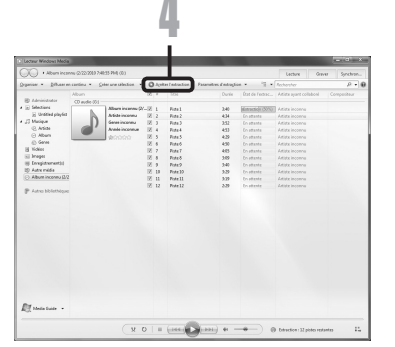

### **Windows Media Player 11**

- *1* **Insérer un CD dans le lecteur de CD-ROM et démarrez Lecteur Windows Media.**
- *2* **Pour les fonctions barre d'outils cliquez sur le menu [**Extraire**].**
	- Après avoir cliqué sur le menu [Extraire], cliquez sur [Afficher] les informations sur l'album] de Lecteur Windows Media 10, si nécessaire.
	- Si une connexion Internet est disponible, la recherche d'informations est lancée.
- *3* **Marquez le morceau que vous souhaitez copier.**
- *4* **Cliquez sur [**Démarrer l'extraction**].**
	- Pour Lecteur Windows Media 10 Cliquez sur [**Extraire de la musique**].
	- Les fichiers copiés vers un PC sont enregistrés au format WMA. Les fichiers musicaux copiés sont classés par artiste, album, genre, etc. et ajoutés à la liste de sélection.

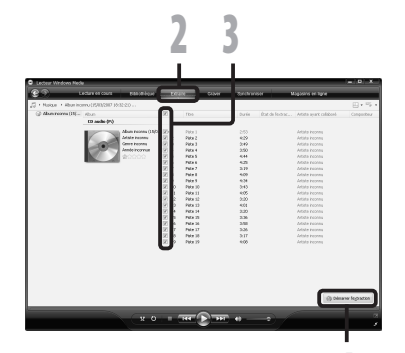

4

# **Transférer un fichier musical vers l'enregistreur**

Vous pouvez transférer des fichiers musicaux sauvegardés sur votre PC vers l'enregistreur. Pour en savoir plus sur la copie de fichiers musicaux d'un CD vers votre PC, consultez « **Copier de la musique à partir d'un CD** » (☞ P.139).

### **Windows Media Player 12**

- *1* **Connectez l'enregistreur à votre PC et démarrez Lecteur Windows Media.**
- *2* **Dans le menu [**Organiser**] cliquez sur [**Options**]. Dans la boite de dialogue des Options, cliquez sur l'onglet [**Appareils mobiles**].**
- *3* **Dans la liste des périphériques, sélectionnez [**DM\_5(ou 3)**], puis cliquez sur [**Propriétés**].**
	- Cliquez sur [**Créer une hiérarchie de dossiers sur l'appareil**] pour cocher. Si vous désélectionnez ou synchroniser un fichier, il sera transféré dans le dossier [**Home**], et ne sera pas affiché. **\*1 \*2**
	- Le dossier avec le nom d'artiste ou le nom d'album sera automatiquement créé. Cela vous aidera à trouver plus facilement le fichier que vous voulez écouter.
	- **\*1** Si [**Créer une hiérarchie de dossiers sur l'appareil**] est coché par défaut, cliquez une fois pour décocher la case, puis recliquez-la pour la cocher.
	- **\*2** Après le transfert synchronisé vers l'enregistreur, un fichier appelé « WMPInfo.xml » est créé. Si vous supprimez ce fichier, l'étape \*1 risque de devoir être réglée de nouveau.

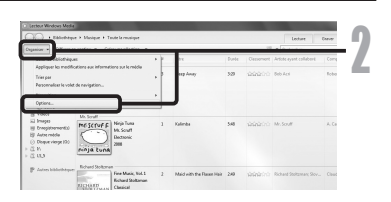

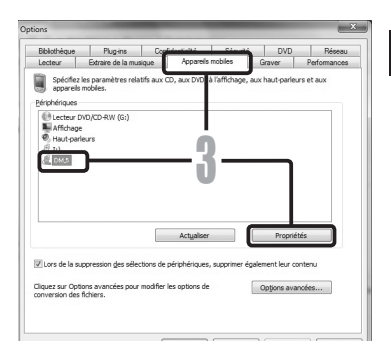

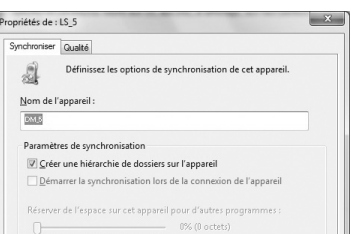

141

**FR** 

- *4* **Sélectionnez la catégorie souhaitée dans [**Bibliothèque**] à gauche, puis sélectionnez les fichiers musicaux ou les albums à transférer vers l'enregistreur et faites-les Glisser-Déposer dans la liste [**synchroniser**] à droite.**
- *5* **Cliquez sur [**Démarrer la synchronisation**].**
	- Le fichier est transféré vers l'enregistreur.

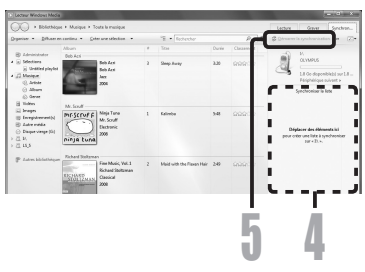

### **Remarque**

• Consultez l'aide en ligne de Lecteur Windows Media pour en savoir plus.

### **Windows Media Player 11**

- *1* **Connectez l'enregistreur à votre PC et démarrez Lecteur Windows Media.**
- *2* **Pourles fonctions barre d'outils cliquez surle menu [**Synchroniser**].**
- *3* **Cliquez de nouveau sur le menu [**Synchroniser**] pour sélectionner**  $[DVR] \rightarrow [Options avancées] \rightarrow$ **[**Configurer la synchronisation**], puis réglez comme suit.**
	- Cliquez sur [**Créer une hiérarchie de dossiers sur l'appareil**] pour cocher. Si vous désélectionnez ou synchroniser un fichier, il sera transféré dans le dossier [**Home**], et ne sera pas affiché. **\*1 \*2**
	- Le dossier avec le nom d'artiste ou le nom d'album sera automatiquement créé. Cela vous aidera à trouver plus facilement le fichier que vous voulez écouter.

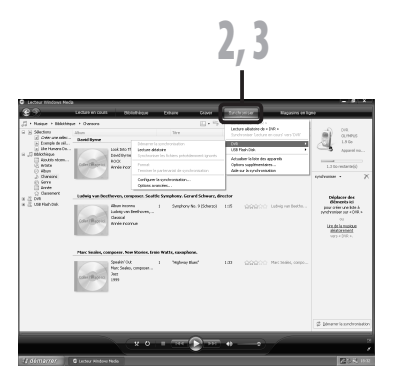

- **\*1** Si [**Créer une hiérarchie de dossiers sur l'appareil**] est coché par défaut, cliquez une fois pour décocher la case, puis recliquez-la pour la cocher.
- **\*2** Après le transfert synchronisé vers l'enregistreur, un fichier appelé « WMPInfo.xml » est créé. Si vous supprimez ce fichier, l'étape **\*1** risque de devoir être réglée de nouveau.

- *4* **Sélectionnez la catégorie souhaitée dans [**Bibliothèque**] à gauche, puis sélectionnez les fichiers musicaux ou les albums à transférer vers l'enregistreur et faites-les Glisser-Déposer dans la liste [**Synchroniser**] à droite.**
- *5* **Cliquez sur [**Démarrer la synchronisation**].**
	- Le fichier est transféré vers l'enregistreur.

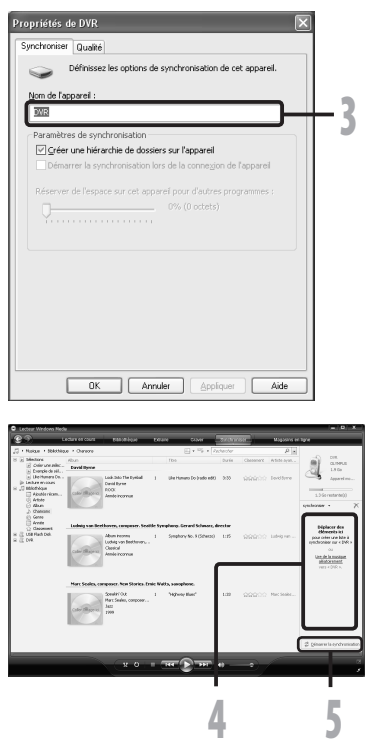

#### Remarques

- Consultez l'aide en ligne de Lecteur Windows Media pour en savoir plus.
- Pour transférer les fichiers à l'aide de Lecteur Windows Media 9 ou 10, consultez le site web d'Olympus.
- Si les fichiers musicaux sont transférés vers l'enregistreur jusqu'à atteindre la capacité maximale de la mémoire, le message [**Dossier syst. impossible connect . PC et supprimer des fichiers.**] peut apparaître sur l'affichage de cet enregistreur. Dans ce cas, effacez les fichiers pour gagner de l'espace (des centaines de Ko à des douzaines de Mo en fonction de la taille des fichiers musicaux) pour le fichier de gestion (Plus le nombre de fichiers musicaux augmente, plus la capacité du fichier de gestion doit être grande).

# **Copier un fichier vocal sur un CD**

Vous pouvez transférer les fichiers vocaux de l'enregistreur sur votre PC et les copier sur un CD. Pour en savoir plus sur la copie de fichiers vocaux de l'enregistreur vers votre PC, consultez « **Importer des fichiers vocaux sur votre PC** » (☞ P.122).

### **Windows Media Player 12**

- *1* **Insérez le CD-R/RW vierge dans le lecteur de CD-R/RW, et lancez Lecteur Windows Media.**
- *2* **Pour les fonctions barre d'outils cliquez sur le menu [**Graber**].**
- *3* **Sélectionnez la catégorie désirée à partir [**Bibliothèque**] du côté gauche, et séléctionnez les dossiers ou les albums de musique pour copier au CD-R/ RW et Glissez-Déposez dans [**Graver la liste**] du côté droit.**
- *4* **Cliquez à nouveau sur le menu [**Graver**] et sélectionnez [**CD ou DVD de données**] ou [**CD audio**].**

### **Quand [**CD audio**] est sélectionné:**

• Un fichier est converti et copié sur un CD de musique pour être lu sur un équipement audio prenant en charge la lecture de CD-R/RW.

#### **Quand [**CD ou DVD de données**] est sélectionné:**

- Copie des fichiers au format à enregistrer.
- *5* **Cliquez sur [**Démarrer la gravure**].**

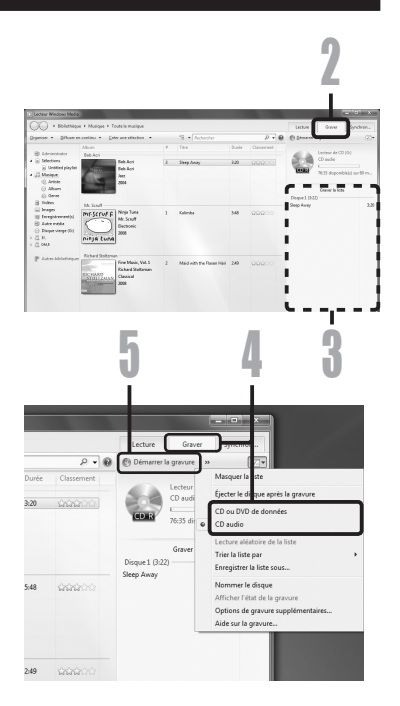
### **Windows Media Player 11**

- *1* **Insérez le CD-R/RW vierge dans le lecteur de CD-R/RW, et lancez Lecteur Windows Media.**
- *2* **Pour les fonctions barre d'outils cliquez sur le menu [**Graber**].**
- *3* **Sélectionnez la catégorie désirée à partir [**Bibliothèque**] du côté gauche, et séléctionnez les dossiers ou les albums de musique pour copier au CD-R/ RW et Glissez-Déposez dans [**Graver la liste**] du côté droit.**
- *4* **Cliquez à nouveau sur le menu [**Graver**] et sélectionnez [**CD de données] **ou [**CD audio**].**

#### **Quand [**CD audio**] est sélectionné:**

• Un fichier est converti et copié sur un CD de musique pour être lu sur un équipement audio prenant en charge la lecture de CD-R/RW.

#### **Quand [**CD de données**] est sélectionné:**

• Copie des fichiers au format à enregistrer.

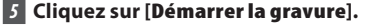

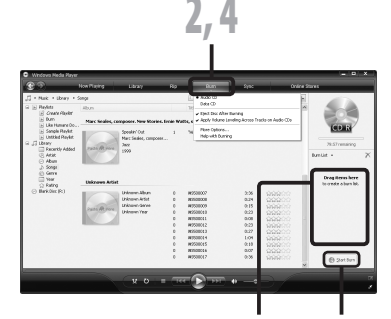

**5** Utilisation du Lecteur Windows Media **FR**Utilisation du Lecteur Windows Media

3 5

#### **Remarque**

• Consultez l'aide en ligne de Lecteur Windows Media pour en savoir plus.

## **Créer une liste de lecture (Pour DM-5)**

Vous pouvez créer des listes en utilisant Windows Media Player. Si vous enregistrez la liste dans le dossier [**Music**] sur cet enregistreur, vous pouvez lire des chansons dans l'ordre souhaité.

#### **Windows Media Player 12**

## *1* **Connectez l'enregistreur à votre PC et démarrez Lecteur Windows Media.**

• Si le lecteur est en mode Lecture, cliquez sur [**Aller dans la bibliothèque**] (**1)** dans le coin supérieur droit de la fenêtre.

## *2* **Cliquez sur l'onglet [**Lecture**] pour ouvrir la fenêtre de la liste.**

- Si vous souhaitez supprimer le contenu de la fenêtre de la liste avant de créer une liste de lecture, cliquez sur [**Effacer la liste**] à partir de l'icône [ » licône.
- Œ 1 Lire toute la musique Aller dans la bibliothèque Lire la liste précédent 2

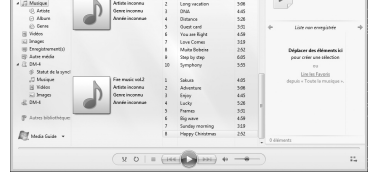

*3* **Dans les titres affichés dans la fenêtrede labibliothèque, cliquez sur le titre que vous souhaitez ajouteràlalistedelecture.Ensuite, faites glisserle titre dans la partie droite de la fenêtre de la liste.**

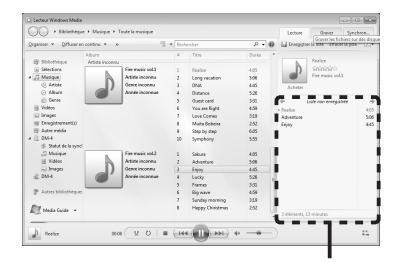

3

*4* **Dans la fenêtre de la liste, organisez les titres dans l'ordre souhaité.**

- *5* **En haut de la fenêtre de la liste, cliquez sur la touche [**Afficher options**] ( ). Dans le menu qui s'affiche, sélectionnez [**Enregistrer la liste en tant que**].**
- *6* **Lorsque le menu [**Enregistrer sous**] s'affiche, saisissez un nom de fichier, puis sélectionnez le dossier [**MUSIC**] de l'enregistreur comme [**destination**]. Cliquez sur [**Enregistrer**].**

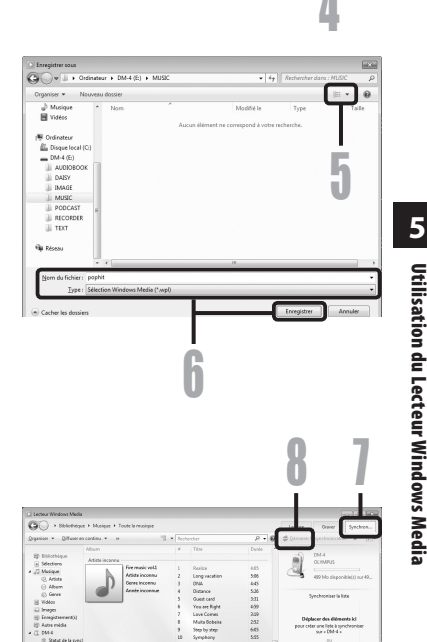

25223233

 $\cos\left(-X_1\cdot\Omega_1\right)=\frac{1}{2}\left(\frac{1}{2}\log\left(\frac{1}{2}\right)\right)\log\left(\frac{1}{2}\log\left(\frac{1}{2}\right)\right)+\log\left(\frac{1}{2}\log\left(\frac{1}{2}\right)\right)\log\left(\frac{1}{2}\log\left(\frac{1}{2}\right)\right)=\log\left(\frac{1}{2}\log\left(\frac{1}{2}\right)\right)$ 

 $E$  MataGata  $\mathbb{P}$  Fermakvill

- *7* **Cliquez sur l'onglet [**Synchroniser**]. Déplacez la liste enregistrée dans la fenêtre de la liste de synchronisation sur le côté droit de la fenêtre.**
- *8* **Cliquez sur [**Démarrer la synchronisation**].**

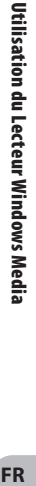

 $\mathbb{Z}_2$ 

## **Windows Media Player 11**

- *1* **Connectez l'enregistreur à votre PC et démarrez Lecteur Windows Media.**
- *2* **Lorsque la fenêtre de la bibliothèque s'affiche, cliquez sur [**Bibliothèque**], puis [**Créer une sélection**].**

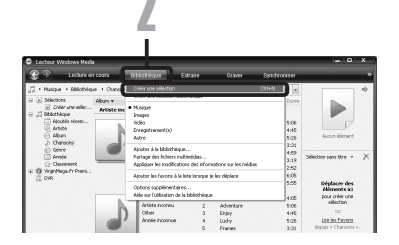

*3* **Dans les titres affichés dans la fenêtre de la bibliothèque, cliquez sur le titre que vous souhaitez ajouter à la liste de lecture. Ensuite, faites glisser le titre dans la partie droite de la fenêtre de la liste.**

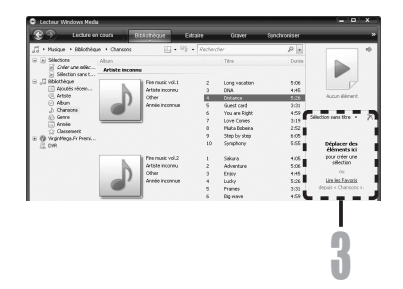

*4* **Cliquez sur [**sélection sans titre**]. Dans le menu qui s'affiche, sélectionnez [**Enregistrer la sélection sous**].**

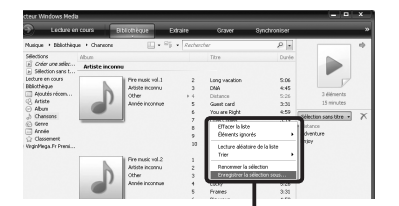

*5* **Lorsque le menu [**Enregistrer sous**] s'affiche, saisissez un nom de fichier, puis sélectionnez le dossier [**MUSIC**] de l'enregistreur comme [**destination**]. Cliquez sur [**Enregistrer**].**

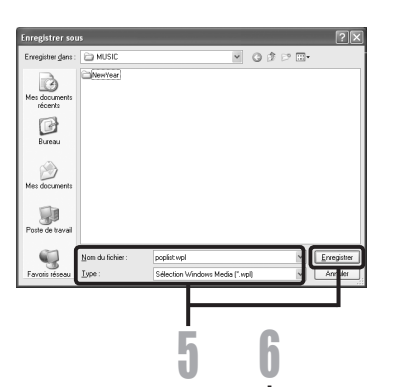

- *6* **Cliquez sur l'onglet [**Synchroniser**]. Déplacez la liste enregistrée dans la fenêtre de la liste de synchronisation sur le côté droit de la fenêtre.**
- *7* **Cliquez sur [**Démarrer la synchronisation**].**

1州公纳都知故经纳 4.05 6.06 6.05 6.05 6.05 /

## Remarques

- Les morceaux dans la mémoire intégrée de l'enregistreur et ceux dans la mémoire externe ne peuvent pas être mélangés dans la même liste de lecture.
- Si les fichiers de musique sur le PC ne sont pas disposés comme indiqué sur la P.154 (la valeur par défaut de configuration de conversion MP3),il ne sera pas possible de lire correctement la liste de lecture.

# **A Propos de la iTunes**

## **Utilisation du iTunes**

Les fichiers musicaux qui ont été importés sur votre ordinateur à partir de CD musicaux et acquis sur Internet peuvent être transférés et lus par l'enregistreur.

Si vous utilisez iTunes, vous pouvez convertir des fichiers musicaux provenant de CD audio (extraction) (☞ P.151).

## **Noms des fenêtres**

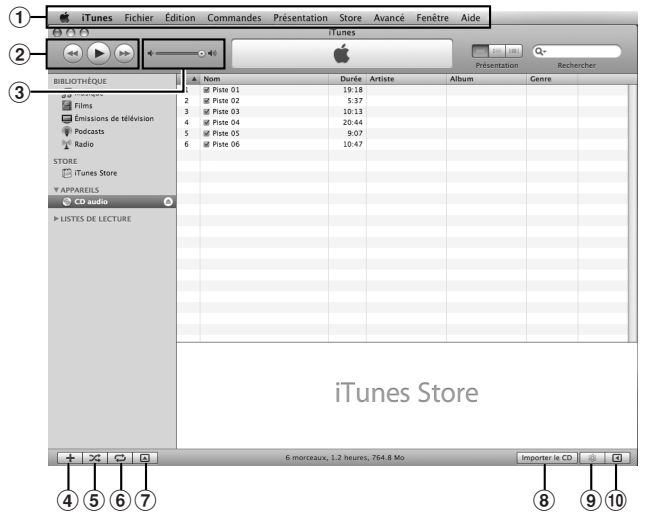

- 1 **Barre des tâches**
- 2 **Bouton Précédent/ Bouton Lecture, Pause/ Bouton Avance rapide**
- 3 **Curseur Volume**
- 4 **Bouton d'ajout de liste de lecture**
- 5 **Bouton Lecture aléatoire**
- 6 **Bouton Lecture répétition**
- 7 **Bouton de changement d'affichage**
- 8 **Bouton de création de disque**
- 9 **Bouton Genius**
- 0 **Bouton latéral Genius**

## **Copier de la musique à partir d'un CD**

- *1* **Insérez un CD dans le lecteur de CD-ROM et démarrez iTunes.**
- *2* **Cliquez sur [**iTunes**]** { **[**Préférences**].**
- *3* **Cliquez sur l'onglet [**Avancé**].**
- *4* **Cliquez sur [**Importation**] pour régler le format de fichier et le débit binaire pour la copie des fichiers musicaux sur votre PC, puis cliquez sur [**OK**].**
	- Cet enregistreur prend en charge les fichiers musicaux aux formats MP3 et WAV (☞ P.48).

### **[**Importar via**]:**

Réglez le format de fichier pour la copie d'un fichier musical à partir d'un CD. Veuillez sélectionner [**MP3**] ou [**WAV**].

### **[**Réglage**]:**

Réglez le débit binaire pour la copie d'un fichier musical à partir d'un CD. Vous pouvez choisir un débit entre [**128**], [**160**] et [**192**].

*5* **Marquez le morceau que vous souhaitez copier.**

*6* **Cliquez sur [**Importer le CD**].**

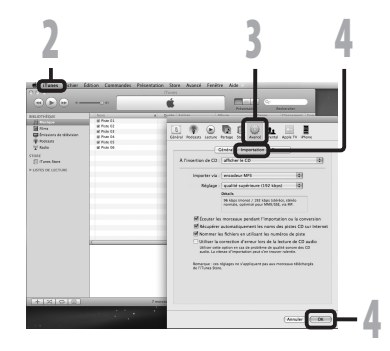

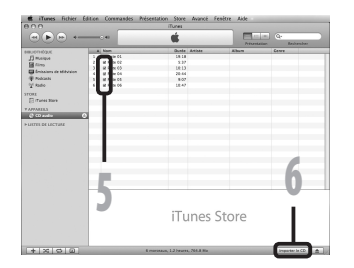

## **Transférer un fichier musical vers l'enregistreur**

Vous pouvez transférer les fichiers vocaux de l'enregistreur sur votre PC et les copier sur un CD. Pour en savoir plus sur la copie de fichiers musicaux d'un CD vers votre PC, consultez « **Copier de la musique à partir d'un CD** » (☞ P.151).

## *1* **Connectez l'enregistreur à votre PC et démarrez iTunes.**

- *2* **Sélectionnez la liste de lecture à transférer vers l'enregistreur et cochez les fichiers musicaux que vous voulez transférer.**
	- Vous pouvez modifier l'ordre des morceaux par un Glisser-Déposer du fichier musical de la liste affichée.

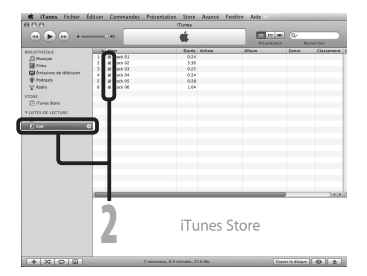

## *3* **Double-cliquez sur lecteur correspondant à l'enregistreur et ouvrez le dossier [**Music**].**

- Lorsque vous connectez l'enregistreur à un système d'exploitation Mac, il est reconnu sous le nom de lecteur du nom du produit sur le bureau.
- Lorsque vous transférez les fichiers musicaux, ils sont copiés dans le dossier [**Music**] de l'enregistreur.
- *4* **Sélectionnez les fichiers musicaux désirés et placez-les dans le dossier [**Music**] par un glisser-déposer.**

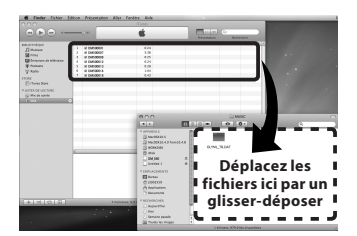

#### Remarque

• Les fichiers musicaux au format AAC achetés auprès d'un service de distribution de musique tels que le iTunes Store ne peuvent être lus par cet enregistreur.

## **Copier un fichier vocal sur un CD**

Vous pouvez transférer les fichiers vocaux de l'enregistreur sur votre PC et les copier sur un CD. Pour en savoir plus sur la copie de fichiers vocaux de l'enregistreur vers votre PC, consultez « **Importer des fichiers vocaux sur votre PC** » (☞ P.122).

- *1* **Insérez le CD-R/RW vierge dans le lecteur de CD-R/RW, et démarrez iTunes.**
- *2* **Sélectionnez la liste de lecture désirée et cochez les fichiers musicaux à copier surle CD-R/RW.**
- *3* **Cliquez sur [**Graver le disque**]**

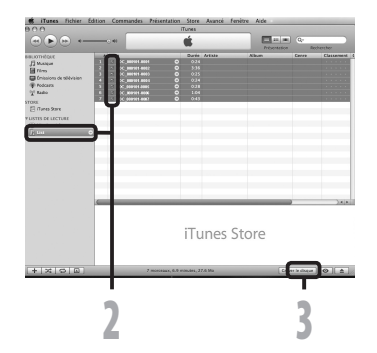

## *4* **Pour définir le format de CD pour copier les fichiers vocaux à CD-R/RW, et cliquez sur [**OK**].**

**Quand [**CD audio**] est sélectionné:**

Un fichier est converti et copié sur un CD de musique pour être lu sur un équipement audio prenant en charge la lecture de CD-R/RW.

**Quand [**CD MP3**] est sélectionné:** Copie au format MP3.

#### **Quand [**CD ou DVD de données**] est sélectionné:** Copie des fichiers au format à enregistrer.

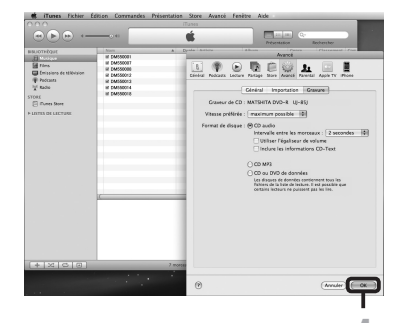

4

## **Autres caractéristiques**

## **Lecture des chansons dans un ordre particulier**

Les listes créées et sauvées comme fichier dans un ordinateur sont appelées des fichiers de liste de lecture. En transférant un fichier de liste de lecture dans le dossier [**Music**] de cet enregistreur, il est possible de jouer des chansons dans un ordre particulier.

- Avec les listes de lecture, il est possible de jouer plusieurs morceaux dans un ordre librement déterminé .
- Cet enregistreur supporte .des fichiers de liste de lecture m3u

## **Créer une liste de lecture**

Cette section explique la procédure pour créer, transférer et lire une liste de lecture. Cette explication utilisera les fichiers et dossiers affichés dans le dossier [**Music**] ci-dessous et lire les fichiers dans l'ordre de  $(1)$  à  $(8)$ .

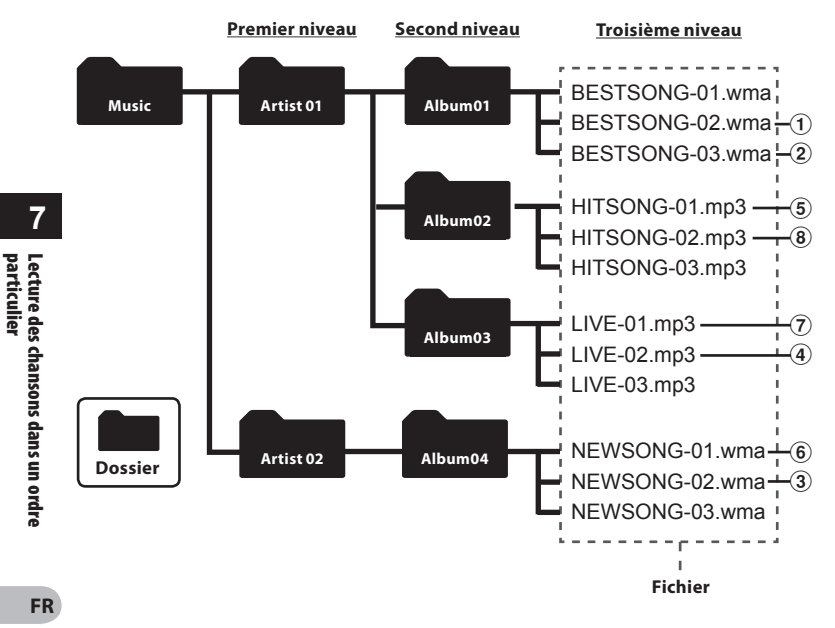

## **Windows**

## *1* **Cliquez sur [démarrer], choisissez [**Programs**]** { **[**Accessories**]** { **[**Notepad**].**

- Le bloc notes s'ouvre.
- *2* **Entrez les noms des fichiers dans le dossier [**Music**] dans l'ordre de lecture souhaité.**
	- Les noms des fichiers dans la liste de lecture sont inscrits de la manière suivante: Lettre de lecteur (F:): \ Nom du dossier \ Nom de fichier.
	- La meilleure façon de s'assurer que les noms des fichiers sont entrés correctement est d'ouvrir les propriétés du fichier que vous voulez entrer dans la liste de lecture, copie le nom du fichier, puis collez ce nom dans la liste de lecture en cours de création dans le Bloc-notes
	- S'il y a trop de caractères, la lecture pourrait s'avérer impossible. Essayez de limiter les entrées sur une seule ligne à moins de 256 caractères.
	- $\mathbf{y}$ **Au lieu de la lettre de lecteur « F », tout caractère à demilongueur peut être utilisé.**
		- **Un maximum de 999 chansons peuvent être entrées dans une liste de lecture unique.**
- *3* **Dans le menu [**Fichier**] sélectionnez [**Enregistrer sous**]. Entrez un nom de fichier suivi de l'extension « . m3u » et puis enregistrez le fichier.**

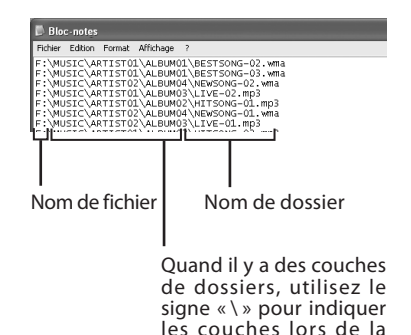

saisie des informations.

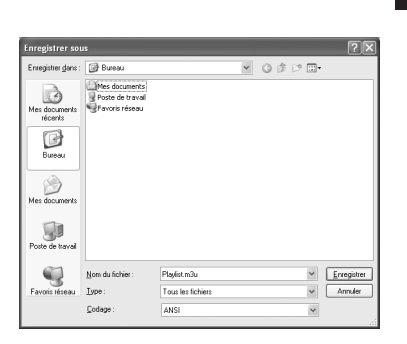

**7**

## *4* **Faites glisser la liste de lecture sauvegardée dans le dossier [**Music**] de l'enregistreur pour la transférer à l'enregistreur.**

- Transférez la liste de fichiers au niveau supérieur (première couche) du dossier [Music] Pour plus de détails sur les transferts de fichiers, Veuillez consulter la section « **Transfert de fichier musical à l'enregistreur** » (☞ P.141).
- Pour plus de détails sur la lecture de playlists transféré, s'il vous plaît voir la section « **Recherche de fichier** » (☞ P.53).

#### **Remarque**

• La lecture des fichiers dans une ordre spécifié a l'aide des listes de lecture est limitée aux fichiers du dossier [**Music**] (pour la lecture de la musique)

**7**

## **A Propos de la Audio Books**

## **Windows Macintosh**

Les livres audio sont des livres qui peuvent être écoutés. Les livres audio numériques peuvent être lus n'importe quand et n'importe où sur des lecteurs tels que cet enregistreur. Les livres audio peuvent être appréciés de diverses manières. Par exemple, ils peuvent être écoutés en se déplaçant en train, en faisant des travaux ménagers ou du jogging.

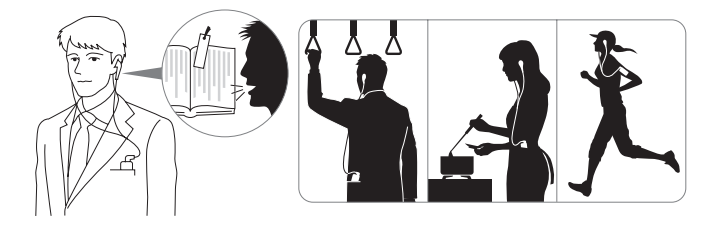

## Transfert du contenu vers l'enregistreur

- *1* **Connectez l'enregistreur à votre PC (**☞ **P.111).**
- *2* **Sélectionnez le contenu que vous souhaitez transférer et faites-le glisser dans le dossier [**AUDIOBOOK**] de l'enregistreur et déposez-le avec l'Explorer ou le Finder.**
	- Le fichier est transféré vers l'enregistreur.
- *3* **Débranchez le câble USB et sélectionnez [**Audio Book**] de [**Audiobooks**] dans le menu écran de réglage.**
	- La liste des fichiers transférés apparaîtra.

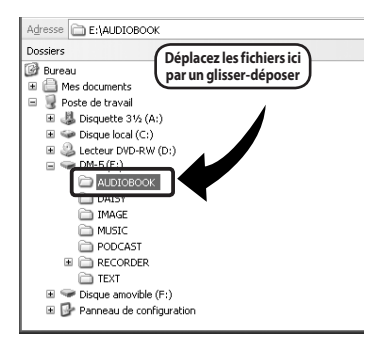

#### **Remarques**

- N'ôtez JAMAIS le câble de connexion USB tant que le voyant LED clignote. Ceci entraînerait la destruction des données.
- Les livres audio en utilisant le système de gestion des droits numériques Digital Rights Management (DRM) de Microsoft Corporation ne sont pas pris en charge.
- Cet appareil peut lire les fichiers aux formats MP3 et WMA.

**7**

**FR**A Propos de la Audio Books

A Propos de la Audio Books

## **A Propos de la Text Speech (Pour DM-5)**

## **Windows Macintosh**

Si un fichier texte est transféré à cet appareil et lu, le fichier texte peut être lu à haute voix. Cet appareil peut lire à haute voix du texte créé dans diverses situations et peut être utilisé pour confirmer ou examiner le contenu audio.

## **Transfert du fichier texte vers l'enregistreur**

- *1* **Connectez l'enregistreur à votre PC (**☞ **P.112).**
- *2* **Sélectionnez le contenu que vous souhaitez transférer et faites-le glisser dans le dossier [**TEXT**] de l'enregistreur et déposez-le avec l'Explorer ou le Finder.**
	- Le fichier est transféré vers l'enregistreur.
- *3* **Débranchez le câble USB et sélectionnez [**Text Speech**] de [**Audiobooks**] dans le menu écran de réglage.**
	- La liste des fichiers transférés apparaîtra.

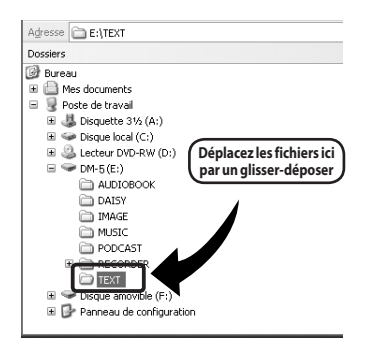

## **Remarques**

- N'ôtez JAMAIS le câble de connexion USB tant que le voyant LED clignote. Ceci entraînerait la destruction des données.
- Ce lecteur peut lire le format du fichier, qui consiste en un seul fichier texte des données de caractère (. txt) uniquement.

## **Télécharger du contenu Audible**

## **Windows**

Utilisez Audible Manager pour télécharger le contenu Audible sur l'enregistreur. Avec AudibleManager, vous pouvez transférer, gérer et lire du contenu Audible sur l'enregistreur.

## **Installation d'AudibleManager**

Si AudibleManager n'est pas installé sur l'ordinateur, installez-le en fonction de la procédure décrite ci-dessous.

## *1* **Accédez à l'un des sites Internet Audible à partir du navigateur Internet et téléchargez l'AudibleManager.**

http://www.audible.com/ (Etats-Unis) http://www.audible.co.uk (Royaume-Unis) http://www.audible.fr (France) http://www.audible.de (Allemagne)

## *2* **Lancez le fichier exécutable téléchargé.**

• L'écran d'installation d'AudibleManager s'affiche. Sélectionnez le nom de l'appareil utilisé (OLYMPUS DM-5/3) puis cliquez sur le bouton [**Install**].

## *3* **Lorsque [**AudibleManager License Agreement**] s'affiche, cliquez sur le bouton [**I Accept**].**

## *4* **L'installation commence.**

• Attendez jusqu'à la fin du processus. Lorsque l'installation est terminée, AudibleManager démarre automatiquement.

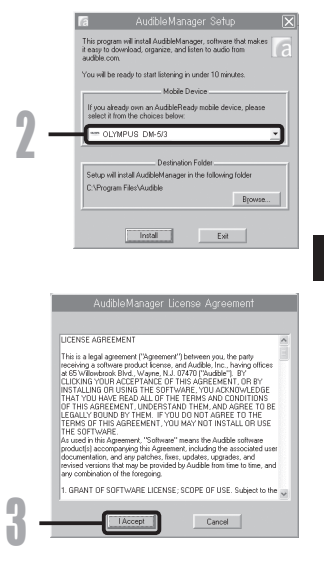

## Ajouter un appareil à AudibleManager

Si AudibleManager est déjà installé, ajoutez un appareil de façon à gérer l'enregistreur sous AudibleManager. Suivez la procédure décrite ci-dessous.

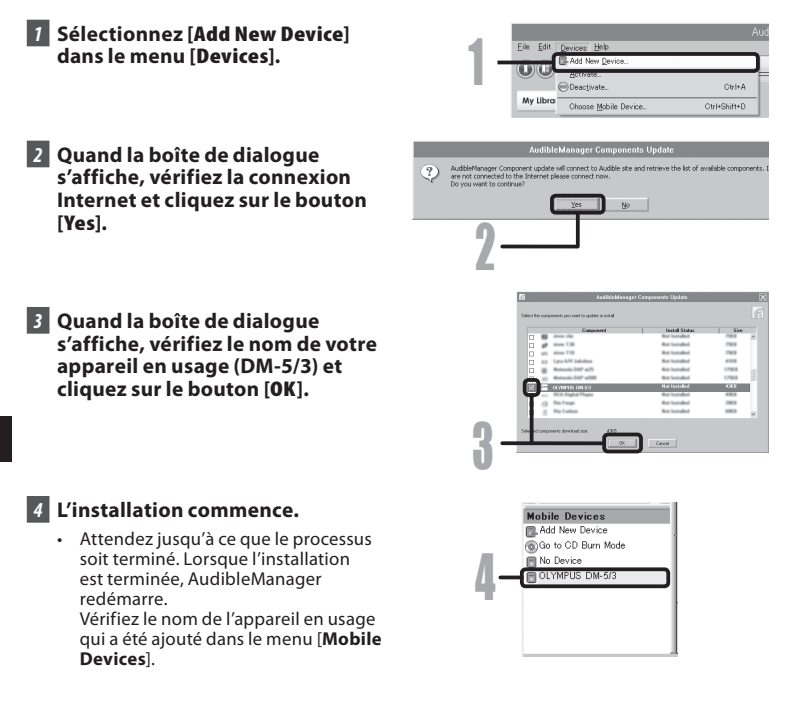

## Achat de contenu Audible

Il est possible d'acheter du contenu Audible sur le site web Audible. Allez sur le site Audible avec votre navigateur internent et téléchargez le contenu en suivant la procédure d'achat décrite sur le site internet.

Avec les paramètres par défaut, le contenu est téléchargé dans le répertoire Bibliothèque du AudibleManager. Quand le téléchargement est terminé, AudibleManager se lance automatiquement et le contenu téléchargé devient accessible dans le liste de la bibliothèque.

160

**FR**

## **Transfert de contenu Audible**

## **Windows**

Le contenu Audible peut être transféré dans le dossier [**Audible**] de l'enregistreur en suivant la procédure décrite ci-dessous.

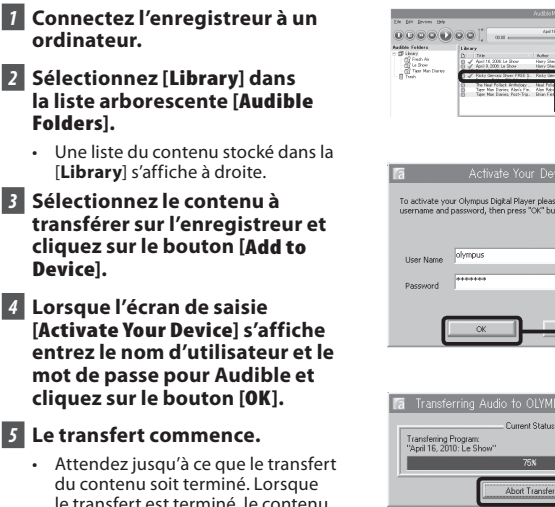

le transfert est terminé, le contenu transféré s'affiche dans la liste des contenus du dispositif. De même, le contenu transféré s'affiche dans la bibliothèque.

## Remarques

- Lorsqu'un fichier de contenu est transféré sur l'enregistreur, un fichier [.pos] est créé automatiquement pour chaque fichier de contenu dans le dossier Audible.
- Lorsque le fichier [\*.pos] est effacé, en utilisant l'Explorateur, la position de lecture stockée est effacée. La prochaine fois que le fichier est sélectionné, la lecture commence au début du fichier.
- Lorsque des fichiers de contenu sont transférés vers l'enregistreur, un fichier système est créé comme fichier caché dans le dossier Audible. Lorsque ce fichier est effacé en utilisant l'Explorateur, il n'est plus possible de lire le contenu Audible.

4

 $\mathbf{J}$ 

Ĵ

and an about

 $CDM-5/3$ 

## **Ecoutez le contenu Audible avec l'enregistreur**

Vous pouvez savourer le contenu Audible qui a été transféré dans le dossier [**Audible**] de l'enregistreur à partir d'un ordinateur grâce à un mode exclusif qui convient le mieux à l'utilisation d'un contenu Audible.

## Mode Audible

Lorsque vous sélectionnez le dossier [**Audible**] dans le dossier [**Audiobooks**], l'enregistreur passe automatiquement au mode sonore.Le mode Audible est un mode exclusif pour savourer le contenu Audible (mode 3 et 4 formats\*) transférés à partir d'un ordinateur. La méthode d'utilisation du mode Audible est différente de celle lorsque d'autres dossiers de l'enregistreur sont sélectionnés (mode Normal). Voir « **Utilisation de l'enregistreur en mode Audible** » (☞ P.164) pour plus de détails.

## **Ecran d'affichage de fichier en mode Audible**

En mode Audible, Mode lecture prend le réglage Fichier quels que soient les réglages du menu et l'enregistreur s'arrête après De plus, des icônes (  $\sqrt{3}$ ,  $\sqrt{3}$ ,  $\sqrt{3}$ , qui indiquent les fichiers Audible sont aussi affichées sur l'écran d'affichage du fichier.

a Témoin de dossier Audible

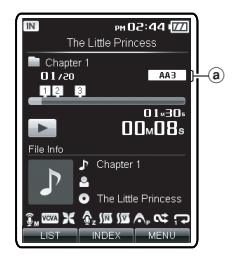

## **Fichiers Audible pouvant être relus**

Des fichiers en mode 3 et 4 formats peuvent être lus en mode Audible. Seuls les fichiers Audible qui possèdent un extension [**.aa**] sont affichés en mode Audible (dans le dossier Audible de l'enregistreur).

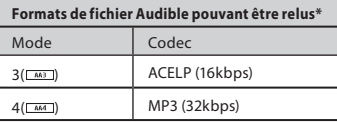

## Position et section de lecture

En mode Audible, vous pouvez facilement déplacer la position de démarrage en vous reportant à Position relecture qui est l'information de la position stockée à l'arrêt précédent de chaque fichier, et en vous reportant à « **Section** » où le distributeur du contenu a préréglé la position.

### **Position de lecture**

La position de lecture (information de position) est stockée dans le fichier [**.pos**], qui est créé automatiquement par l'enregistreur pour chaque fichier de contenu Audible (fichier [.aa]). La position de lecture est à l'origine située au début du fichier, et la position d'arrêt est mise à iour par la lecture ou l'utilisation de S. Play (lecture lente)/F. Play (lecture rapide). Appuyez sur la touche  $\blacktriangleright$  ou  $\blacktriangleright$  our vous déplacer en position d'arrêt quand l'enregistreur est arrêté. La position de lecture n'est pas mise à jour.

## **Section**

Le distributeur du contenu peut programmer arbitrairement jusqu'à un maximum de 100 divisions par fichier (chapitres d'une histoire ou segments de nouvelles).

#### Remarques

- Lorsqu'un fichier de contenu est transféré sur l'enregistreur, un fichier [**.pos**] est créé automatiquement pour chaque fichier de contenu dans le dossier Audible.
- Les marques Index et temp ne sont pas programmables en mode Audible.
- Lorsque le fichier [**\*.pos**] est effacé, en utilisant l'Explorateur, la position de lecture stockée est effacée. La prochaine fois que le fichier est sélectionné, la lecture commence au début du fichier.
- Lorsque des fichiers de contenu sont transférés vers l'enregistreur, un fichier système est créé comme fichier caché dans le dossier Audible. Lorsque ce fichier est effacé en utilisant l'Explorateur, il n'est plus possible de lire le contenu Audible.

## Utilisation de l'enregistreur en mode Audible

La méthode d'utilisation de l'enregistreur est différente en mode Audible quand le dossier [**Audible**] est sélectionné en mode Normal.

#### **Avance rapide**

Appuyez sur la touche  $\blacktriangleright$  et maintenez-la quand l'enregistreur est arrêté.

➥ Lorsque vous relâchez la touche l'avance rapide s'arrête. La position de lecture n'est pas mise à jour. Lorsque vous appuyez sur la touche `**OK** la lecture reprend à partir de cette position.

Appuyez sur la touche **DD** pressée pendant la lecture d'un fichier.

- ► Lorsque vous relâchez la DI touche, la lecture reprend depuis cette position.
- Si la position de départ d'une section (☞ P.163) et la position de lecture se trouvent au milieu d'un fichier, l'enregistreur s'arrête à cette position.
- $\cdot$  Ouand vous maintenez la touche  $\blacktriangleright$ enfoncée quand l'enregistreur est arrêté, il se déplace en fin de fichier et s'arrête. Si vous maintenez encore la touche enfoncée, l'enregistreur passe au fichier suivant et continue en avance rapide à partir du début du fichier. Une fois que l'avance rapide a atteint la fin du dernier fichier, l'enregistreur s'arrête au début du dernier fichier.
- $\cdot$  Ouand vous maintenez la touche  $\blacktriangleright\blacktriangleright$ enfoncée pendant la lecture et que la fin du fichier est atteinte, l'enregistreur revient au début du fichier et s'arrête.

### **Retour rapide**

Appuyez sur la touche  $\blacktriangleleft$  et maintenez-la quand l'enregistreur est arrêté.

➥ Lorsque vous relâchez la touche rembobinage rapide s'arrête. La position de lecture n'est pas mise à jour. Lorsque vous appuyez sur la touche `**OK** la lecture reprend à partir de cette position.

Appuyez sur la touche  $\blacktriangleleft$  pressée pendant la lecture d'un fichier.

- ➥ Lorsque vous relâchez la touche, la lecture reprend depuis cette position.
- Si la position de départ d'une section (☞ P.163) et la position de lecture se trouvent au milieu d'un fichier, l'enregistreur s'arrête à cette position.
- $\cdot$  Quand vous maintenez la touche  $\blacktriangleleft$ enfoncée quand l'enregistreur est arrêté, il se déplace au début du fichier et s'arrête. Si vous maintenez encore la touche  $\blacktriangleleft$ enfoncée, l'enregistreur revient à la fin du fichier précédent et continue en retour rapide.
- $\cdot$  Si vous maintenez la touche  $\blacktriangleleft$ enfoncée pendant la lecture et que l'enregistreur atteint le début du fichier, il commence la lecture à partir du début de ce fichier.
- Si vous appuyez sur la touche  $\blacktriangleleft$  quand l'enregistreur est arrêté au début du premier fichier, l'enregistreur fait un retour rapide depuis la fin du dernier fichier.

#### **Saut de fichier et saut de section**

Appuyez sur la touche  $\blacktriangleright$  et maintenez-la quand l'enregistreur est arrêté.

➥ L'enregistreur saute à la position de lecture ou à la position de départ de la section, selon laquelle est la plus proche dans le fichier, puis s'arrête. Après une position d'arrêt, s'il n'y a pas de position de lecture ni de position de départ dans un section, l'enregistreur saute à la position de lecture dans le fichier suivant puis s'arrête.

Appuyez sur la touche **4** lorsque l'enregistreur s'est arrêté au début d'un fichier.

➥ L'enregistreur saute à la position de lecture du fichier précédent puis s'arrête.

Appuyez sur la touche  $\blacktriangleleft$  si l'enregistreur ne s'est pas arrêté au début d'un fichier.

➥ L'enregistreur saute à la position de lecture ou à la position de départ d'une section, la plus proche dans le fichier, puis s'arrête.

Appuyez sur la touche  $\blacktriangleright$  pendant la lecture.

➥ L'enregistreur saute de trois secondes en avant ou à la position de démarrage de la section suivante, selon laquelle est la plus proche, et commence la lecture du fichier. Après avoir atteint la fin du fichier, l'enregistreur s'arrête au début du fichier. La position de lecture est mise à jour au début du fichier à ce moment-là.

Appuyez sur la touche  $\blacktriangleleft$  pendant la lecture.

- ➥ L'enregistreur saute de trois secondes en arrière ou à la position de démarrage de la section actuelle, selon laquelle est la plus proche, et commence la lecture du fichier. Lorsque l'enregistreur atteint le début d'un fichier, il est lu depuis le début.
- Le réglage [**Skip Space**] (☞ P.73) est invalidé en mode Audible.

Ecoutez le contenu Audible avec l'enregistreur **FR**Ecoutez le contenu Audible avec l'enregistreur **FR** 

**7**

## **Utilisation comme mémoire externe de l'ordinateur**

En plus de ses utilisations comme enregistreur IC et lecteur de musique, cet enregistreur peut également être utilisé comme mémoire externe pour ordinateur en stockant des données à partir d'un ordinateur et en les lisant.

L'enregistreur une fois connecté à votre PC peut être utilisé comme enregistreur vocal et lecteur de musique, et permet aussi de télécharger des données vers votre PC à partir de la mémoire de l'enregistreur et vice versa.

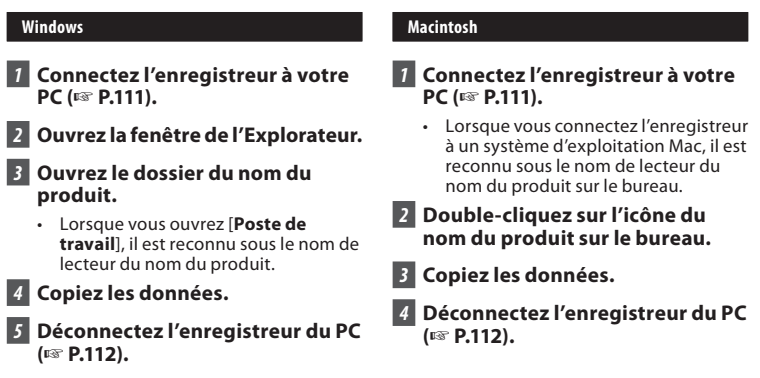

### **Remarque**

• Lors de la transmission de données, [**Occupé**] s'affiche et le voyant d'LED clignote. N'ôtez JAMAIS le câble de connexion USB tant que le voyant d'LED clignote. Ceci entraînerait la destruction des données.

## Autres informations

## **Liste des messages d'alarme**

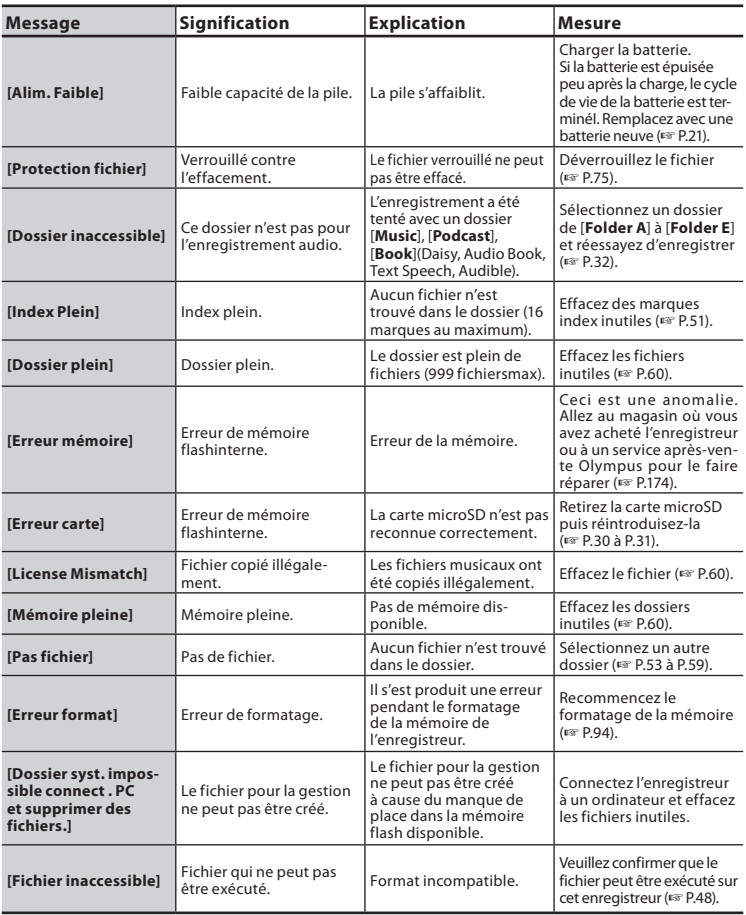

FR 167

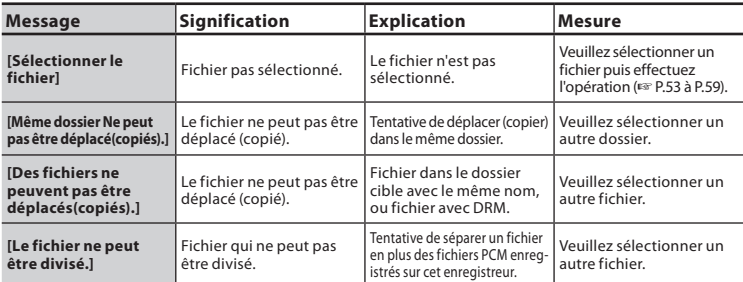

## **Dépannage**

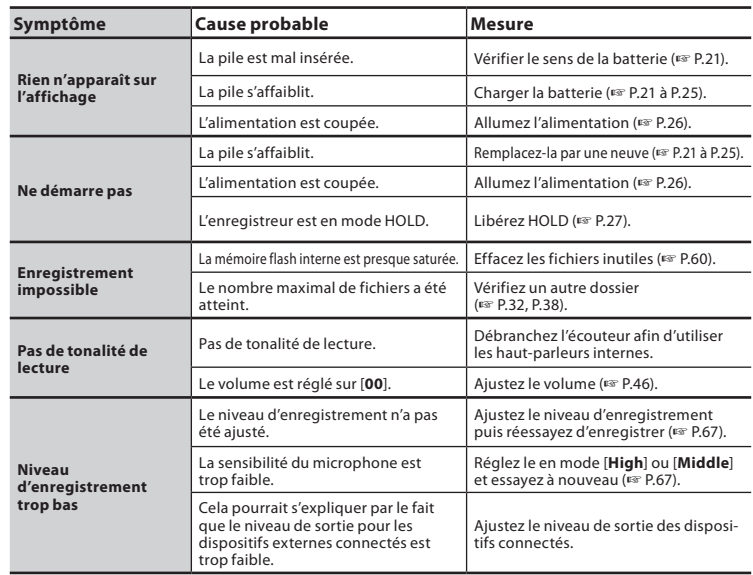

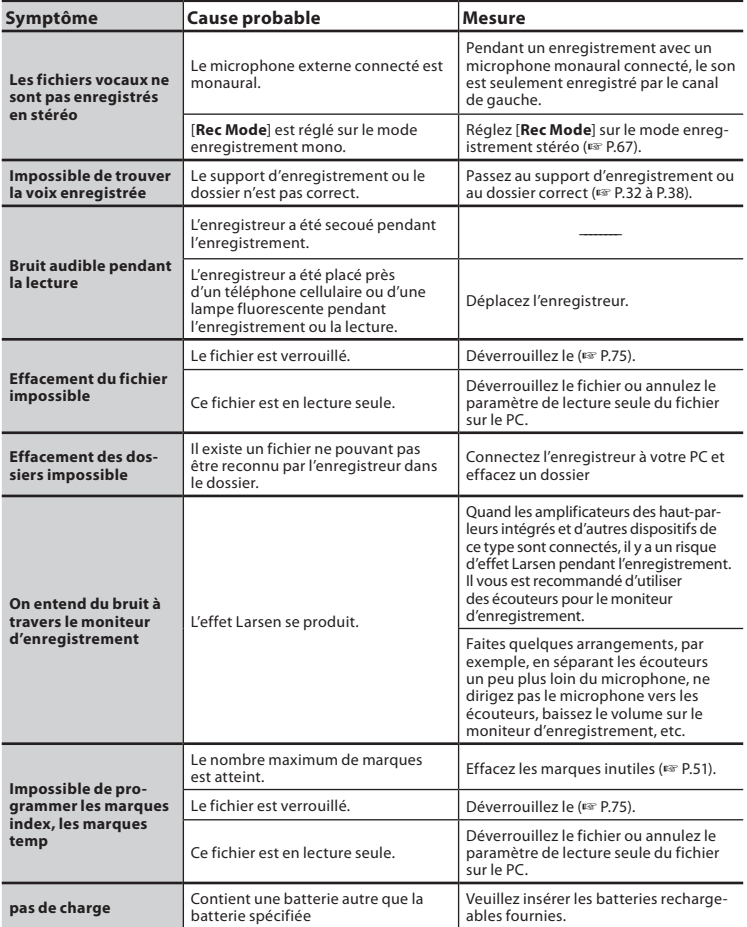

Les accessoires sont exclusifs et peuvent être achetés directement sur notre boutique en ligne sur le site Web de l'entreprise. Les ventes d'accessoires sont différentes selon les pays.

## s **Adaptateur AC de connexion USB: A514**

Adaptateur AC DC5V pour la connexion USB

s **Microphone à 2 canaux (omnidirectionnel): ME30W** Deux microphones monauraux ME30 sont vendus en kit avec un trépied miniature et un adaptateur de connexion. Il s'agit de microphones omnidirectionnels de haute sensibilité

pris en charge par la prise d'alimentation qui sont adaptés aux enregistrements de représentations musicales.

● Microphone-fusil (compact): ME31 Les microphones directionnels sont utiles pour les enregistrements en plein air telles que l'enregistrement du chant des oiseaux sauvages. Le boîtier en métal est extrêmement rigide.

## s **Microphone mono à suppression de bruit de grande sensibilité (unidirectionnel): ME52W**

Ce microphone sert à enregistrer des sons éloignés tout en réduisant le bruit environnant.

## $Micro-cravate (omnidirectionnel):$ **ME15**

Petit microphone discret avec pince à cravate.

## s **Télécommande exclusive: RS30W**

Lorsque le récepteur est branché sur la prise REMOTE, les fonctions d'enregistrement et d'arrêt de l'enregistreur peuvent être commandées par la télécommande. La position de réception peut être ajustée, vous permettant ainsi de commander l'enregistreur depuis plusieurs angles différents.

#### s **Capteur téléphonique: TP7** Le microphone de type écouteur peut être inséré dans l'oreille pendant votre appel téléphonique. La voix ou la conversation téléphonique peut être clairement enregistrée.

#### s **Cordon de raccordement: KA333** Cordon de connexion avec des mini-fiches (ø3,5) stéréo et une résistance à chaque extrémité. Utilisé pour connecter la sortie écouteur de l'enregistreur à l'entrée microphone lors de l'enregistrement. Des adaptateurs de conversion de fiche (PA331/PA231), qui convertissent vers une mini-fiche (ø3,5) mono ou vers une mini-fiche (ø2,5) mono, sont aussi inclus.

### s **Batterie au lithium-ion: LI-50B** Cette batterie lithium-ion rechargeable est fabriquée par Olympus. Il est préférable de l'utiliser avec le chargeur de batterie LI-50C.

170 **FR**

## **Spécifications**

### **Généralités**

4 **Support d'enregistrement:** Mémoire incorporée **DM-5**: 8 Go **DM-3**: 4 Go Carte microSD (de 512 Mo à 16 Go) 4 **Format d'enregistrement:** Linear PCM (Pulse Code Modulation) MP3 (MPEG-1 Audio Layer3) WMA (Windows Media Audio) 4 **Niveau d'entrée:** [Sens. micro]:[médium] - 60 dBv 4 **Puissance de travail max:** 280 mW (haut-parleur 8 Ω) 4**Puissance maxi de sortie casque:** ≤ 150 mV (selon la norme EN 50332-2) \_ 4 **Sortie écouteur large bande:** 75 mV ≤\_ (selon EN50332-2) 4 **Haut-parleur:** Dynamique rond ø 23 mm intégré 4 MIC **jack:** Prise mini-jack ø 3,5 mm, impédance MIC 2,2 kΩ. 4 **Prise** EAR**:** Prise mini-jack ø 3,5 mm, impédance EAR 8 Ω ou plus. 4 **Alimentation:** Pile: Batterie au lithium-ion Alimentation externe: Adaptateur AC (A515) 5 V 4 **Dimensions extérieures:** 113,6 mm × 45,6 mm 15,2 mm (Hors protubérances) 4 **Poids:** 98 g (Piles comprises) 4 **Température d'utilisation:** 0°C - 42°C

## **Réponse en fréquence générale**

4 **En mode d'enregistrement ou de lecture:**

## **Format PCM linéaire**

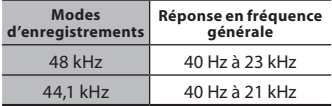

## **Format MP3**

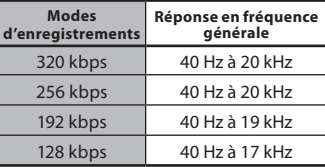

## **Format WMA**

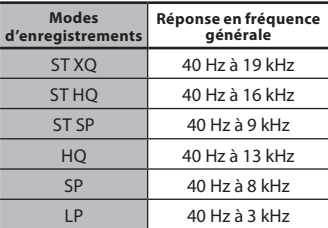

## 4 **Microphone stéréo intégré**

## **(En mode d'enregistrement):**

DM-5: 70 Hz à 20 kHz DM-3: 70 Hz à 20 kHz

• La valeur limite de fréquence pour les enregistrement en format MP3 ou format de WMA, dépend de chaque mode d'enregistrement (voyez le tableau cidessus).

### **Guide sur les durées d'enregistrement**

### 4 **Format PCM linéaire:**

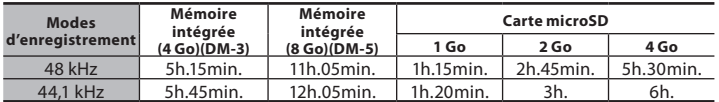

### 4 **Format MP3:**

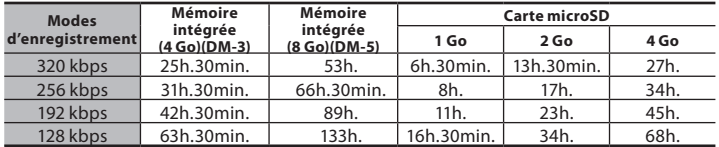

## 4 **Format WMA:**

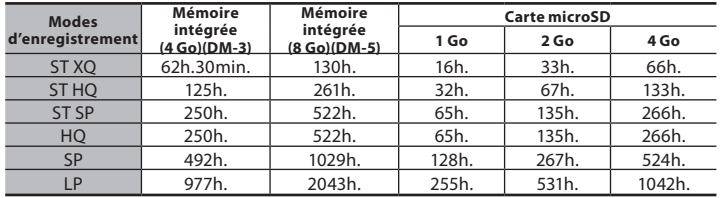

## Remarques

- Les valeurs ci-dessus servent uniquement d'indication.
- La durée d'enregistrement disponible peut varier car il peut y avoir des différences de capacité de mémoire disponible selon la Carte microSD.
- Faites attention car les différences de durée d'enregistrement disponible augmentent lorsque le nombre de bits et le débit binaire sont faibles.
- Le temps d'enregistrement disponible peut être plus court si vous effectuez un grand nombre de petits enregistrements (Le temps d'enregistrement disponible affiché et le temps enregistré donnent une indication approximative).

### **Durée d'enregistrement maximale par fichier**

### 4 **Format PCM linéaire:**

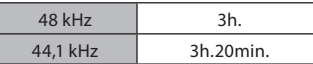

## 4 **Format MP3:**

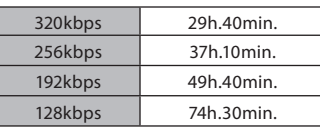

### 4 **Format WMA:**

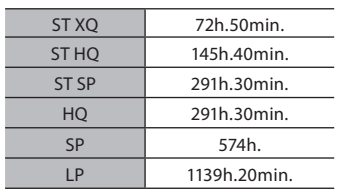

### Remarques

- La capacité maximum pour un seul fichier est limitée à 4 Go environ pour les fichiers WMA et MP3.
- La capacité maximale d'un fichier unique est limitée à env. 4 Go pour le format WMA et MP3, et env. 2 Go pour le format PCM linéaire (WAV).

#### **Guide sur la durée de vie des piles**

## 4 **Batterie au lithium-ion:**

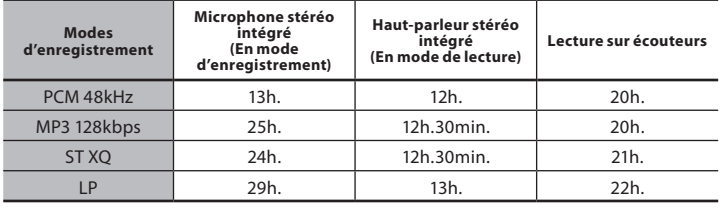

#### Remarques

- Les valeurs ci-dessus servent uniquement d'indication.
- La durée de vie est estimée par Olympus. Elle peut varier considérablement selon le type de piles et les conditions d'utilisation.

Les spécifications et la conception sont sujettes à modification sans préavis.

## **Assistance technique et soutien**

Les informations suivantes concernent seulement les questions techniques et le soutien pour l'enregistreur OLYMPUS et son logiciel.

- s **Numéro de ligne directe aux Etats-Unis et au Canada** 1-888-553-4448
- s **Adresse électronique de soutien aux Etats-Unis et au Canada** distec@olympus.com
- s **Numéro de ligne directe en Europe** Numéro d'appel gratuit: 00800 67 10 83 00 disponible en Allemagne, Autriche, Belgique, Danemark, Finlande, France, Norvège, Italie,Luxembourg, Pays-Bas, Royaume-Uni, Portugal, Espagne, Suède, Suisse. Numéros payants pour le reste de l'Europe
	- $+ 49$  180 567 1083
	- + 49 40 23773 4899

## s **Adresse électronique de soutien en Europe**

dss.support@olympus-europa.com

## **Pour les clients résidant en Europe**

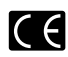

L'indication « CE » signifie que ce produit est conforme aux exigences européennes concernant la sécurité, la santé, l'environnement et la protection du consommateur.

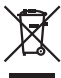

Ce symbole [poubelle sur roues barrée d'une croix WEEE annexe IV] indique une collecte séparée des déchets d'équipements électriques et électroniques dans les pays de l'UE. Veuillez ne pas jeter l'équipement dans les ordures domestiques. Pour la mise en rebut de ce produit, utilisez les systèmes de traitement et de collecte disponibles dans votre pays. Product concerné : DM-5/DM-3, Adaptateur AC

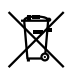

Ce symbole [poubelle sur roues barrée d'une croix Directive 2006/66/CE, annexe II] indique une collecte séparée des piles usagées dans les pays de l'UE. Veuillez ne pas jeter les piles dans les ordures domestiques. Pour la mise en rebut des piles usagées, utilisez les systèmes de traitement et de collecte disponibles dans votre pays.

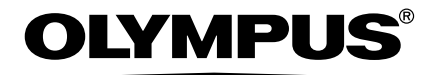

### **OLYMPUS IMAGING CORP.**

Shinjuku Monolith, 3-1 Nishi-Shinjuku 2-chome, Shinjyuku-ku, Tokyo 163-0914, Japan. Tel. +81 (0)3-3340-2111 **http://www.olympus.com**

### **OLYMPUS IMAGINGAMERICAINC.**

3500 Corporate Parkway, P.O. Box 610, Center Valley, PA 18034-0610, U.S.A. Tel. 1-888-553-4448 **http://www.olympusamerica.com**

## **OLYMPUS EUROPAHOLDING GMBH**

(Premises/Goods delivery) Wendenstrasse 14-18, 20097 Hamburg, Germany. Tel. +49 (0)40-237730 (Letters) Postfach 10 49 08. 20034 Hamburg, Germany.

**http://www.olympus-europa.com**